# Complete Dynamics

# Έκδοση για επαγγελματίες

## για macOS

*Έκδοση 24.12*

## **Σχετικά με αυτό το εγχειρίδιο**

## **Είναι αυτό το σωστό εγχειρίδιο για εσάς**

Η τεκμηρίωση *Complete Dynamics* διατίθεται σε μεγάλο αριθμό παραλλαγών.

Έχουμε διαφορετικά εγχειρίδια για διαφορετικές διαμορφώσεις προγραμμάτων.

- Έκδοση προγράμματος: Μάστερ.
- Τύπος υπολογιστή: Apple OS-X, Windows, iPad, iPhone, Android.
- Διάφορες διεθνείς γλώσσες.

Το σωστό εγχειρίδιο προσαρμόζεται ακριβώς στην περίπτωσή σας.

Εάν νομίζετε ότι δεν διαβάζετε το τέλειο εγχειρίδιο, μεταβείτε στην ιστοσελίδα μας *www.completedynamics.com*, ενότητα *Τεκμηρίωση*, και κατεβάστε το εγχειρίδιο σας από εκεί.

## **Μεταφράσεις**

Κάθε φορά που κυκλοφορούμε μια νέα έκδοση του *Complete Dynamics*, βεβαιωνόμαστε ότι το αγγλικό εγχειρίδιο είναι ενημερωμένο. Οι μεταφράσεις των κειμένων που έχουν αλλάξει μπορεί να χρειαστούν επιπλέον χρόνο.

Στα μέρη του εγχειριδίου που δεν έχουν ακόμη μεταφραστεί εμφανίζεται το πρωτότυπο αγγλικό κείμενο, τυπωμένο όπως αυτό το κείμενο.

## **Καλώς ήρθατε**

Καλώς ήρθατε στην έκδοση *Complete Dynamics* - Practitioner Edition.

Το πρόγραμμα λογισμικού *Complete Dynamics* σας προσφέρει την απόλυτη εμπειρία στην ανάγνωση και μελέτη του *Complete Repertory* μέσω υπολογιστή. Μεταξύ των επαγγελματιών της ομοιοπαθητικής, το *Complete Repertory* είναι παγκοσμίως γνωστό για την πληρότητα, την ακρίβεια και την κάλυψη των πρωτότυπων πηγών του.

Το λογισμικό είναι διαθέσιμο για Apple macOS ®, Microsoft Windows ®, Linux ®, Apple iOS ®, Android ®.

Με την *έκδοση Practitioner* Edition, θα είστε σε θέση να:

- Διαβάστε και μελετήστε ολόκληρο το *Complete Repertory*, σε πολλές γλώσσες.
- Διαχείριση φακέλων ασθενών.
- Εκτέλεση αναλύσεων.
- Διαβάστε βιβλία Materia Medica.

Αυτές οι σελίδες έχουν ως στόχο να σας βοηθήσουν να βρείτε το δρόμο σας στο πρόγραμμα. Σας προτείνουμε να ξεκινήσετε με την ενότητα *Τα πρώτα βήματα*, η οποία θα σας δώσει μια γενική εικόνα των δυνατοτήτων.

Ελπίζουμε ειλικρινά ότι το *Complete Dynamics* θα εμπλουτίσει την ομοιοπαθητική σας ζωή, είτε είστε επαγγελματίας θεραπευτής, είτε φοιτητής, είτε δάσκαλος, είτε ερευνητής.

Η ομάδα ανάπτυξης της *Complete Dynamics*.

## **Ξεκινώντας**

## **Διαισθητικός σχεδιασμός**

Το *Complete Dynamics* έχει σχεδιαστεί για να χρησιμοποιείται διαισθητικά, από όσους έχουν επαγγελματικό υπόβαθρο στην ομοιοπαθητική.

Ορισμένες λειτουργίες του προγράμματος μπορούν να χρησιμοποιηθούν πολύ πιο αποτελεσματικά αν μάθετε μερικά κόλπα. Αυτό ισχύει ιδιαίτερα για τη χρήση του πεδίου *Μετάβαση στο* και του πεδίου *Εύρεση*. Απλά διαβάστε τις ενότητες βοήθειας για αυτά τα θέματα για να μάθετε για τις ισχυρές δυνατότητές τους. Αξίζει να αφιερώσετε μερικά λεπτά από το χρόνο σας...

## **Χρήση του ποντικιού**

Το ποντίκι ή το track pad του υπολογιστή σας μπορεί να χρησιμοποιηθεί για τη γρήγορη εκτέλεση κοινών εργασιών ή την ανάκληση πληροφοριών.

Όταν ο δρομέας του ποντικιού αλλάζει το σχήμα του σε ένα μικρό χέρι , κάνοντας κλικ θα εκτελεστεί κάποια ενέργεια στο αντικείμενο στο οποίο βρίσκεται ο δρομέας. Για παράδειγμα: κάνοντας κλικ σε μια παραπομπή θα μεταβείτε αμέσως στη σχετική ρουμπρίκα.

Σε ορισμένες περιπτώσεις, το διπλό κλικ μπορεί να χρησιμοποιηθεί για τη λήψη λεπτομερών πληροφοριών σχετικά με το στοιχείο στο οποίο έγινε κλικ. Για παράδειγμα: κάνοντας διπλό κλικ σε μια συντομογραφία θεραπείας στο βιβλίο θα εμφανιστεί ένα παράθυρο διαλόγου με λεπτομερείς πληροφορίες.

Ο τροχός κύλισης χρησιμοποιείται για γρήγορη μετακίνηση μεταξύ των ρουμπρίκων του βιβλίου. Εάν το ποντίκι ή το trackpad σας υποστηρίζει οριζόντια κύλιση, αυτή η λειτουργία χρησιμοποιείται για γρήγορη περιήγηση στις σελίδες του βιβλίου.

## **Χρήση του πληκτρολογίου**

Το πληκτρολόγιο μπορεί να χρησιμοποιηθεί για γρήγορη πρόσβαση στις περισσότερες κοινές λειτουργίες, μειώνοντας σε μεγάλο βαθμό την ανάγκη εναλλαγής μεταξύ της χρήσης ποντικιού και πληκτρολογίου.

Μπορείτε να χρησιμοποιήσετε το πληκτρολόγιο για να πλοηγηθείτε γρήγορα στο βιβλίο ή να αποκτήσετε πρόσβαση σε επιλογές μενού μέσω συντομεύσεων πληκτρολογίου. Αν ανοίξετε το μενού, θα δείτε τις συντομεύσεις πληκτρολογίου να εμφανίζονται παράλληλα με τις επιλογές του μενού.

Για μια επισκόπηση των συντομεύσεων πληκτρολογίου, ανατρέξτε στην ενότητα *Συντομεύσεις πληκτρολογίου*.

#### **Αναδυόμενα μενού**

Σε πολλές περιπτώσεις, τα αναδυόμενα μενού παρέχουν γρήγορη πρόσβαση σε λειτουργίες. Απλά κάντε δεξί κλικ και το μενού ανοίγει (Mac: ctrl-Click).

Παράδειγμα:

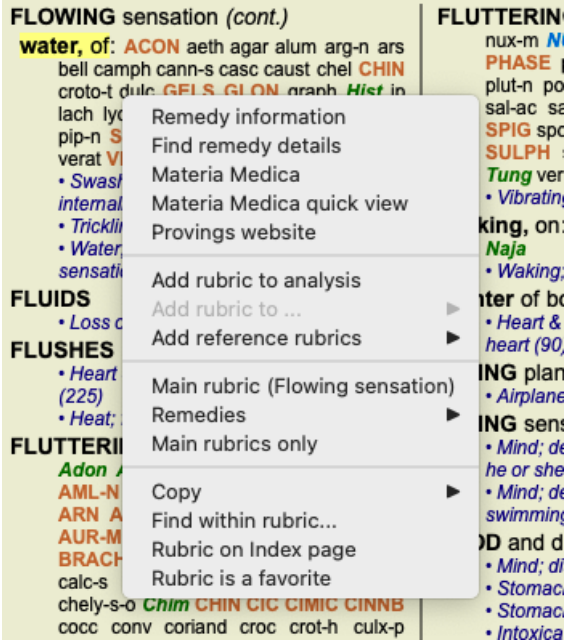

## **Πολλαπλή επιλογή**

Σε πολλές περιπτώσεις μπορεί να θέλετε να εκτελέσετε μια συγκεκριμένη εργασία σε πολλά στοιχεία ταυτόχρονα, αντί για ένα μόνο στοιχείο που έχετε επιλέξει.

Σε αυτές τις περιπτώσεις, μπορείτε πρώτα να επιλέξετε πολλαπλά στοιχεία και, στη συνέχεια, να εκτελέσετε την εργασία σε όλα τα επιλεγμένα.

#### **Πώς να επιλέξετε πολλαπλά στοιχεία**

Τα παρακάτω παραδείγματα δείχνουν πολλαπλή επιλογή ρουμπρίκας στην ενότητα *Ανάλυση*. Σε άλλα μέρη, οι αρχές είναι οι ίδιες.

Για να επιλέξετε μια μεμονωμένη γραμμή, απλώς κάντε κλικ πάνω της με το ποντίκι:

- 16 Mind: Activity; night 1 Mind; Activity; midnight, until 9 Mind; Activity; sleeplessness, with 83 Mind; Activity; hyperactive 488 Mind; Cheerfulness 25 Mind: Noises: aversion to
- 32 Mind; Restlessness, nervousness; sensitive
- 15 Mind; Sensitive, oversensitive; noise, sounds, to, agg.; pain
- Mind; Theorizing; evening 2 Mind: Theorizing: night

Για να επιλέξετε ένα εύρος γραμμών, κάντε κλικ στην πρώτη γραμμή, κρατήστε πατημένο το πλήκτρο *shift* και κάντε κλικ στην τελευταία γραμμή:

- 16 Mind; Activity; night
- 1 Mind; Activity; midnight, until
- 9 Mind; Activity; sleeplessness, with
- 83 Mind; Activity; hyperactive
- 488 Mind; Cheerfulness
- 25 Mind; Noises; aversion to
- 32 Mind; Restlessness, nervousness; sensitive
- 15 Mind; Sensitive, oversensitive; noise, sounds, to, agg.; pain
- 1 Mind; Theorizing; evening 2 Mind: Theorizing: night

Για να αλλάξετε την επιλογή μιας μεμονωμένης γραμμής, κρατήστε πατημένο το πλήκτρο *cmd* και κάντε κλικ στη γραμμή. Μπορείτε επίσης να αλλάξετε την επιλογή μιας μεμονωμένης γραμμής κάνοντας κλικ στα αριστερά του κειμένου. (Στις ενότητες *Book* και *Find*, μπορείτε να κάνετε κλικ στα αριστερά της ετικέτας της ρουμπρίκας)

- 16 Mind; Activity; night
- 1 Mind; Activity; midnight, until
- 9 Mind; Activity; sleeplessness, with
- 83 Mind; Activity; hyperactive
- 488 Mind; Cheerfulness
- 25 Mind; Noises; aversion to
- 32 Mind; Restlessness, nervousness; sensitive
- 15 Mind; Sensitive, oversensitive; noise, sounds, to, agg.; pain
- 1 Mind; Theorizing; evening 2 Mind: Theorizing: night

Για να επιλέξετε όλες τις γραμμές, κρατήστε πατημένο το πλήκτρο *cmd* και το πλήκτρο *shift* και κάντε κλικ σε μια γραμμή.

- 16 Mind; Activity; night
- 1 Mind; Activity; midnight, until
- 9 Mind; Activity; sleeplessness, with
- 83 Mind; Activity; hyperactive
- 488 Mind: Cheerfulness
- 25 Mind; Noises; aversion to
- 32 Mind; Restlessness, nervousness; sensitive
- 15 Mind; Sensitive, oversensitive; noise, sounds, to, agg.; pain
- 1 Mind; Theorizing; evening
- 2 Mind: Theorizing: night

#### **Ενέργειες που λειτουργούν σε πολλαπλά επιλεγμένα στοιχεία**

#### **Μονάδα βιβλίου**

Στην ενότητα *Book*, μπορείτε να επιλέξετε πολλαπλές ρουμπρίκες. Ορισμένες λειτουργίες λειτουργούν σε πολλαπλές ρουμπρίκες, ενώ άλλες μόνο σε μία ρουμπρίκα.

Αυτές είναι οι λειτουργίες που λειτουργούν σε πολλαπλές ρουμπρίκες:

- Προσθέστε ρουμπρίκες στην ανάλυση. (Επιλογή μενού *Υπόθεση / Προσθήκη ρουμπρίκας*, *control-R*, επιλογή αναδυόμενου μενού *Προσθήκη ρουμπρίκας στην ανάλυση*).
- Προσθέστε ρουμπρίκες σε ένα δεδομένο σύμπτωμα στην ανάλυση. (Επιλογή μενού *Υπόθεση / Προσθέστε ρουμπρίκα στο ... / Νέο σύμπτωμα...*, επιλογή αναδυόμενου μενού *Προσθέστε ρουμπρίκα στο ... / Νέο σύμπτωμα...*).
- Αντιγραφή ετικετών ρουμπρίκας στο πρόχειρο. (Επιλογή μενού *Βιβλίο / Αντιγραφή / Αντιγραφή ετικέτας ρουμπρίκας*, επιλογή αναδυόμενου μενού *Αντιγραφή / Αντιγραφή ετικέτας ρουμπρίκας*).
- Αντιγράψτε τις ετικέτες ρουμπρίκας, με τις θεραπείες τους, στο πρόχειρο. (Επιλογή μενού *Βιβλίο / Αντιγραφή / Αντιγραφή ρουμπρίκας και διορθωτικών μέτρων*, επιλογή αναδυόμενου μενού *Αντιγραφή / Αντιγραφή ρουμπρίκας και διορθωτικών μέτρων*).

Όλες οι άλλες λειτουργίες λειτουργούν σε μια ενιαία ρουμπρίκα. Σε περίπτωση που έχετε επιλέξει πολλαπλές ρουμπρίκες, η ρουμπρίκα που χρησιμοποιείται είναι η τελευταία στην οποία κάνατε κλικ.

#### **Εύρεση μονάδας**

#### Complete Dynamics 5

Στην ενότητα *Find*, οι λειτουργίες σε πολλαπλές ρουμπρίκες είναι οι ίδιες με αυτές της ενότητας *Book*.

#### **Ενότητα περίπτωσης**

Στην ενότητα *Case*, αυτές είναι οι λειτουργίες που λειτουργούν με πολλαπλή επιλογή:

- Διαγραφή πολλαπλών αναλύσεων. (Επιλογή μενού *Υπόθεση / Διαγραφή ανάλυσης*, επιλογή αναδυόμενου μενού *Διαγραφή ανάλυσης*).
- Μετακίνηση πολλαπλών αναλύσεων σε άλλη υπόθεση. (Επιλογή μενού *Υπόθεση / Μετακινήστε την ανάλυση στην περίπτωση...*, επιλογή αναδυόμενου μενού *Μετακινήστε την ανάλυση στην περίπτωση...*).
- Διαγραφή πολλαπλών συνταγών. (Επιλογή μενού *Υπόθεση / Διαγραφή συνταγής*, επιλογή αναδυόμενου μενού *Διαγραφή συνταγής*).

#### **Ενότητα ανάλυσης**

Στην ενότητα *Analysis*, αυτές είναι οι λειτουργίες που λειτουργούν με πολλαπλή επιλογή:

- Διαγράψτε πολλαπλές ρουμπρίκες ή συμπτώματα. (Επιλογή μενού *Υπόθεση / Διαγραφή επιλεγμένου*, επιλογή αναδυόμενου μενού *Διαγραφή επιλεγμένου*).
- Εκχωρήστε έναν συντελεστή βάρους. (Επιλογή μενού *Υπόθεση / Βάρος / Βάρος x2*, κουμπί της γραμμής εργαλείων , επιλογή αναδυόμενου μενού *Βάρος / Βάρος x2*). Και ούτω καθεξής.
- Εκχωρήστε μια κλάση ταξινόμησης συμπτωμάτων. (Επιλογή μενού *Υπόθεση / Ταξινόμηση συμπτωμάτων / Psora*, κουμπί της γραμμής εργαλείων **Ο**, επιλογή αναδυόμενου μενού *Ταξινόμηση συμπτωμάτων / Psora*). Και ούτω καθεξής.
- Όλες οι λειτουργίες ομαδοποίησης.
- Οι λειτουργίες αντιγραφής ετικετών ρουμπρίκας, με ή χωρίς διορθωτικά μέτρα.
- Αντιγραφή επιλεγμένων ρουμπρίκων, προκειμένου να τις επικολλήσετε σε άλλη ανάλυση. (Επιλογή μενού *Ανάλυση / Αντιγραφή επιλεγμένων γραμμών*, ⌘*-C*, επιλογή αναδυόμενου μενού *Περισσότερα / Αντιγραφή επιλεγμένων γραμμών*, επιλογή μενού *Ανάλυση / Επικόλληση αντιγραμμένων γραμμών*, ⌘*-V*, επιλογή αναδυόμενου μενού *Περισσότερα / Επικόλληση αντιγραμμένων γραμμών*).
- Μετακίνηση επιλεγμένων ρουμπρίκων προς τα πάνω ή προς τα κάτω σε άλλο σύμπτωμα. (Επιλογή μενού *Πλοήγηση στο / Ανεβείτε*, κουμπί της γραμμής εργαλείων , επιλογή αναδυόμενου μενού *Περισσότερα / Ανεβείτε*, επιλογή μενού *Πλοήγηση στο / Μετακινηθείτε προς τα κάτω*, κουμπί της γραμμής εργαλείων , επιλογή αναδυόμενου μενού *Περισσότερα / Μετακινηθείτε προς τα κάτω*).
- Η επιλογή πολλαπλών ρουμπρίκων αναδεικνύει τις θεραπείες αυτών των ρουμπρίκων στην περιοχή αποτελεσμάτων ανάλυσης.
- Η επιλογή πολλαπλών διορθωτικών μέτρων στην περιοχή αποτελεσμάτων της ανάλυσης αναδεικνύει τις ρουμπρίκες στις οποίες εμφανίζονται αυτά τα διορθωτικά μέτρα.

#### **Μονάδα MM**

Στην ενότητα *Repertory* της ενότητας *MM*, οι λειτουργίες στις πολλαπλές ρουμπρίκες είναι οι ίδιες με αυτές της ενότητας *Book*.

#### **Καρτέλες ευρετηρίου**

Οι κύριες ενότητες του *Complete Dynamics* είναι προσβάσιμες μέσω των λεγόμενων καρτελών ευρετηρίου. Ενεργοποιείτε την ενότητα κάνοντας κλικ στην καρτέλα, επιλέγοντάς την από το μενού (*Προβολή* ) ή με συντόμευση πληκτρολογίου. Στην έκδοση *Practitioner* αυτά είναι: *Ευρετήριο*, *Βιβλίο, εύρημα, περίπτωση*, *Ανάλυση* και *Materia Medica*.

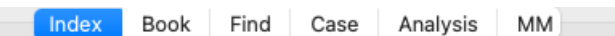

Η ενότητα *Ευρετήριο* παρέχει γρήγορη πρόσβαση στα κεφάλαια του βιβλίου, χρησιμοποιώντας τόσο κειμενική όσο και γραφική αναπαράσταση. Ανατρέξτε στην ενότητα βοήθειας *Ενότητα ευρετηρίου* για λεπτομέρειες.

Η ενότητα *Βιβλίο* παρουσιάζει το ρεπερτόριο. Μπορείτε να το διαβάσετε όπως ένα τυπωμένο βιβλίο, αλλά και να το δείτε σε πιο συμπυκνωμένη μορφή. Ανατρέξτε στην ενότητα βοήθειας *Ενότητα βιβλίου* για λεπτομέρειες.

Η ενότητα *Find* προσφέρει ισχυρή λειτουργικότητα για την εύρεση ρουμπρίκων και διορθωτικών μέτρων στο βιβλίο. Ανατρέξτε στην ενότητα βοήθειας *Find module* για λεπτομέρειες.

Η ενότητα *Case* σας επιτρέπει να δημιουργείτε και να οργανώνετε τους φακέλους των ασθενών σας. Ανατρέξτε στην ενότητα βοήθειας *Μονάδα περιπτώσεων* για λεπτομέρειες.

Η ενότητα *Analysis* χρησιμοποιείται για την ανάλυση των υποθέσεών σας. Ανατρέξτε στην ενότητα βοήθειας *Ενότητα ανάλυσης* για λεπτομέρειες.

Η ενότητα *Materia Medica* παρέχει πληροφορίες σχετικά με τις θεραπείες. Ανατρέξτε στην ενότητα βοήθειας *Materia Medica module* για λεπτομέρειες.

### **Γραμμή κουμπιών**

Στο επάνω μέρος της οθόνης, μια γραμμή κουμπιών παρέχει γρήγορη πρόσβαση σε συχνά χρησιμοποιούμενες λειτουργίες.

All remedies No case  $\bullet$ 

Κάντε κλικ σε ένα κουμπί για να ενεργοποιήσετε τη λειτουργία, μετακινήστε το ποντίκι πάνω του για να λάβετε μια σύντομη περιγραφή του τι κάνει.

## **Άδεια**

## **Πώς να αγοράσετε μια άδεια**

Για να αγοράσετε μία από τις εμπορικές άδειες χρήσης μας, μπορείτε να μεταβείτε απευθείας στο ηλεκτρονικό μας κατάστημα μέσω των επιλογών του μενού:

- για μια άδεια χρήσης της έκδοσης *Practioner Edition*. (Επιλογή μενού *Βοήθεια / Αγοράστε άδεια*).
- για μια μεταφρασμένη έκδοση του *Complete Repertory*. (Επιλογή μενού *Βοήθεια / Αγοράστε μετάφραση του Complete Repertory*).

Οι πληρωμές μπορούν να πραγματοποιηθούν με ασφάλεια και ευκολία με το *PayPal*, χρησιμοποιώντας την πιστωτική σας κάρτα ή μέσω τραπεζικών εμβασμάτων (οι επιλογές διαφέρουν ανά χώρα).

Μετά την παραγγελία, τα στοιχεία της άδειας χρήσης και το τιμολόγιό σας θα σας αποσταλούν μέσω ηλεκτρονικού ταχυδρομείου.

## **Άδειες χρήσης και τιμολόγηση**

Οι εμπορικές άδειες χρήσης του *Complete Dynamics* μπορούν να αγοραστούν σε συνδρομητική βάση. Μπορείτε να εγγραφείτε για σύντομο χρονικό διάστημα, όπως ένας μήνας, ή για μεγαλύτερα χρονικά διαστήματα. Όσο μεγαλύτερη είναι η περίοδος που αγοράζετε, τόσο πιο ελκυστική είναι η τιμή.

Η συνδρομή σας περιλαμβάνει:

- **Απεριόριστη χρήση του** *Complete Dynamics* σε έναν υπολογιστή. Χρησιμοποιείτε υπολογιστή τόσο στο σπίτι όσο και στο ιατρείο σας ή έχετε έναν επιπλέον φορητό υπολογιστήΚανένα πρόβλημα, περιλαμβάνεται στην τιμή. (βλ. ενότητα *Πρόσθετες άδειες* παρακάτω).
- **Δωρεάν αναβαθμίσεις** του λογισμικού. Προσθέτουμε συνεχώς νέα χαρακτηριστικά. Δεν υπάρχει επιπλέον κόστος, περιλαμβάνεται στην τιμή.
- **Δωρεάν αναβαθμίσεις** του *Complete Repertory*. Κάθε φορά που είναι διαθέσιμη μια νέα έκδοση του*Complete Repertory*, είστε οι πρώτοι που θα την αποκτήσετε χωρίς επιπλέον κόστος.
- **Δωρεάν τεχνική υποστήριξη**. Πιστεύουμε ότι το λογισμικό πρέπει να είναι χωρίς προβλήματα. Αυτό σημαίνει ότι η τεχνική μας υποστήριξη είναι πέρα από αυτό που έχετε βιώσει με άλλες εταιρείες. Σας ακούμε και λύνουμε πραγματικά τα προβλήματά σας. Σε χρόνο μηδέν, χωρίς κόστος.

Σημειώστε ωστόσο ότι η υποστήριξή μας δεν περιλαμβάνει υποστήριξη για το λειτουργικό σας σύστημα, όπως τα Windows. Εμείς υποστηρίζουμε το λογισμικό μας, αλλά αφήστε τη Microsoft να υποστηρίξει το δικό της. Λυπάμαι γι' αυτό.

## **Τι έκδοση χρειάζομαι**

Εξαρτάται από τις ανάγκες σας εάν χρειάζεστε τη δωρεάν έκδοση *Browser Edition*, ή την επί πληρωμή έκδοση *Practitioner Edition* ή *Master Edition*.

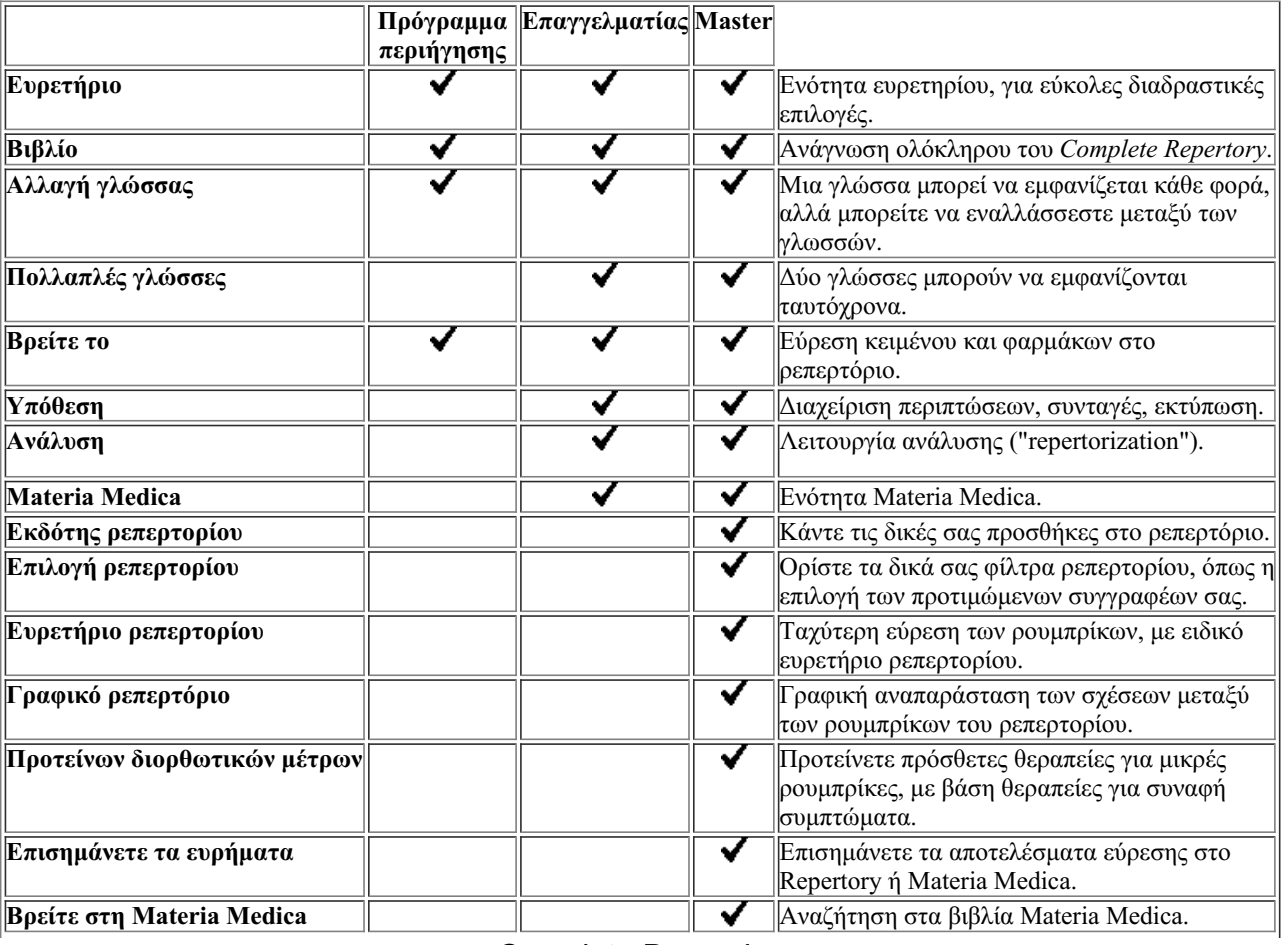

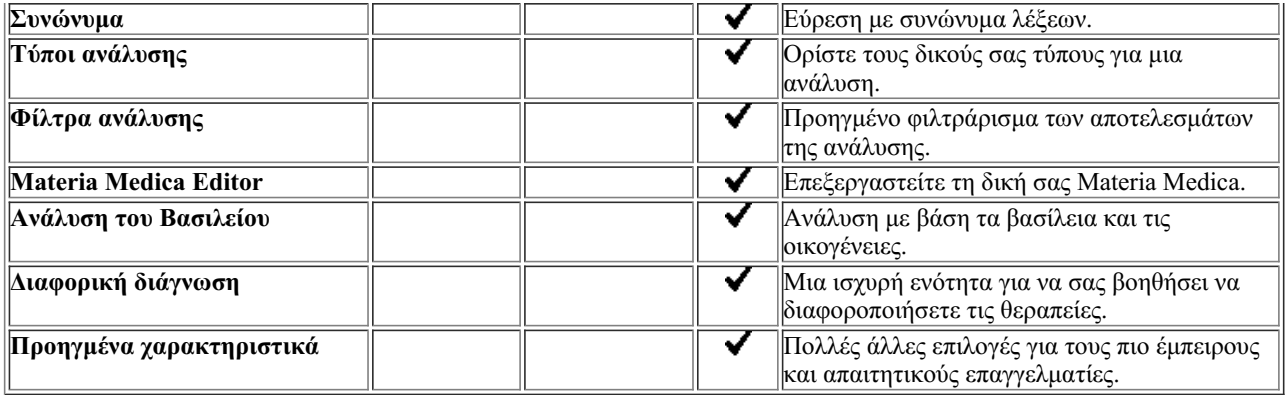

## **Τιμές**

Για τις τιμές των αδειών, επισκεφθείτε τον δικτυακό μας τόπο *www.completedynamics.com*, ενότητα *Τιμολόγηση*.

## **Πρόσθετες άδειες**

Έχετε το δικαίωμα να χρησιμοποιήσετε το *Complete Dynamics* σε περισσότερους από έναν υπολογιστές που έχετε στην κατοχή σας. Μετά την αγορά μιας άδειας χρήσης, μπορούμε να σας στείλουμε επιπλέον άδειες χρήσης για τους άλλους υπολογιστές σας. Για το σκοπό αυτό χρειαζόμαστε τους αριθμούς άδειας χρήσης του άλλου υπολογιστή σας. Μπορείτε να βρείτε τον αριθμό άδειας χρήσης στο μενού */ Βοήθεια / Χρήστης και άδεια χρήσης* στο διάλογο του άλλου υπολογιστή (ή των άλλων υπολογιστών).

Απλά στείλτε μας τον(τους) πρόσθετο(-ους) αριθμό(-ους) άδειας και θα σας στείλουμε τις πρόσθετες πληροφορίες για την άδεια μέσω ηλεκτρονικού ταχυδρομείου. Μπορείτε να επικοινωνήσετε μαζί μας μέσω του μενού, με *Μενού / Βοήθεια / Γενικά σχόλια*.

Ισχύουν ορισμένοι περιορισμοί. Δικαιούστε να χρησιμοποιήσετε την άδειά σας σε:

- έναν υπολογιστή στο ιατρείο σας,
- έναν υπολογιστή στο σπίτι,
- ένα φορητό υπολογιστή.

Εάν η κατάστασή σας είναι διαφορετική, επικοινωνήστε μαζί μας και θα σας δώσουμε μια λύση.

Η άδειά σας είναι προσωπική και μπορεί να χρησιμοποιηθεί μόνο από εσάς, το προσωπικό σας ή τα μέλη της οικογένειάς σας που εργάζονται για εσάς.

## **Ενότητα ευρετηρίου**

## **Άνοιγμα της ενότητας Ευρετήριο**

Μεταβείτε στην ενότητα Ευρετήριο κάνοντας κλικ στην καρτέλα *Ευρετήριο*. (Επιλογή μενού *Προβολή / Ευρετήριο*, ⌘*-I*).

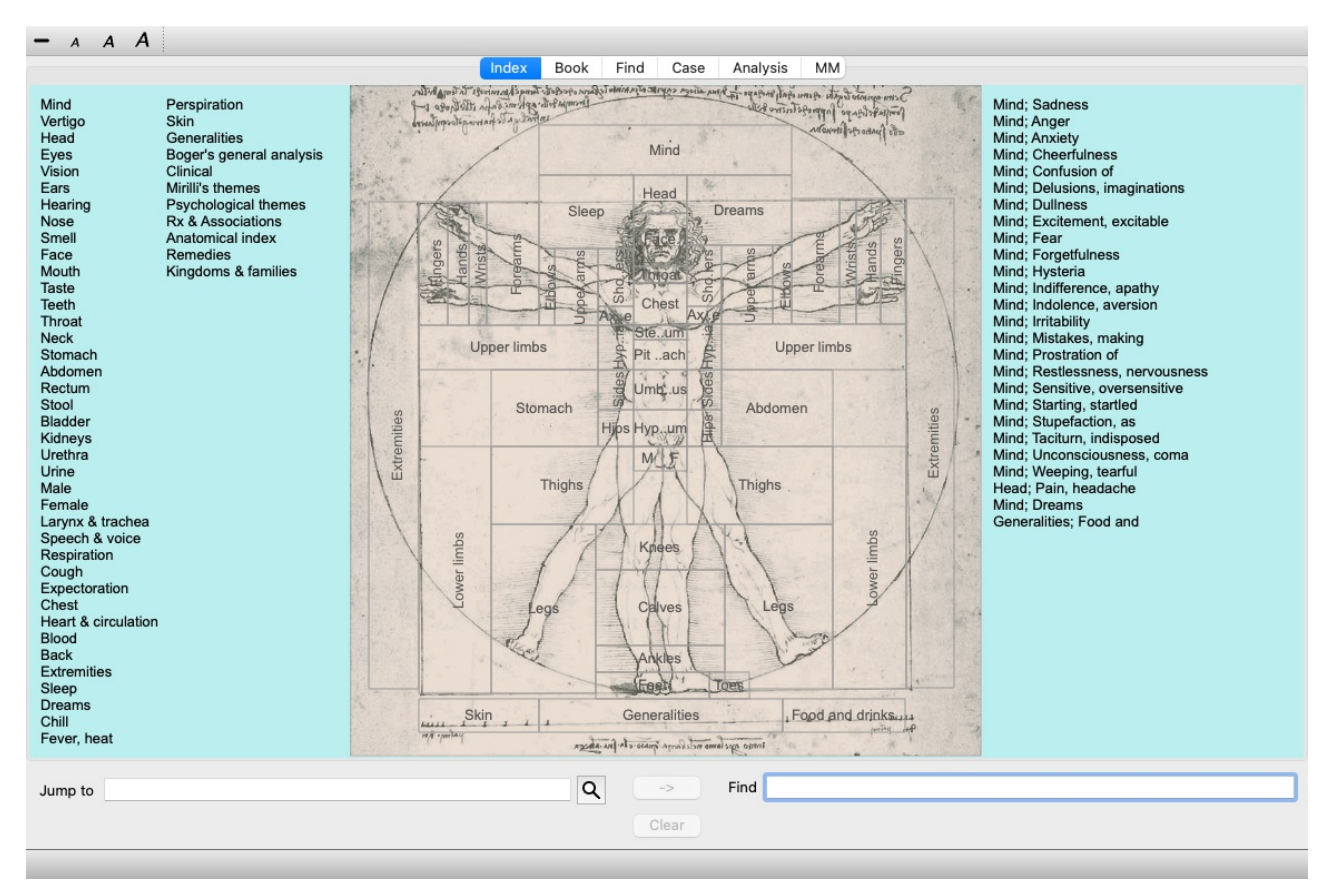

## **Χρήση της ενότητας Ευρετήριο**

Η ενότητα ευρετηρίου παρέχει γρήγορη πρόσβαση στα περιεχόμενα του ρεπερτορίου.

Χωρίζεται σε τρεις τομείς:

- στην αριστερή πλευρά υπάρχει ευρετήριο των κεφαλαίων του ρεπερτορίου,

- το μεσαίο μέρος είναι ένα γραφικό ευρετήριο,

- στη δεξιά πλευρά υπάρχει ένα γρήγορο ευρετήριο των συνήθως χρησιμοποιούμενων ρουμπρίκων.

Μετακινήστε το ποντίκι πάνω από το κείμενο ή τις εικόνες. Όπου μπορεί να γίνει επιλογή, ο δρομέας μετατρέπεται σε χέρι ... Απλά κάντε κλικ σε ένα στοιχείο για να εκτελέσετε την ενέργεια.

### **Χρήση πολλαπλών ρεπερτορίων**

Σε περίπτωση που έχετε άδεια για πρόσθετα ρεπερτόρια, το ευρετήριο στα κεφάλαια του ρεπερτορίου θα εμφανίζει επίσης το όνομα του ρεπερτορίου.

Complete Repertory (...)

Όταν κάνετε κλικ στο όνομα του ρεπερτορίου, θα επιλέξει το επόμενο ρεπερτόριο και θα σας δείξει τα κεφάλαιά του. Διαθέτει επίσης ένα αναδυόμενο μενού, στο οποίο μπορείτε να επιλέξετε ένα από τα διαθέσιμα ρεπερτόρια.

## **Μονάδα βιβλίου**

## **Άνοιγμα της ενότητας Book**

Μεταβείτε στην ενότητα Βιβλίο κάνοντας κλικ στην καρτέλα *Βιβλίο*. (Επιλογή μενού *Προβολή / Βιβλίο*, ⌘*-B*). Στο ακόλουθο παράδειγμα, το βιβλίο ανοίγει στη στήλη *Νους- Άγχος- εξάψεις θερμότητας, με*.

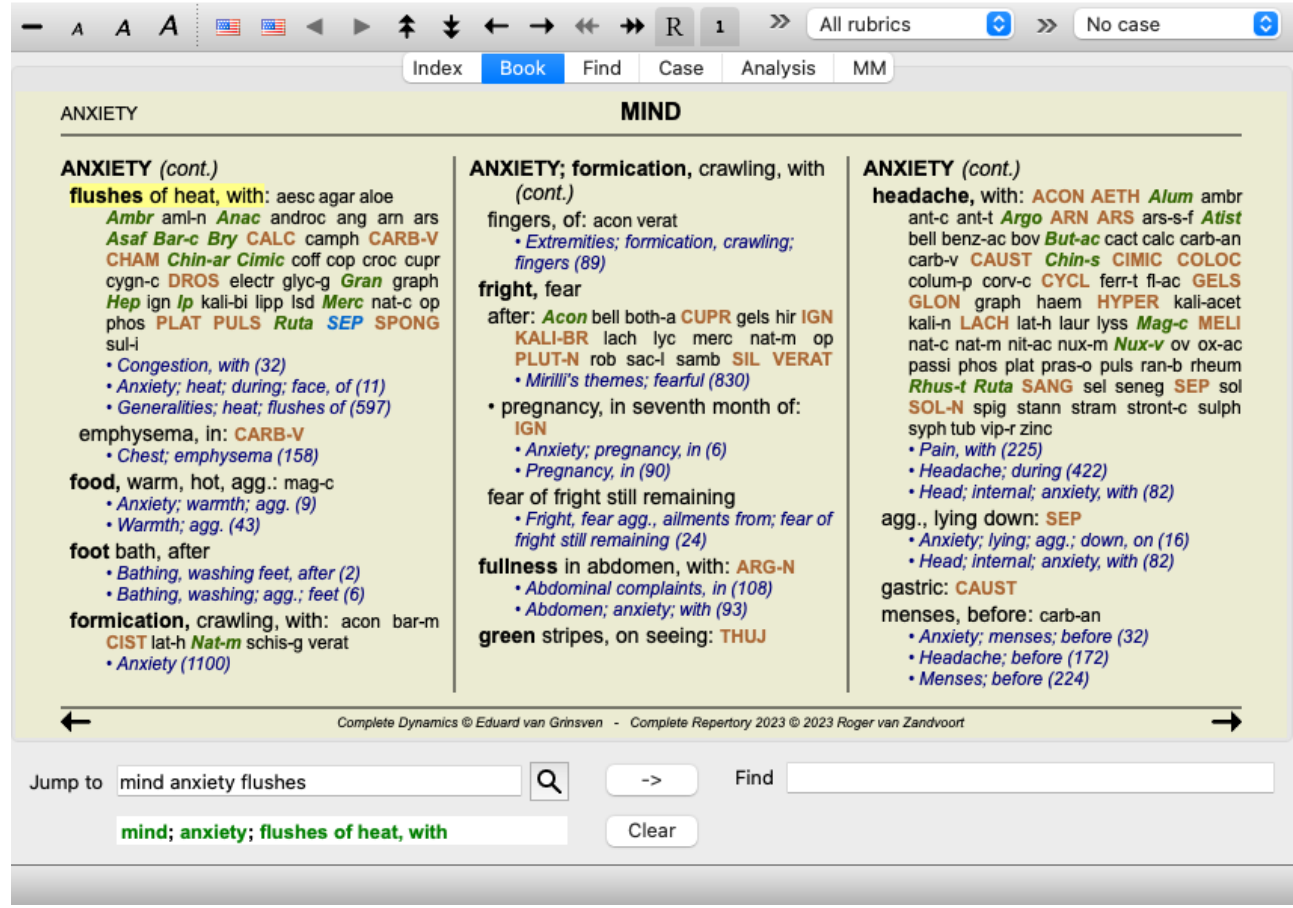

Η διάταξη του βιβλίου προσαρμόζεται αυτόματα όταν αλλάζετε το μέγεθος του παραθύρου.

Όταν μεγεθύνετε το παράθυρο, το βιβλίο θα εμφανίζεται σε μια αισθητική διάταξη διπλής σελίδας:

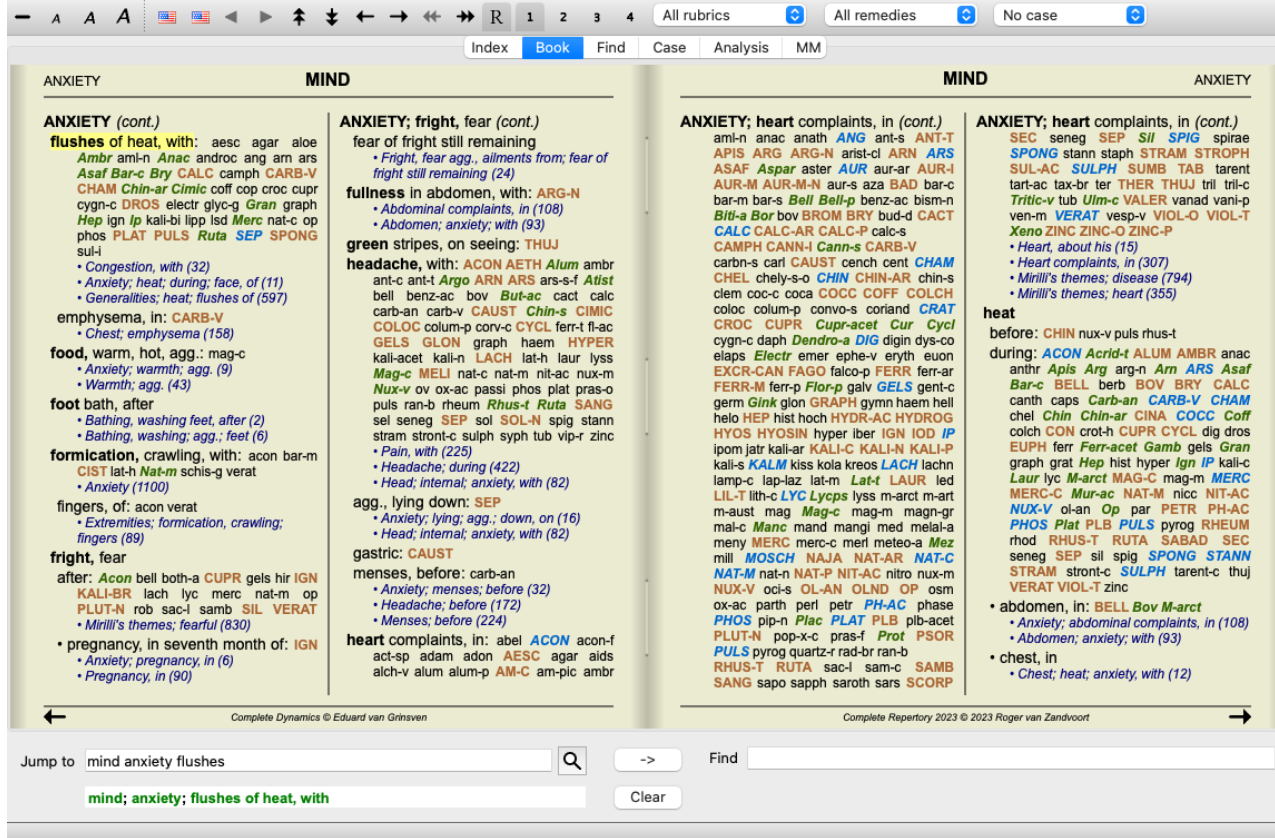

#### **Αντιμετώπιση και αναφορές**

Μια ρουμπρίκα δείχνει το κείμενό της, ακολουθούμενη από τα διορθωτικά μέτρα και τις παραπομπές.

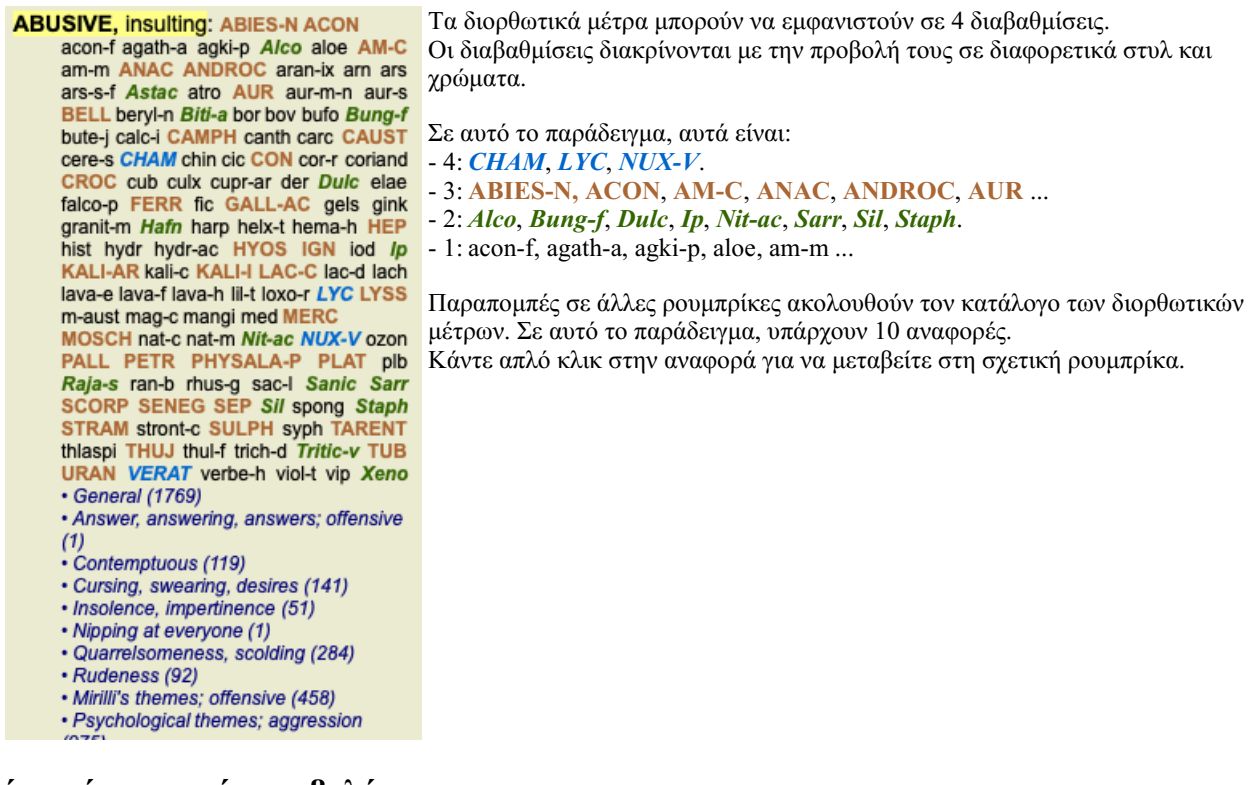

## **Πλήρης ή συμπαγής προβολή**

#### **Απόκρυψη θεραπειών και αναφορών**

Στη συμπαγή προβολή, εμφανίζονται μόνο οι ρουμπρίκες, με τον αριθμό των θεραπειών που περιέχουν, αποκρύπτοντας τις θεραπείες για τη βέλτιστη χρήση του διαθέσιμου χώρου στην οθόνη. (Επιλογή μενού *Προβολή / Θεραπείες / Εμφάνιση διορθωτικών μέτρων*, κουμπί της γραμμής εργαλείων R). Χρησιμοποιήστε το πλήκτρο διαστήματος για εναλλαγή μεταξύ πλήρους προβολής και συμπαγούς προβολής.

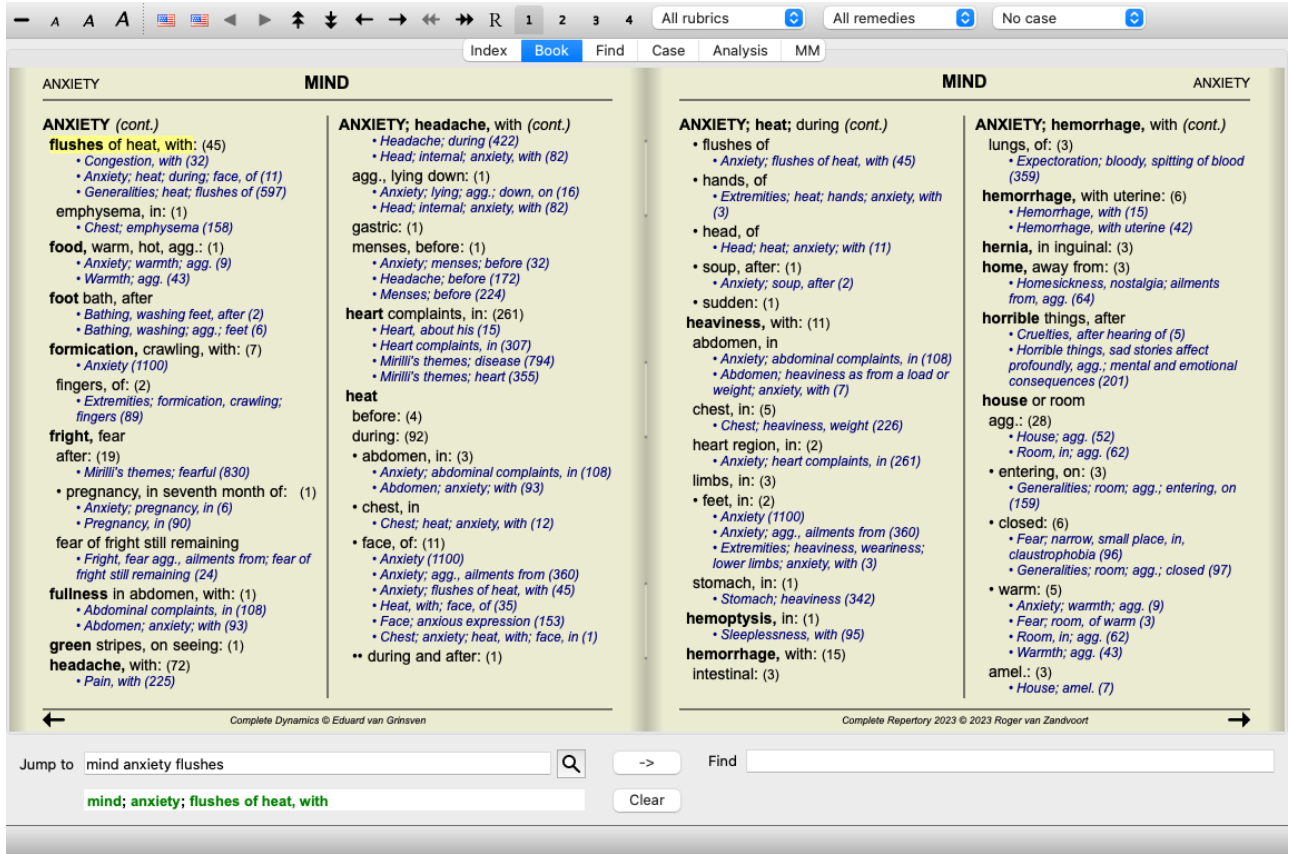

Όταν πατήσετε δύο φορές το πλήκτρο διαστήματος, οι αναφορές θα κρυφτούν και θα εμφανιστούν μόνο τα ονόματα των ρουμπρίκων. Για να αποκρύψετε ή να εμφανίσετε όλες τις θεραπείες και τις αναφορές, κάντε διπλό κλικ σε οποιοδήποτε λευκό χώρο της σελίδας. Μπορείτε επίσης να κάνετε διπλό κλικ σε μια ετικέτα ρουμπρίκας.

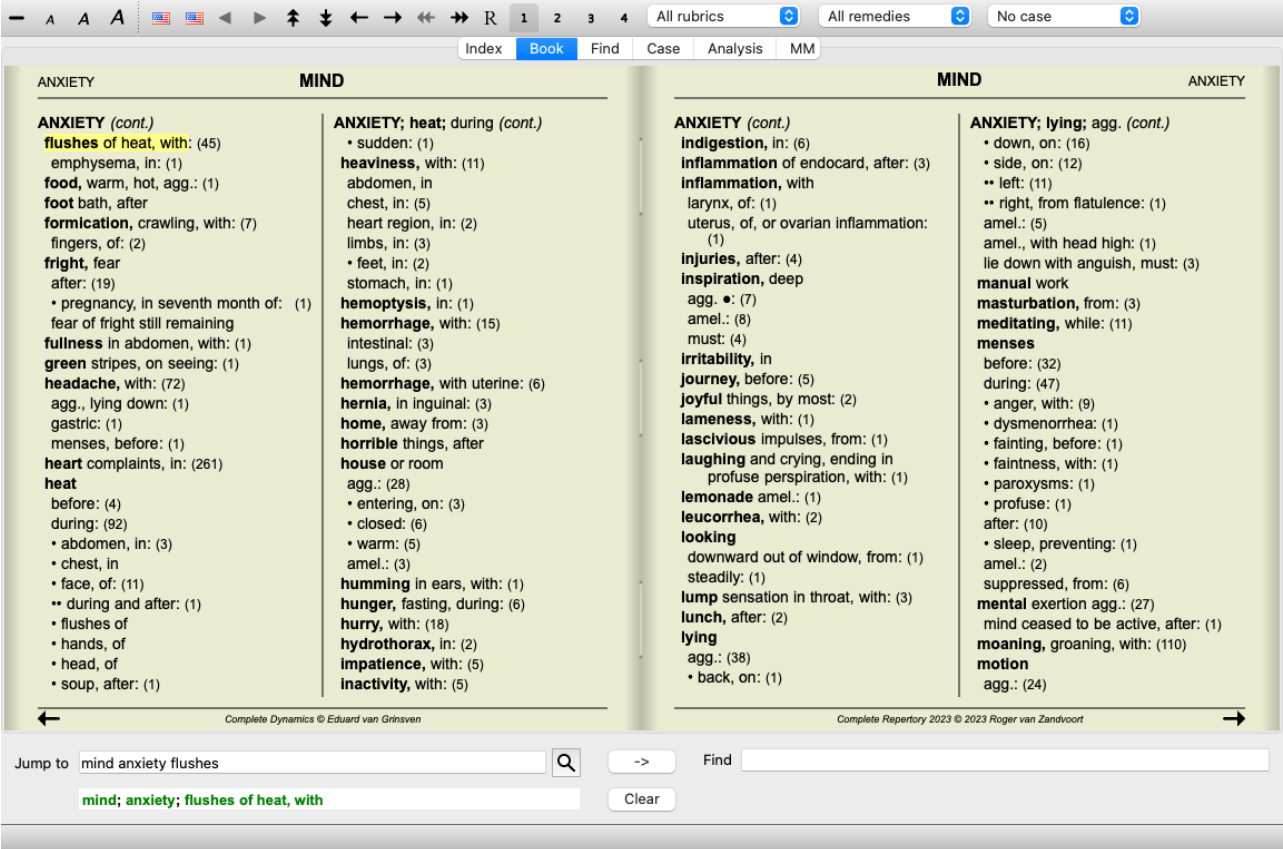

#### **Απόκρυψη υπορουμπρίκων**

Είναι επίσης δυνατό να αποκρύψετε όλες τις υπορουμπρίκες, εμφανίζοντας έτσι μόνο τις ρουμπρίκες του ανώτερου επιπέδου του ρεπερτορίου. (Επιλογή μενού *Βιβλίο / Κύριες ρουμπρίκες μόνο*, επιλογή αναδυόμενου μενού *Κύριες ρουμπρίκες μόνο*). Αυτή η επιλογή είναι εξαιρετικά χρήσιμη για όσους θέλουν να μάθουν τη δομή του ρεπερτορίου.

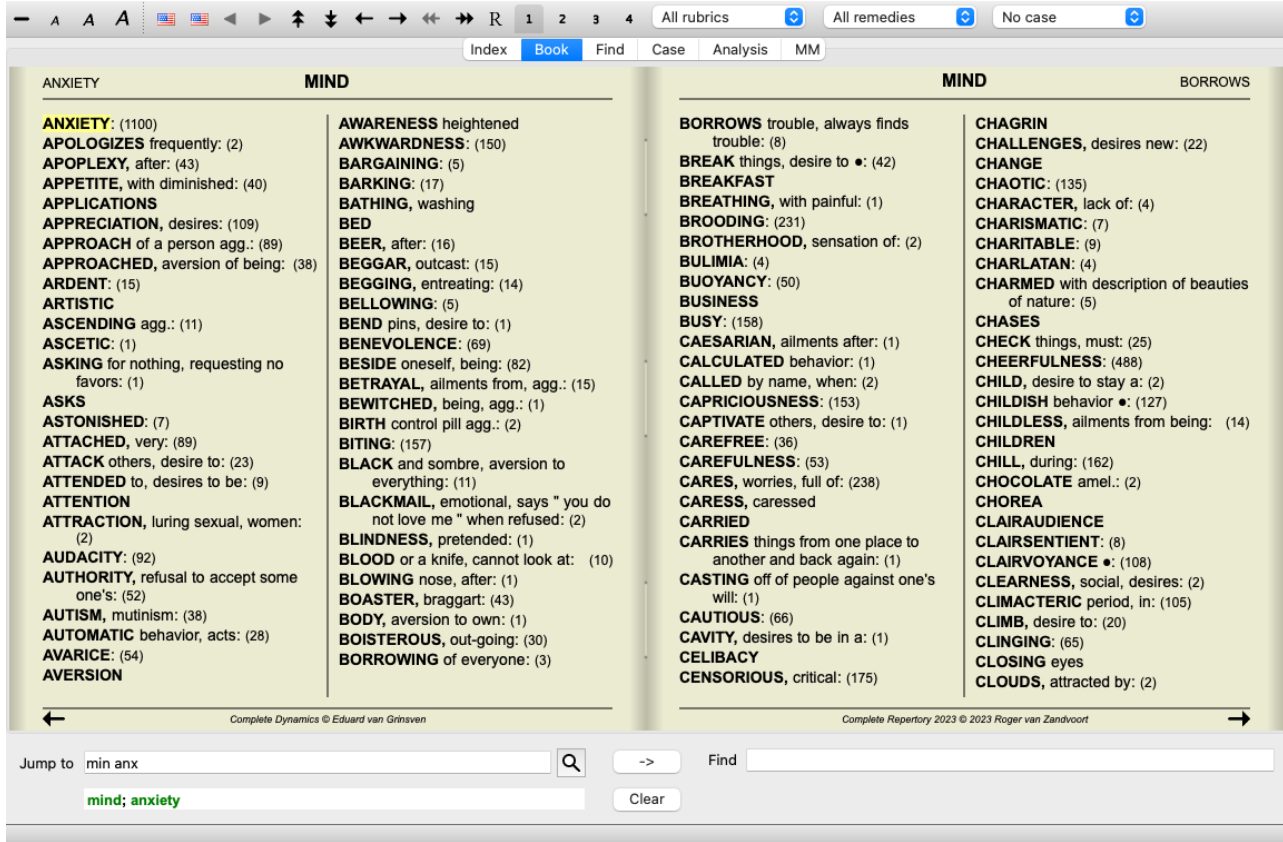

Μπορείτε εύκολα να επιστρέψετε στην εμφάνιση όλων των ρουμπρίκων. (Επιλογή μενού *Βιβλίο / Κύριες ρουμπρίκες μόνο*, επιλογή αναδυόμενου μενού *Κύριες ρουμπρίκες μόνο*).

Μπορείτε επίσης να επιστρέψετε στην κανονική προβολή του ρεπερτορίου κάνοντας κλικ σε μια ρουμπρίκα.

## **Σειρά ταξινόμησης διορθωτικών μέτρων**

Η προεπιλεγμένη σειρά με την οποία εκτυπώνονται τα διορθωτικά μέτρα είναι αλφαβητική. Μπορείτε να παρουσιάσετε τα διορθωτικά μέτρα κατά σειρά συνάφειας. (Επιλογή μενού *Προβολή / Θεραπείες / Ταξινόμηση με βάση τη σημασία*, επιλογή αναδυόμενου μενού *Θεραπείες / Ταξινόμηση με βάση τη σημασία*). (shift+space bar).

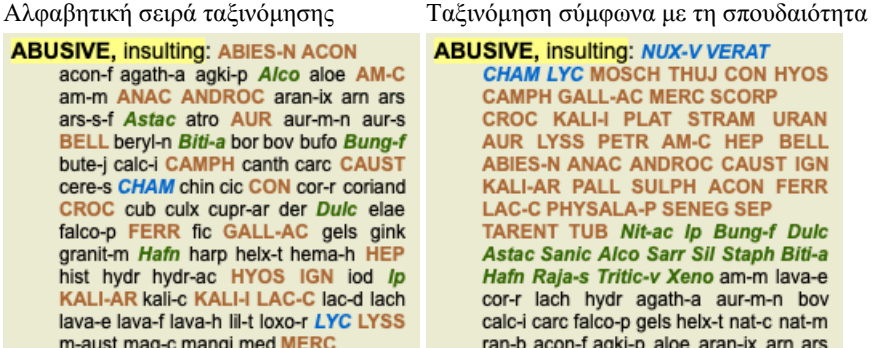

#### **Πρόσθετες πληροφορίες**

Αν περάσετε το ποντίκι πάνω από οποιοδήποτε κείμενο στο βιβλίο, μπορείτε να εμφανίσετε πρόσθετες πληροφορίες για το κείμενο αυτό, όπου χρειάζεται.

Οι πληροφορίες αυτές εμφανίζονται στην περιοχή μηνυμάτων στο κάτω αριστερό κάτω μέρος του παραθύρου. Στο παραπάνω παράδειγμα, μετακινώντας το ποντίκι θα εμφανιστούν οι ακόλουθες πληροφορίες:

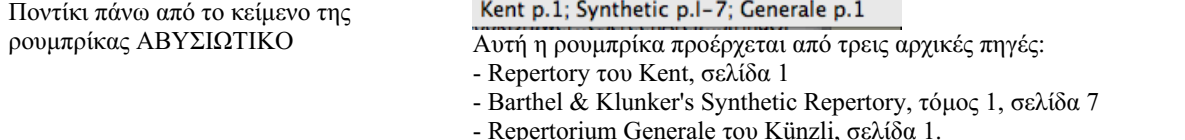

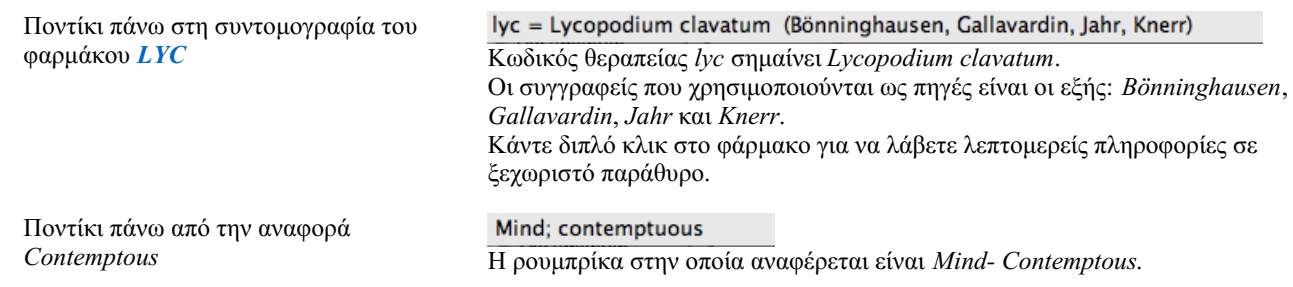

## **Περιορισμός των εμφανιζόμενων πληροφοριών**

Εκτός από την εναλλαγή μεταξύ πλήρους και συμπαγούς προβολής, είναι δυνατόν να περιορίσετε τον αριθμό των διορθωτικών μέτρων που εμφανίζονται.

Αυτό γίνεται με το πάτημα των πλήκτρων 1, 2, 3 ή 4 του πληκτρολογίου. Αυτό θα περιορίσει τις εμφανιζόμενες θεραπείες μόνο σε εκείνες που έχουν τουλάχιστον τη δεδομένη διαβάθμιση 1, 2, 3 ή 4. (Επιλογή μενού *Προβολή / Θεραπείες / Όλες οι βαθμίδες*, κουμπί της γραμμής εργαλείων <sup>1</sup>, επιλογή μενού *Προβολή / Θεραπείες / Βαθμός 2+*, κουμπί της γραμμής εργαλείων <sup>2</sup>, επιλογή μενού *Προβολή* / *Θεραπείες / Βαθμός 3+*, κουμπί της γραμμής εργαλείων , επιλογή μενού *Προβολή / Θεραπείες / Βαθμός 4*, κουμπί της γραμμής εργαλείων , επιλογή αναδυόμενου μενού *Θεραπείες / Όλες οι βαθμίδες*, επιλογή αναδυόμενου μενού *Θεραπείες / Βαθμός 2+*, επιλογή αναδυόμενου μενού *Θεραπείες / Βαθμός 3+*, επιλογή αναδυόμενου μενού *Θεραπείες / Βαθμός 4*). Παράδειγμα, και πάλι με τη ρουμπρίκα *Mind- Abusive*:

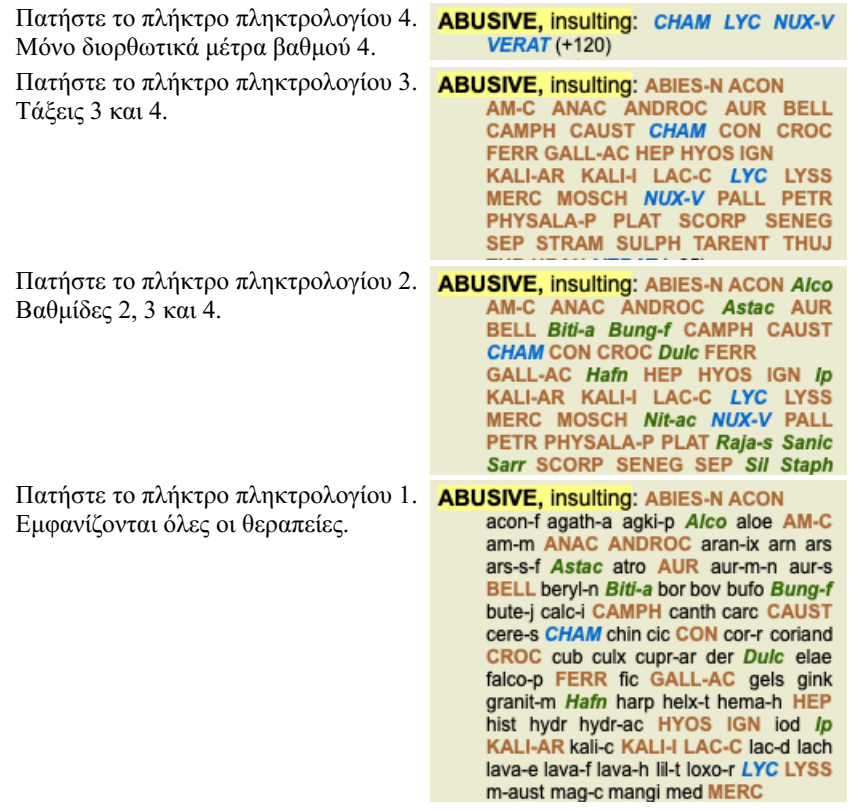

## **Μέγεθος κειμένου**

Το κείμενο μπορεί να γίνει μικρότερο ή μεγαλύτερο. (Επιλογή μενού *Προβολή / Μικρότερο κείμενο*, κουμπί της γραμμής εργαλείων , επιλογή μενού *Προβολή / Τυπικό μέγεθος κειμένου*, κουμπί της γραμμής εργαλείων , επιλογή μενού *Προβολή / Μεγαλύτερο κείμενο*, κουμπί της γραμμής εργαλείων , επιλογή αναδυόμενου μενού *Μικρότερο κείμενο*, επιλογή αναδυόμενου μενού *Τυπικό μέγεθος κειμένου*, επιλογή αναδυόμενου μενού *Μεγαλύτερο κείμενο*).

#### **Κουμπί Δράση**

- Κάντε το κείμενο μικρότερο.  $\overline{A}$
- $\overline{A}$ Αρχικό μέγεθος κειμένου.
- $\overline{A}$ Κάντε το κείμενο μεγαλύτερο.

## **Πλοήγηση, χρήση πληκτρολογίου και ποντικιού**

Η πλοήγηση στο βιβλίο μπορεί να γίνει με το πληκτρολόγιο, το ποντίκι, τη γραμμή κουμπιών ή το μενού (*Μενού / Πλοήγηση* ). Η κύλιση στο ποντίκι γίνεται με τον μικρό τροχό του ποντικιού ή με το track pad που είναι ενσωματωμένο στους φορητούς υπολογιστές. Ορισμένα ποντίκια διαθέτουν τροχό κύλισης που μπορεί να κάνει κύλιση μόνο προς τα πάνω και προς τα κάτω, ενώ τα σύγχρονα ποντίκια μπορούν συχνά να κάνουν κύλιση και προς τα αριστερά και προς τα δεξιά. Η κύλιση αριστερά/δεξιά μπορεί να απενεργοποιηθεί μέσω των ρυθμίσεων *Προτιμήσεις* στο μενού, εάν θεωρείται ενοχλητική.

## Complete Dynamics 14

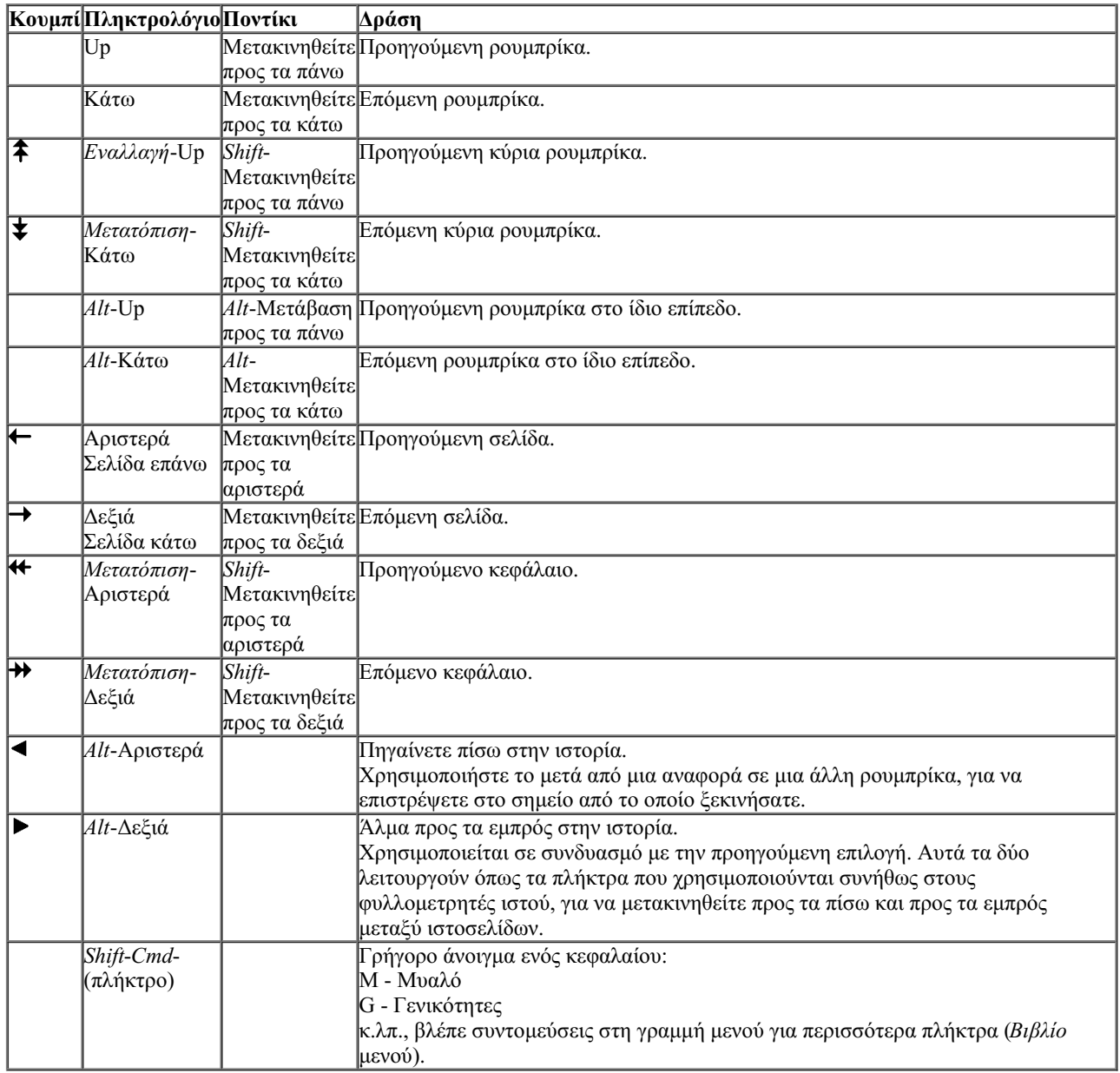

### **Αντιγραφή μιας ρουμπρίκας στο πρόχειρο**

Μερικές φορές είναι χρήσιμο να αντιγράψετε μια ρουμπρίκα στο πρόχειρο και να την επικολλήσετε σε μια άλλη εφαρμογή, όπως ένας επεξεργαστής κειμένου. (Επιλογή αναδυόμενου μενού *Αντιγραφή / Αντιγραφή ετικέτας ρουμπρίκας*, επιλογή αναδυόμενου μενού *Αντιγραφή / Αντιγραφή ρουμπρίκας και διορθωτικών μέτρων*).

Μπορείτε να αντιγράψετε το όνομα μιας ρουμπρίκας στο πρόχειρο με το *Cmd-C (Control-C)*. Εάν πατήσετε δύο φορές (μέσα σε ένα δευτερόλεπτο) το *Cmd-C*, το όνομα της ρουμπρίκας αντιγράφεται, μαζί με όλα τα διορθωτικά μέτρα της ρουμπρίκας.

## **Επιλογή γλώσσας**

Ανάλογα με την έκδοση και την άδεια χρήσης του προγράμματος, ενδέχεται να είναι διαθέσιμες διάφορες γλωσσικές επιλογές για το *Complete Repertory*.

Οι διαθέσιμες επιλογές γλώσσας μπορούν να επιλεγούν από το μενού ή μέσω της γραμμής κουμπιών. (Επιλογή μενού *Βιβλίο / Γλώσσα / Βιβλίο Αγγλικά*, επιλογή αναδυόμενου μενού *Γλώσσα / Βιβλίο Αγγλικά*). (Κουμπί σημαίας, )

Στην έκδοση *Practitioner*, μπορεί να επιλεγεί μια δεύτερη γλώσσα (οι επιλογές εξαρτώνται από την άδειά σας) για την εμφάνιση του κειμένου της ρουμπρίκας σε άλλη γλώσσα.

Για παράδειγμα γαλλικά: (Επιλογή μενού *Βιβλίο / Γλώσσα / Book extra French*, επιλογή αναδυόμενου μενού *Γλώσσα / Book extra French*).

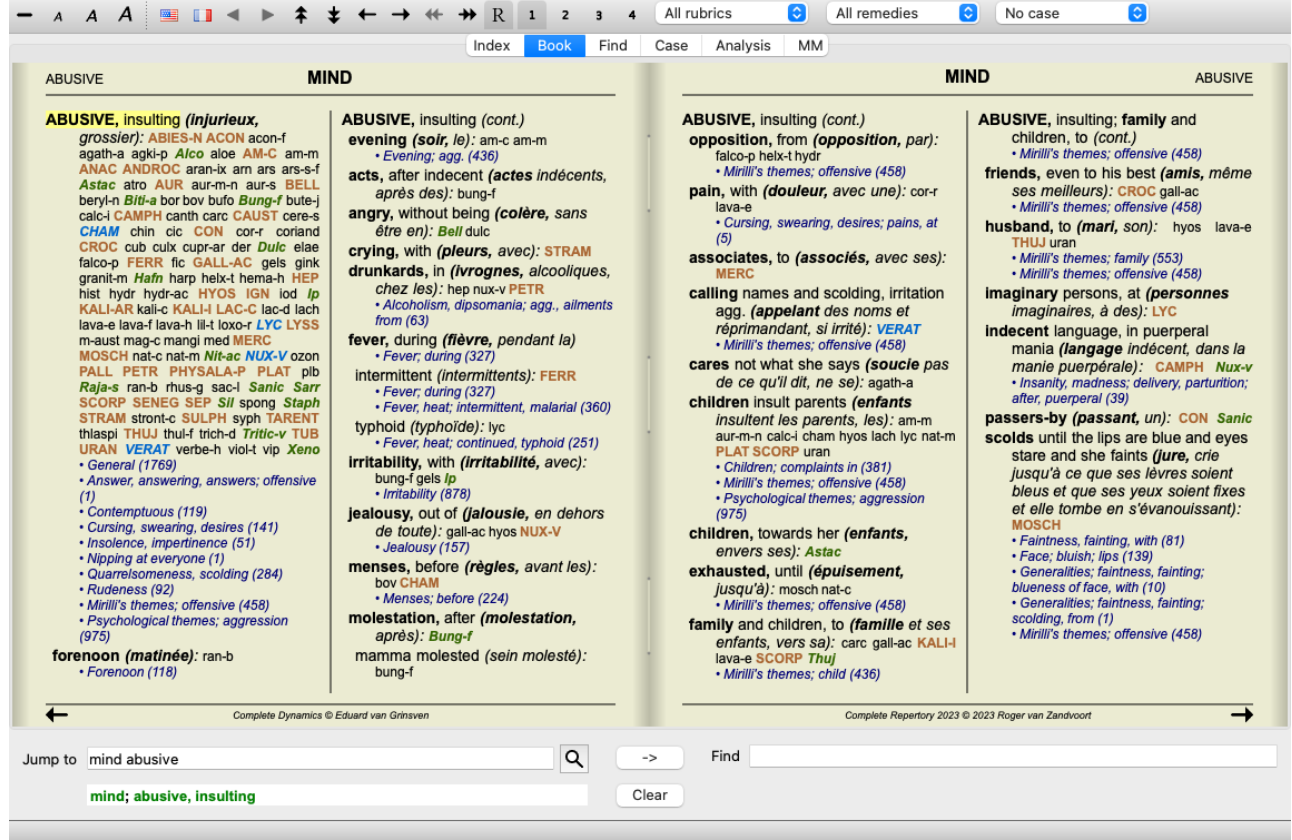

## **Αγαπημένες ρουμπρίκες**

Μπορεί να θεωρείτε κάποιες ρουμπρίκες σημαντικές και άλλες όχι τόσο σημαντικές. Αυτό ισχύει ιδιαίτερα όταν χρησιμοποιείτε την ενότητα *Find* για να αναζητήσετε ρουμπρίκες.

Για να δώσετε ιδιαίτερη έμφαση στις ρουμπρίκες που είναι σημαντικές για εσάς, μπορείτε να τις επισημάνετε ως αγαπημένες.

Για να επισημάνετε μια ρουμπρίκα ως αγαπημένη, κάντε κλικ στη ρουμπρίκα και, στη συνέχεια, επισημάνετέ την. (Επιλογή μενού *Βιβλίο / Rubric είναι ένα από τα αγαπημένα*, επιλογή αναδυόμενου μενού *Rubric είναι ένα από τα αγαπημένα*).

Κάθε ρουμπρίκα που έχει χαρακτηριστεί ως αγαπημένη, θα είναι υπογραμμισμένη.

Μόλις επισημάνετε κάποια ρουμπρίκα ως αγαπημένη, θα εμφανιστεί ένα επιπλέον πεδίο στην ενότητα *Find (Εύρεση)*, το οποίο θα σας επιτρέπει να περιορίσετε την αναζήτηση μόνο στις αγαπημένες σας ρουμπρίκες.

#### **Φίλτρο αποκατάστασης**

Είναι δυνατόν να περιορίσετε τις εμφανιζόμενες θεραπείες. Στη γραμμή εργαλείων υπάρχει μια επιλογή, με την οποία μπορείτε να επιλέξετε μια ομάδα θεραπειών.

Ορισμένες συχνά χρησιμοποιούμενες ομάδες είναι προκαθορισμένες (ορυκτά, φυτά, ζώα, νοσογόνα). Για να επιλέξετε μια άλλη ομάδα, απλά επιλέξτε την επιλογή *Άλλα...* και θα εμφανιστεί ένα παράθυρο διαλόγου στο οποίο μπορείτε να επιλέξετε μια από τις ομάδες στην ενότητα *Βασίλεια και οικογένειες*.

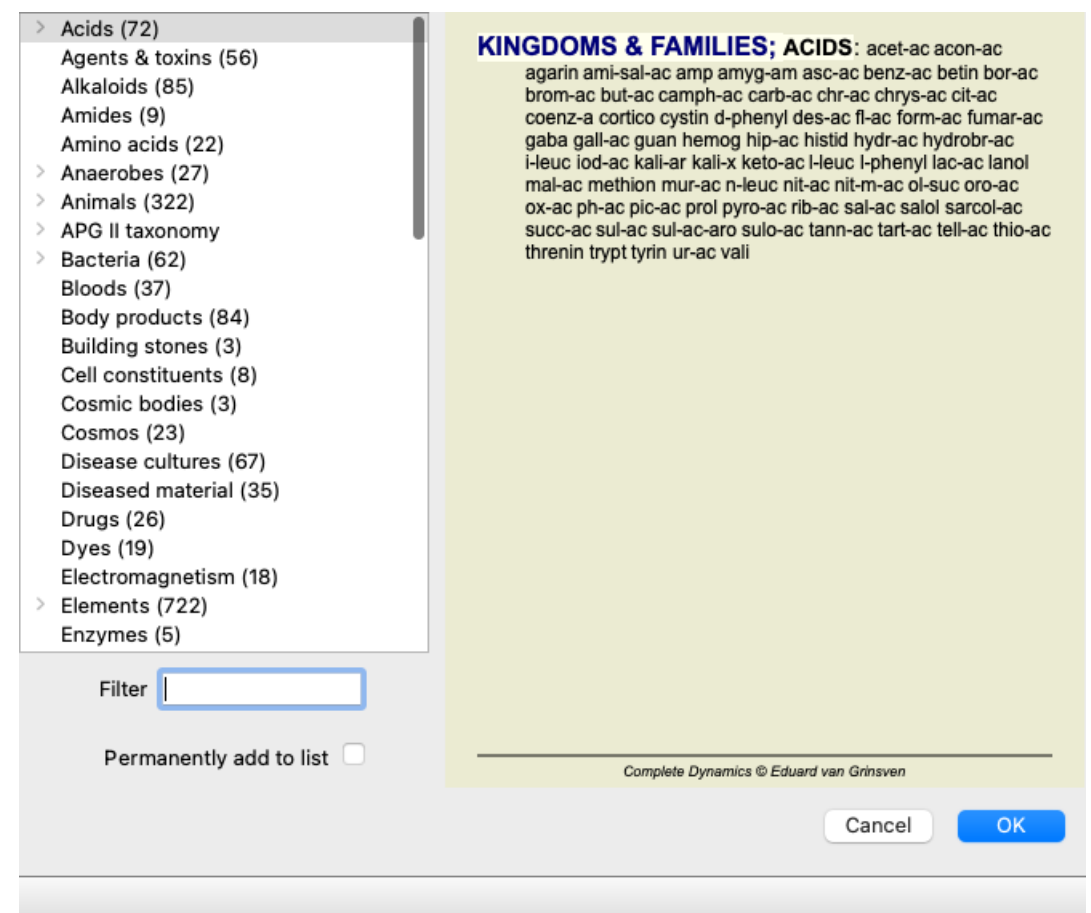

Χρησιμοποιήστε την επιλογή φίλτρου για να βρείτε γρήγορα τη σωστή ομάδα φαρμάκων:

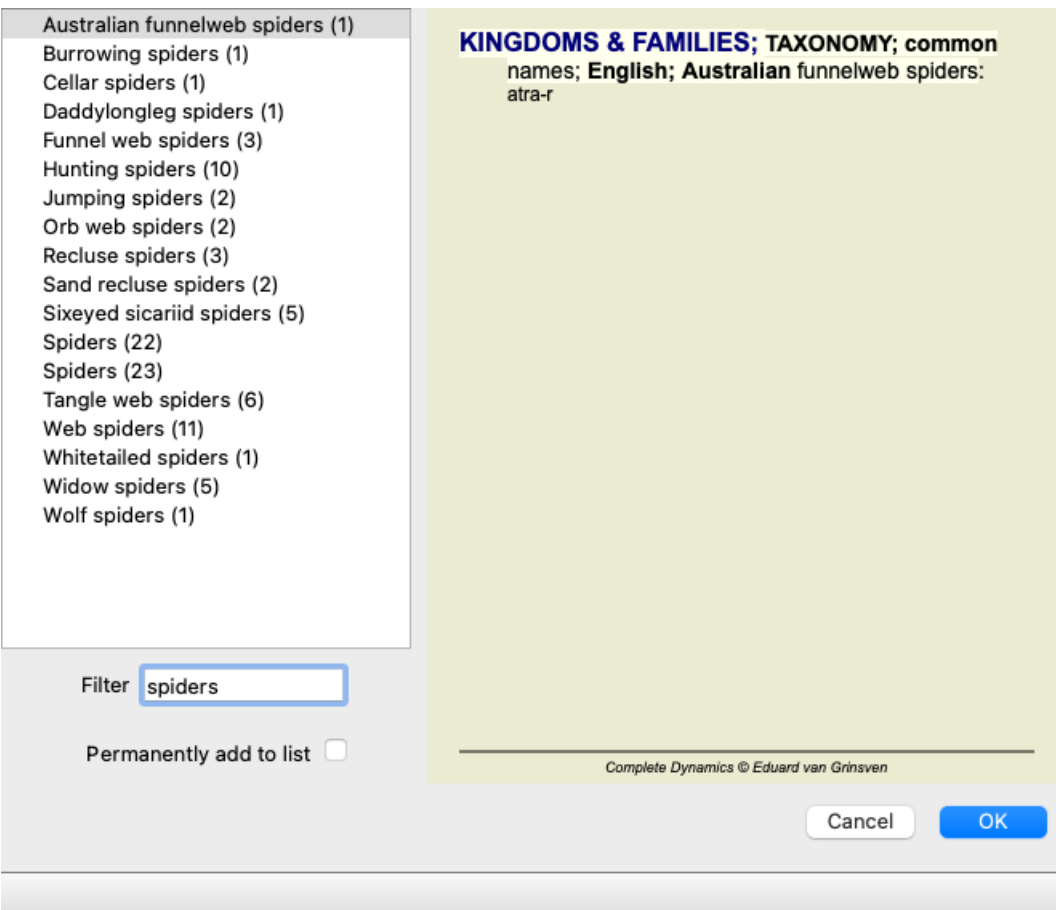

## **Πρότυπα φίλτρα ρεπερτορίου της ενότητας βιβλίου**

Κανονικά, η ενότητα *Book* εμφανίζει το πλήρες περιεχόμενο του*Complete Repertory*.

Διατίθενται μερικά τυπικά φίλτρα. Μπορείτε να τα επιλέξετε μέσω της γραμμής μενού ή μέσω των αναδυόμενων μενού στις άκρες της

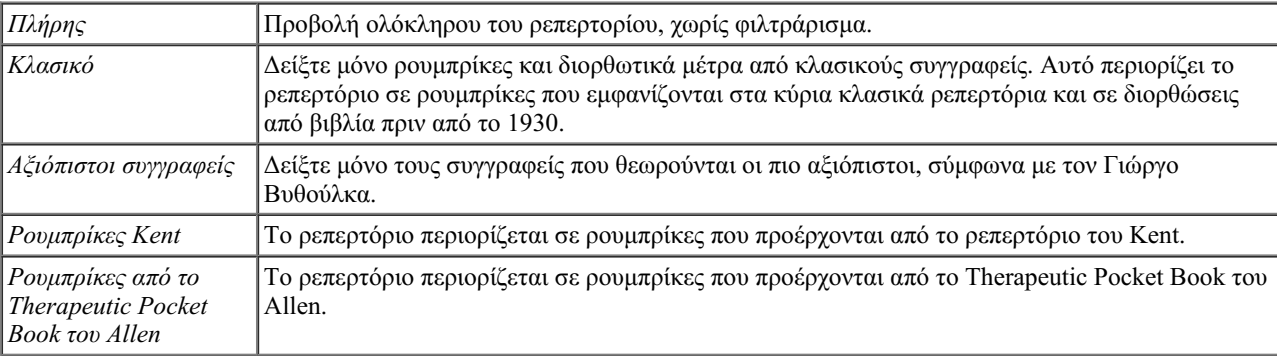

Φίλτρα ρεπερτορίου που μπορούν να οριστούν από τον χρήστη μπορούν να δημιουργηθούν στην κύρια έκδοση .

Εάν έχει επιλεγεί ένα φίλτρο, το όνομά του εμφανίζεται στην κεφαλίδα της διάταξης του βιβλίου ρεπερτορίου. Με αυτόν τον τρόπο μπορείτε εύκολα να δείτε ποια επιλογή ρεπερτορίου χρησιμοποιείτε.

Σημείωση: Τα φίλτρα ρεπερτορίου εφαρμόζονται μόνο στα περιεχόμενα του *Complete Repertory*.

Σε περίπτωση που η άδειά σας υποστηρίζει τη χρήση πρόσθετων αποθεμάτων ή σε περίπτωση που έχετε δημιουργήσει εσείς οι ίδιοι πρόσθετο υλικό αποθεμάτων, τα φίλτρα δεν ισχύουν για το υλικό αυτό.

## **Εύρεση μονάδας**

## **Άνοιγμα της ενότητας Εύρεση**

Μεταβείτε στην ενότητα Εύρεση κάνοντας κλικ στην καρτέλα *Εύρεση*. (Επιλογή μενού *Προβολή / Βρείτε το*, ⌘*-S*).

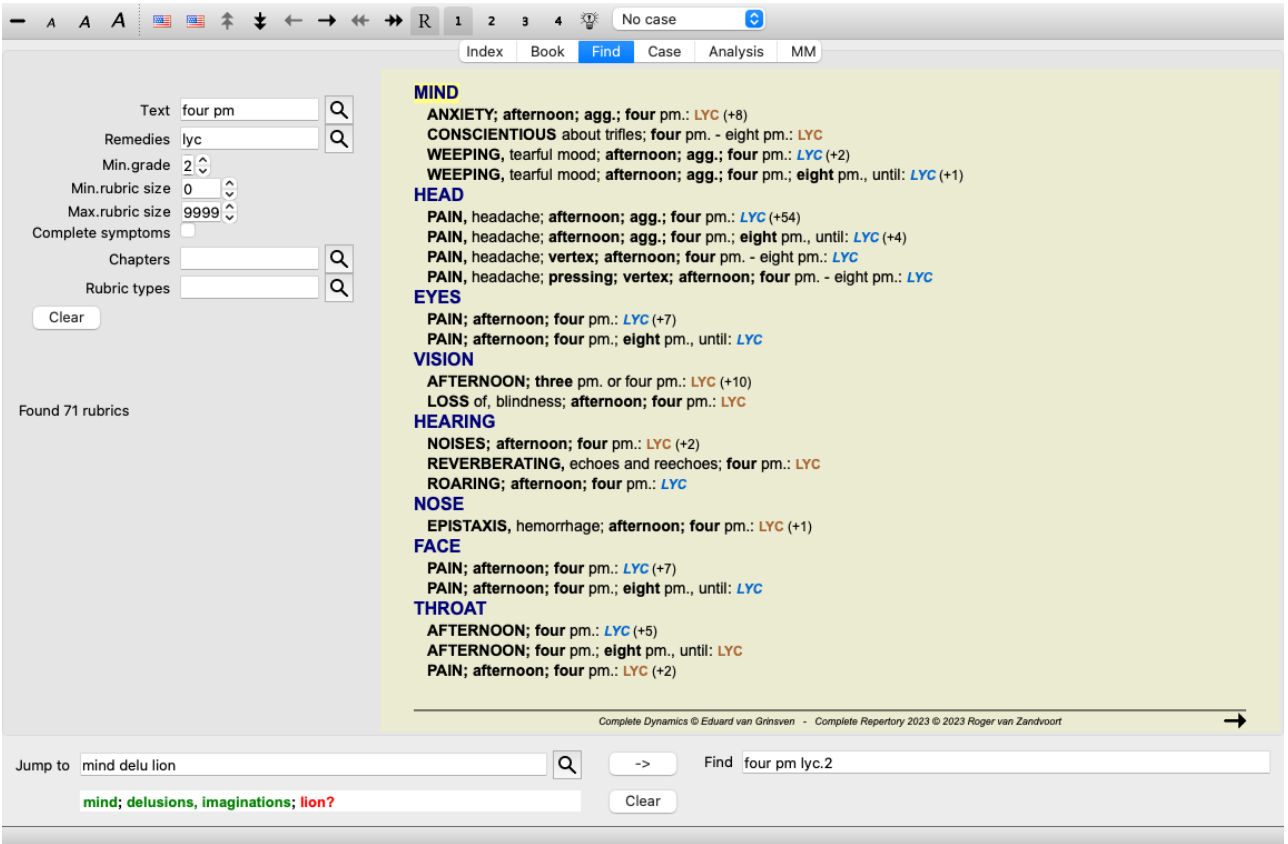

### **Εύρεση πεδίων**

Στην αριστερή πλευρά της οθόνης μπορείτε να συμπληρώσετε αυτό που θέλετε να βρείτε. (Ένας εναλλακτικός τρόπος για να εισαγάγετε αυτό που θέλετε να βρείτε είναι χρησιμοποιώντας το ισχυρό πεδίο *Εύρεση* στο κάτω μέρος του παραθύρου, δείτε την ενότητα *Πεδίο εύρεσης* για λεπτομέρειες σχετικά με τη χρήση αυτού του ενιαίου πεδίου για ισχυρές αναζητήσεις.)

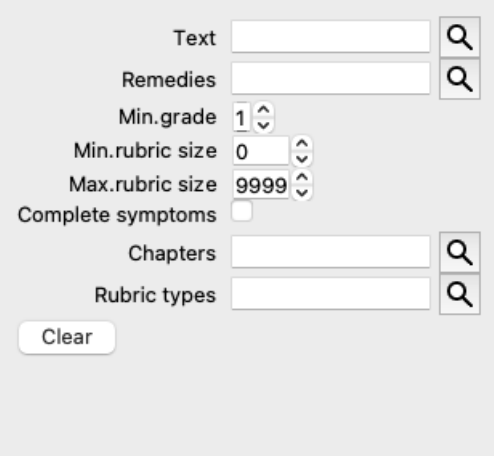

*βαθμός*

*μέγεθος*

*μέγεθος*

*Πλήρη*

*Κείμενο* Πληκτρολογήστε τμήματα κειμένου που θέλετε να αναζητήσετε:

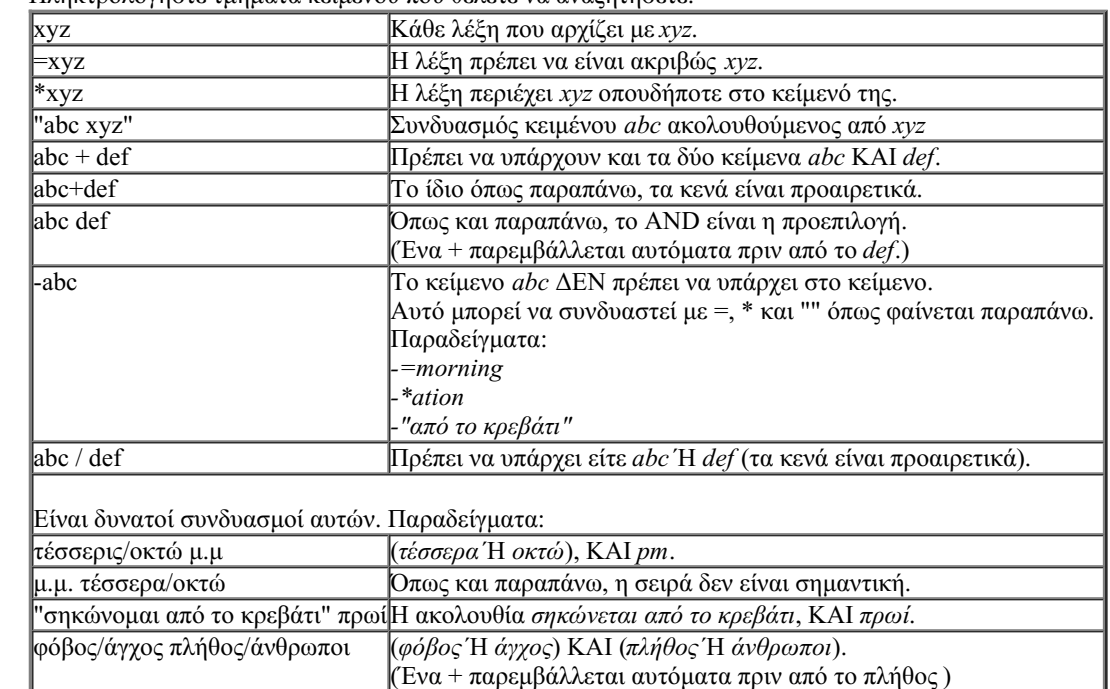

*Θεραπείες* Εισάγετε τις συντομογραφίες των θεραπειών που θα αναζητήσετε. Πατώντας το κουμπί **Q**, που βρίσκεται κοντά στη δεξιά πλευρά του πεδίου, θα εμφανιστεί ένα παράθυρο αναζήτησης που θα σας επιτρέψει να επιλέξετε διαδραστικά ένα φάρμακο, σε περίπτωση που δεν γνωρίζετε τη συντομογραφία απ' έξω.

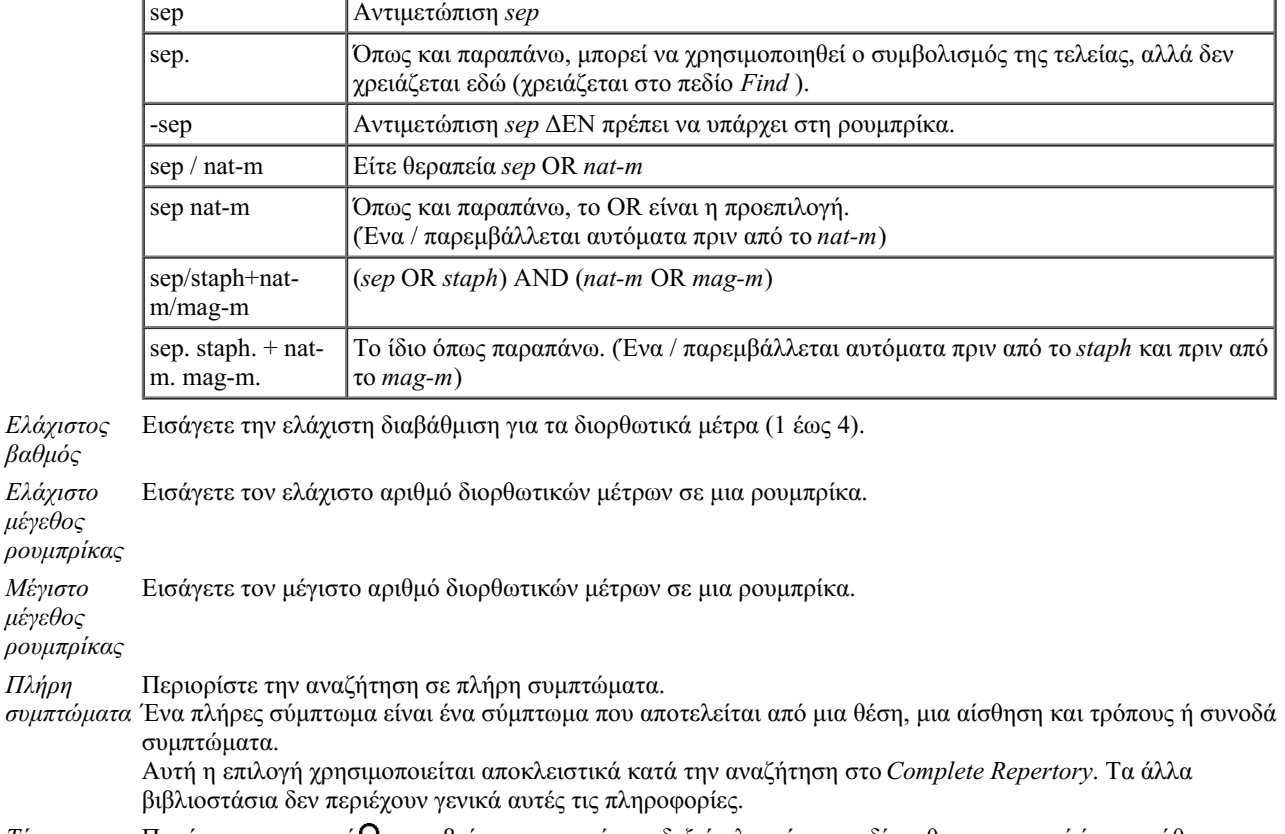

*Τύποι ρουμπρίκας* θα σας επιτρέψει να επιλέξετε διαδραστικά τύπους ρουμπρίκας, όπως Times, Sides, Location κ.λπ. Πατώντας το κουμπί $\mathbf Q$ , που βρίσκεται κοντά στη δεξιά πλευρά του πεδίου, θα εμφανιστεί ένα παράθυρο που Σε περίπτωση που η άδειά σας υποστηρίζει τη χρήση πρόσθετων ρεπερτορίων, σημειώστε ότι τα πρόσθετα ρεπερτορίων συχνά δεν έχουν επισημάνει τις ρουμπρίκες όπως Times, Sides, Location κ.λπ. Οποιαδήποτε επιλογή κάνετε εδώ, μπορεί να εφαρμοστεί μόνο σε ρεπερτόρια που έχουν προετοιμαστεί κατάλληλα γι' αυτό, όπως το *Complete Repertory*.

*Κεφάλαια* Πατώντας το κουμπί **Q**, που βρίσκεται κοντά στη δεξιά πλευρά του πεδίου, θα εμφανιστεί ένα παράθυρο που θα σας επιτρέψει να επιλέξετε διαδραστικά κεφάλαια.

Η αναζήτηση θα ξεκινήσει αυτόματα μετά την εισαγωγή των κριτηρίων αναζήτησης, δεν χρειάζεται να πατήσετε κάποιο κουμπί.

Σημειώστε ότι για το κείμενο η προεπιλογή για πολλαπλά θραύσματα είναι AND, αλλά για τις θεραπείες είναι OR.

#### Complete Dynamics 20

Ο λόγος για αυτό είναι ότι κατά την εισαγωγή πολλαπλών τμημάτων κειμένου πιθανότατα σκοπεύετε να περιορίσετε το αποτέλεσμα της αναζήτησης, ενώ για πολλαπλές θεραπείες μπορεί να θέλετε να κάνετε διαφορική διάγνωση.

## **Εύρεση αποτελεσμάτων**

Τα αποτελέσματα μιας αίτησης εύρεσης εμφανίζονται στη δεξιά πλευρά του παραθύρου.

Το επίπεδο λεπτομέρειας εξαρτάται από το τι έχει αναζητηθεί. Εάν αναζητήθηκαν θεραπείες, οι επιλεγμένες θεραπείες περιλαμβάνονται στο αποτέλεσμα της εύρεσης. Αν αναζητήθηκε μόνο κείμενο, δεν εμφανίζονται διορθωτικά μέτρα. Εν ολίγοις, το αποτέλεσμα της εύρεσης επικεντρώνεται σε αυτό που ζητήσατε και όχι στις λεπτομέρειες που δεν ζητήθηκαν.

Η περιοχή αποτελεσμάτων εύρεσης έχει πολλές ομοιότητες με την ενότητα *Book*. Η πλοήγηση γίνεται με το ίδιο πληκτρολόγιο, το ποντίκι, τη γραμμή κουμπιών ή τις λειτουργίες του μενού. Επίσης, η διάταξη προσαρμόζεται αυτόματα στο μέγεθος του παραθύρου.

*Συμβουλή*: εναλλάσσετε την εμφάνιση ή την απόκρυψη των θεραπειών, πατώντας το πλήκτρο *space*, όπως ακριβώς και στην ενότητα *Βιβλίο*.

Στην ενότητα *Find*, η προβολή διορθωτικών μέτρων περιορίζεται στις κάπως μικρότερες ρουμπρίκες. Οι ρουμπρίκες με πολλές θεραπείες δείχνουν μόνο τον αριθμό των θεραπειών.

Εκτός από τις επιλογές πλοήγησης στην ενότητα *Βιβλίο*, το αποτέλεσμα αναζήτησης προσφέρει τη δυνατότητα να μεταβείτε απευθείας σε μια ρουμπρίκα του βιβλίου, κάνοντας απλώς διπλό κλικ με το ποντίκι πάνω σε μια ρουμπρίκα.

## **Περισσότερα παραδείγματα**

Υπάρχει μια σχέση ένα προς ένα μεταξύ της εισαγωγής κριτηρίων αναζήτησης στα πεδία που αναφέρονται παραπάνω και της χρήσης του πεδίου *Find* στο κάτω μέρος του παραθύρου.

Περισσότερα παραδείγματα χρήσης της ενότητας εύρεσης δίνονται στην ενότητα *Πεδίο εύρεσης*.

### **Διαφορική διάγνωση στην ενότητα Find**

Στην ενότητα *Εύρεση*, η Διαφορική διάγνωση εμφανίζει έναν κατάλογο σχετικών διορθωτικών μέτρων για όλες τις ρουμπρίκες που έχουν βρεθεί, παρόμοια με μια ανάλυση. (Επιλογή μενού *Προβολή / Θεραπείες / Εμφάνιση θεραπειών DD*, κουμπί της γραμμής εργαλείων , επιλογή αναδυόμενου μενού *Θεραπείες / Εμφάνιση θεραπειών DD*).

Σε αυτό το παράδειγμα, μετά την αναζήτηση του *κατά τη διάρκεια των σπασμών*:

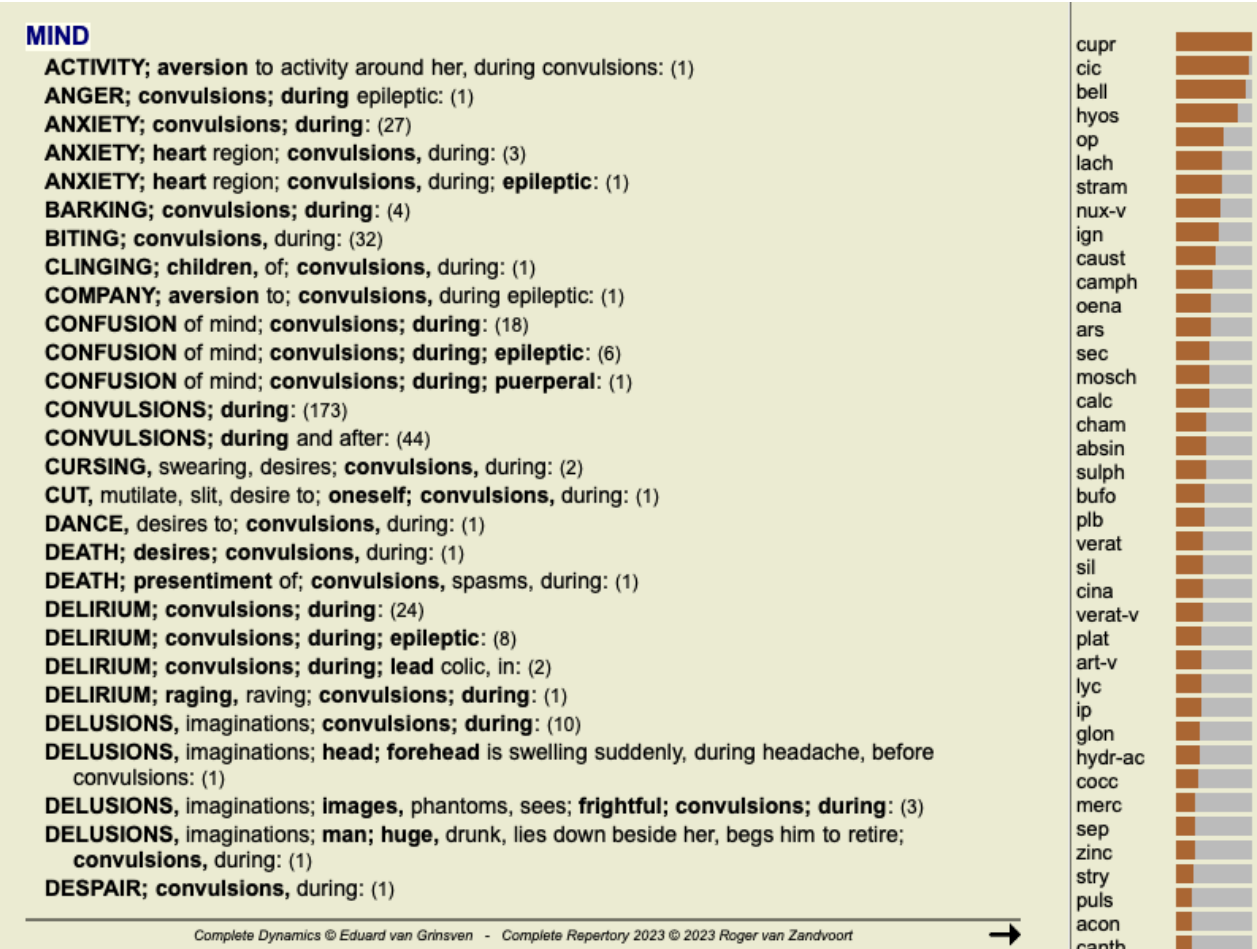

## **Ενότητα περίπτωσης**

## **Άνοιγμα της ενότητας Case**

Μεταβείτε στην ενότητα Case κάνοντας κλικ στην καρτέλα *Case*. (Επιλογή μενού *Προβολή / Υπόθεση*, ⌘*-D*).

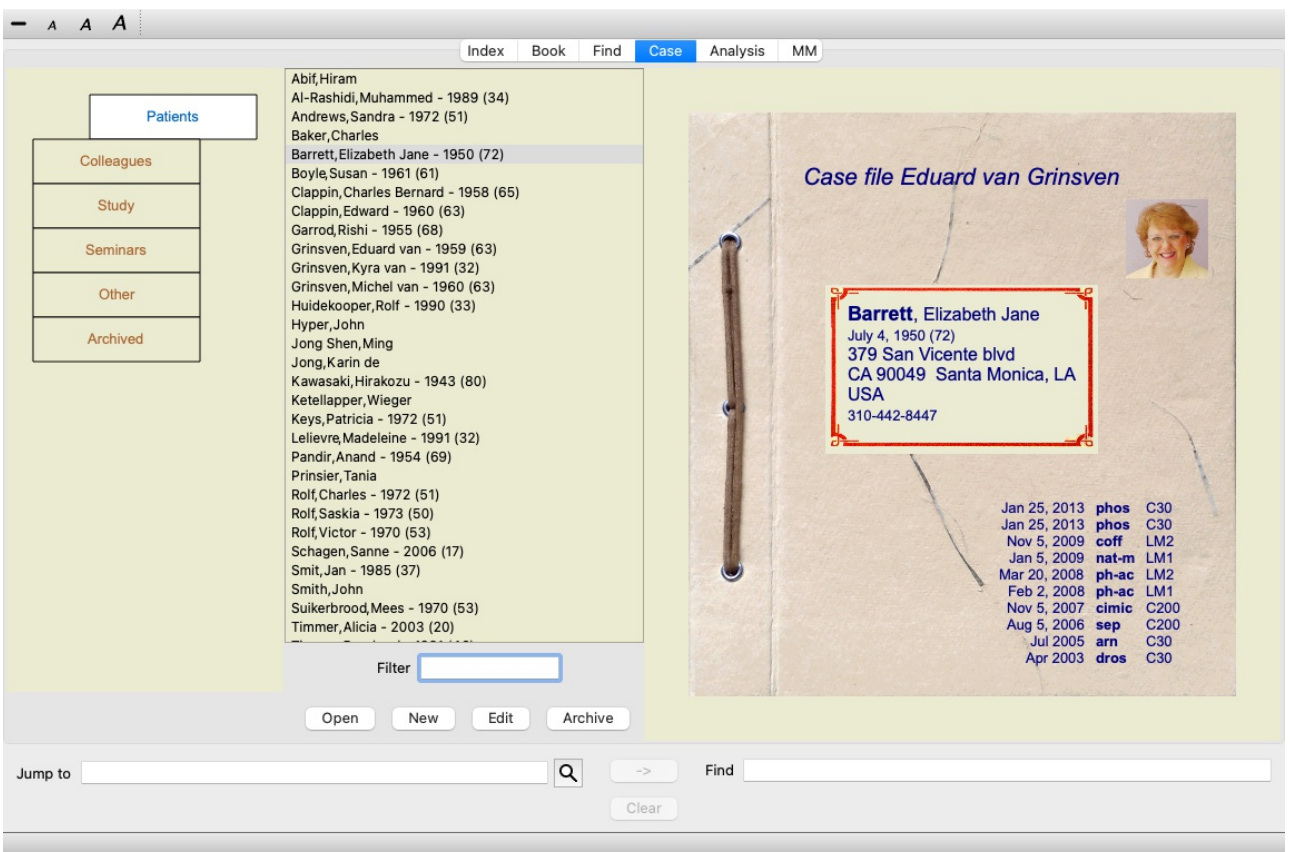

Η ενότητα "Περιστατικό" σας επιτρέπει να δημιουργείτε και να οργανώνετε τους φακέλους περιστατικών των ασθενών σας, να καταχωρείτε τις συνταγές που έχετε εκτελέσει και να δημιουργείτε και να οργανώνετε αναλύσεις.

Η εργασία με την ενότητα Case είναι σαν να εργάζεστε με πραγματικούς φακέλους υποθέσεων.

Οι υποθέσεις οργανώνονται σε ομάδες, όπως θα οργανώνατε τους φακέλους των υποθέσεών σας σε διαφορετικά ντουλάπια ή συρτάρια στην πραγματική ζωή. Πρώτα επιλέγετε την ομάδα ή τις ομάδες στις οποίες θέλετε να εργαστείτε.

Τα περιστατικά στις επιλεγμένες ομάδες εμφανίζονται σε μια λίστα, με μόνο μια περίληψη των πληροφοριών του ασθενούς: Όνομα και έτος γέννησης. Τα περιστατικά μπορούν να φιλτραριστούν εισάγοντας ένα ή περισσότερα μέρη του ονόματος του ασθενούς στο πεδίο *Φίλτρο* κάτω από τη λίστα.

Μόλις επιλέξετε μια υπόθεση στον κατάλογο, ο φάκελος της υπόθεσης εμφανίζεται στη δεξιά πλευρά της οθόνης.

Το επόμενο βήμα θα ήταν να ανοίξετε τον φάκελο της υπόθεσης, αλλά θα αναφερθούμε πρώτα σε μερικές λεπτομέρειες σχετικά με αυτό το μέρος της διαχείρισης υποθέσεων.

## **Επιλογή ομάδων και δημιουργία δικών σας ομάδων**

Μπορείτε να δείτε τον επιλογέα ομάδων ως ένα είδος συρταριέρας.

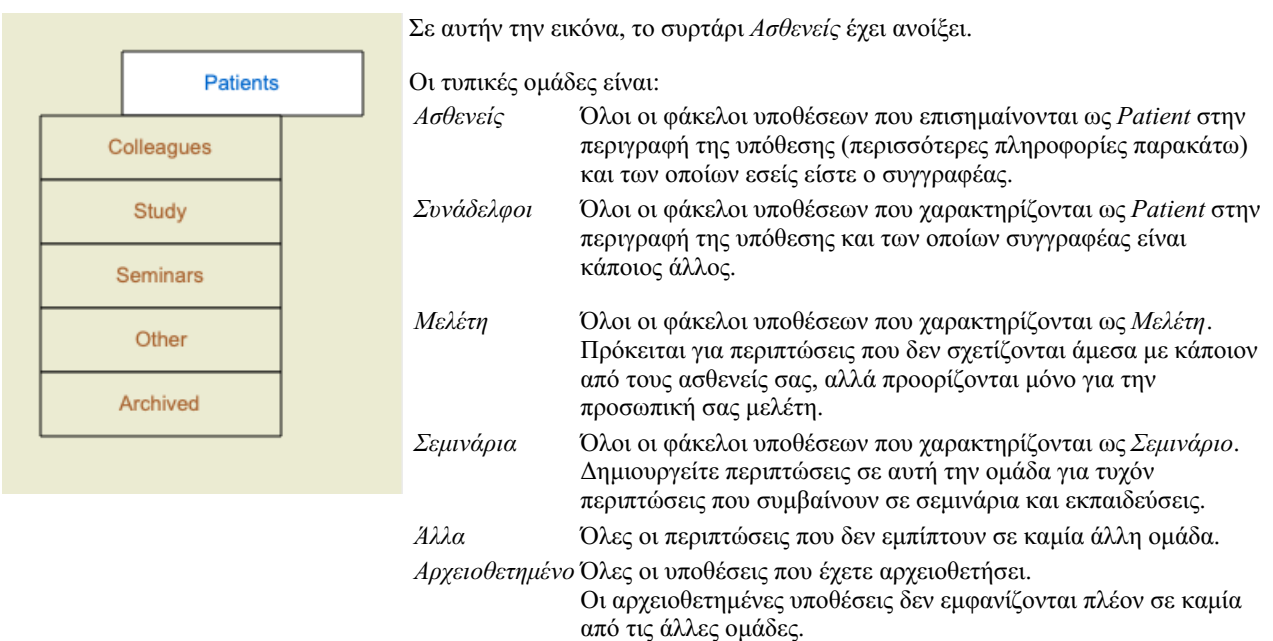

Μπορείτε να ανοίξετε ένα ή περισσότερα συρτάρια ταυτόχρονα. Απλά κάντε κλικ σε ένα συρτάρι για να το ανοίξετε ή να το κλείσετε. Κάνοντας διπλό κλικ σε ένα από τα συρτάρια θα το ανοίξετε και θα κλείσετε όλα τα άλλα ταυτόχρονα.

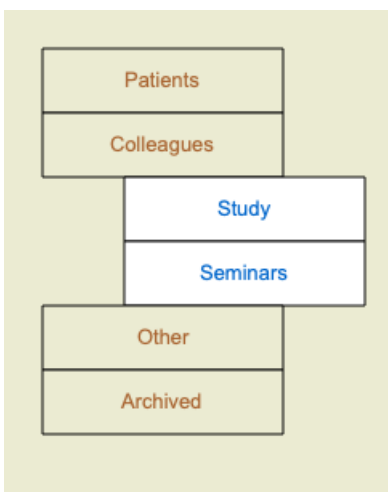

Ανοίγουν δύο συρτάρια.

Ο κατάλογος με τις υποθέσεις θα εμφανίζει όλες τις υποθέσεις που έχουν χαρακτηριστεί ως "Μελέτη" ή ως "Σεμινάρια".

Φυσικά αυτές οι ομάδες δεν ταιριάζουν με τις προσωπικές σας επιθυμίες. Η δημιουργία νέων συρταριών με τις δικές σας ομάδες είναι εύκολη. Κατά την επεξεργασία των πληροφοριών της υπόθεσης, μπορείτε να καθορίσετε σε ποιες ομάδες θα πρέπει να ανήκει η υπόθεση. Μπορείτε να χρησιμοποιήσετε τις τρεις τυπικές ομάδες "Ασθενής", "Μελέτη" και "Σεμινάριο", αλλά μπορείτε επίσης να πληκτρολογήσετε τα δικά σας ονόματα ομάδων. Τα νέα συρτάρια θα προστεθούν αυτόματα στη λίστα:

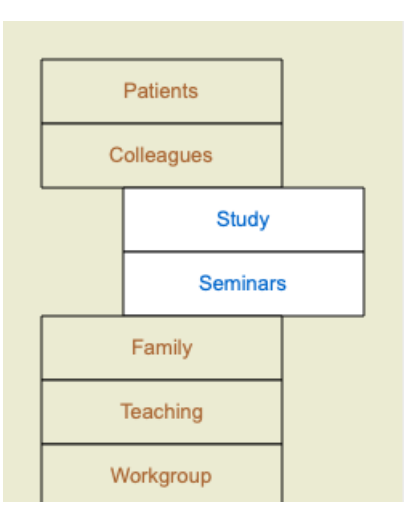

Τα συρτάρια *Οικογένεια*, *Διδασκαλία* και *Ομάδα εργασίας* προστίθενται αυτόματα στον κατάλογο, επειδή σε ορισμένες περιπτώσεις τα ονόματα αυτών των ομάδων χρησιμοποιήθηκαν στις πληροφορίες περίπτωσης.

## **Επιλογή του σωστού φακέλου υπόθεσης**

Στη λίστα εμφανίζονται όλες οι περιπτώσεις που αντιστοιχούν στην επιλεγμένη ομάδα ή ομάδες. Εάν συμπληρώσετε κάποιο κείμενο στο πεδίο *Φίλτρο*, η λίστα περιορίζεται στις περιπτώσεις που ταιριάζουν με το κείμενο του φίλτρου.

#### Ένα παράδειγμα χρήσης του φίλτρου:

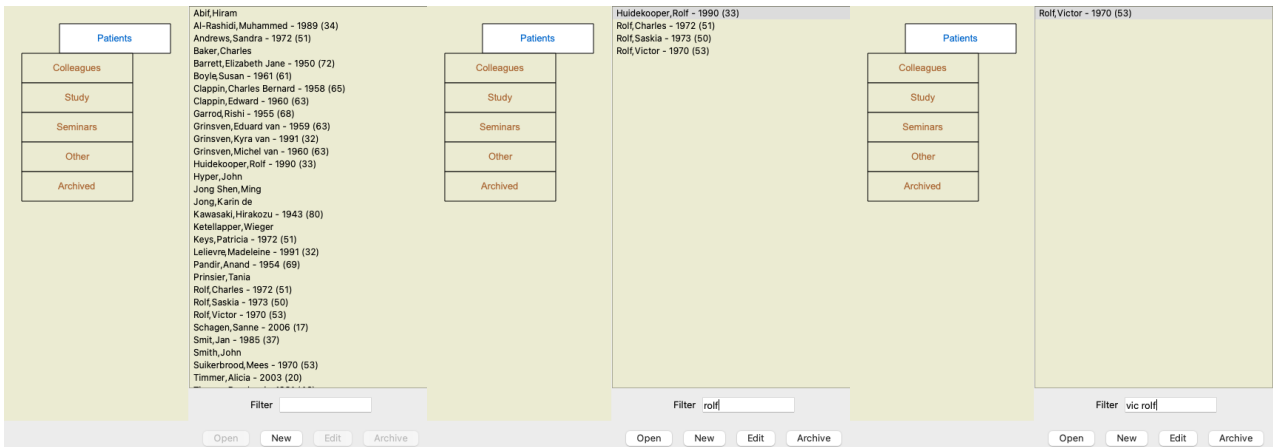

Το φίλτρο διαθέτει ορισμένες πολύ ισχυρές επιλογές για την επιλογή της σωστής περίπτωσης. Χρησιμοποιεί τα ίδια κριτήρια φιλτραρίσματος που χρησιμοποιεί το πεδίο *Εύρεση* για κείμενο και διορθώσεις.

Στην ενότητα *Case*, το κείμενο είναι το όνομα όπως εμφανίζεται στη λίστα και τα φάρμακα είναι τυχόν φάρμακα που έχουν συνταγογραφηθεί στον ασθενή (ή ΔΕΝ έχουν συνταγογραφηθεί).

Ανατρέξτε στην ενότητα *πεδίο "Find" (Εύρεση)* για λεπτομέρειες.

Παράδειγμα: Για να αναζητήσετε έναν ασθενή με το όνομα *John* ή *Joseph*, στον οποίο έχει συνταγογραφηθεί *nux-v*, αλλά ποτέ *sulph*, απλά πληκτρολογήστε:

*john / joseph nux-v. -sulph.*

(Προσέξτε την τελεία πίσω από τα ονόματα των φαρμάκων!).

## **Περίληψη του φακέλου της υπόθεσης**

Όταν έχετε επιλέξει έναν φάκελο υπόθεσης, μέρος των πληροφοριών της υπόθεσης εμφανίζεται στη δεξιά πλευρά.

Οι πληροφορίες περιλαμβάνουν:

- Όνομα του συντάκτη της υπόθεσης.
- Στοιχεία ασθενούς (όνομα, διεύθυνση, ημερομηνία γέννησης).
- Μια φωτογραφία (εάν υπάρχει).
- Κατάλογος των πιο πρόσφατων συνταγών.

#### Παράδειγμα:

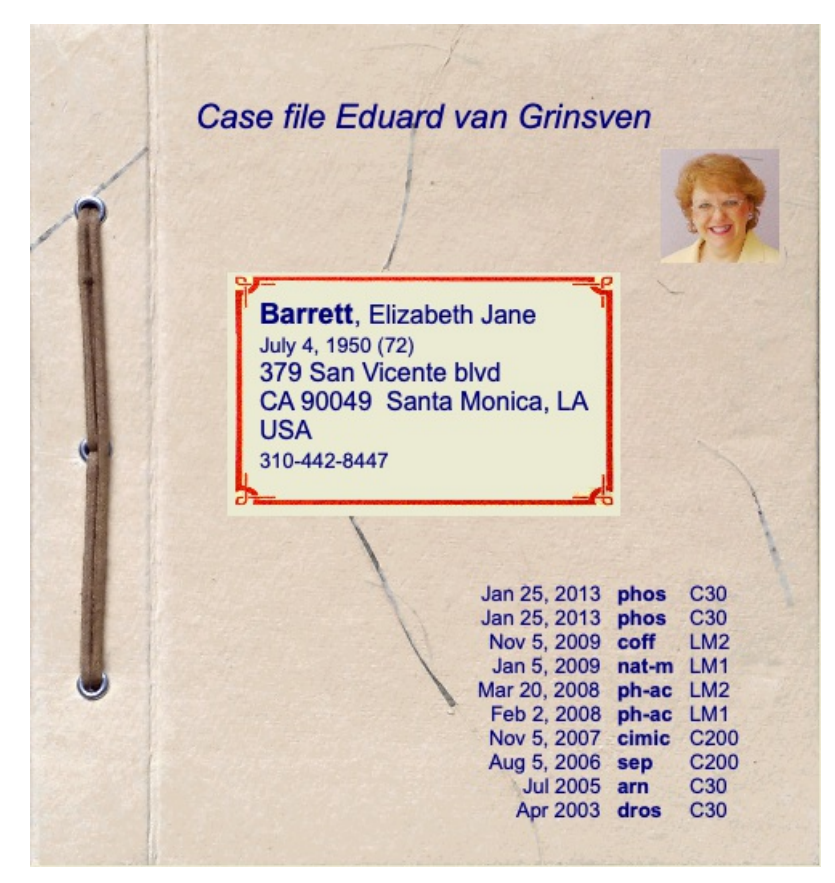

### **Δημιουργία φακέλου υπόθεσης**

Μπορείτε να δημιουργήσετε έναν νέο φάκελο υπόθεσης κάνοντας κλικ στο κουμπί *New*. (Επιλογή μενού *Υπόθεση / Νέα υπόθεση*, *control-N*).

Αυτό θα εμφανίσει ένα παράθυρο διαλόγου όπου μπορείτε να εισαγάγετε πληροφορίες για τον ασθενή, καθώς και πληροφορίες για το ιστορικό της υπόθεσης.

#### **Επεξεργασία δεδομένων υπόθεσης**

Στην ενότητα *Ασθενής*, μπορείτε να συμπληρώσετε όλες τις προσωπικές πληροφορίες που θέλετε να αποθηκεύσετε για τον ασθενή. Πατήστε το κουμπί *Φωτογραφία* για να επιλέξετε ένα αρχείο εικόνας με φωτογραφία (*gif*, *jpeg* ή *png* μορφή). Το μέγεθος της φωτογραφίας αλλάζει αυτόματα. Αφαιρέστε μια υπάρχουσα φωτογραφία με το κουμπί *Clear*.

Εάν το έτος, ο μήνας ή η ημέρα γέννησης του ασθενούς δεν είναι γνωστά, απλά συμπληρώστε 0.

Σε περίπτωση που η ακριβής ημέρα γέννησης δεν είναι γνωστή, αλλά ο ασθενής παρέχει μόνο την τρέχουσα ηλικία, μπορείτε να εισαγάγετε την ηλικία στο πεδίο Έτος γέννησης.

Εάν συμπληρώσετε τη διεύθυνση ηλεκτρονικού ταχυδρομείου του ασθενούς, μπορείτε εύκολα να στείλετε ένα μήνυμα ηλεκτρονικού ταχυδρομείου. (Επιλογή μενού *Υπόθεση / Ηλεκτρονικό ταχυδρομείο ασθενούς*).

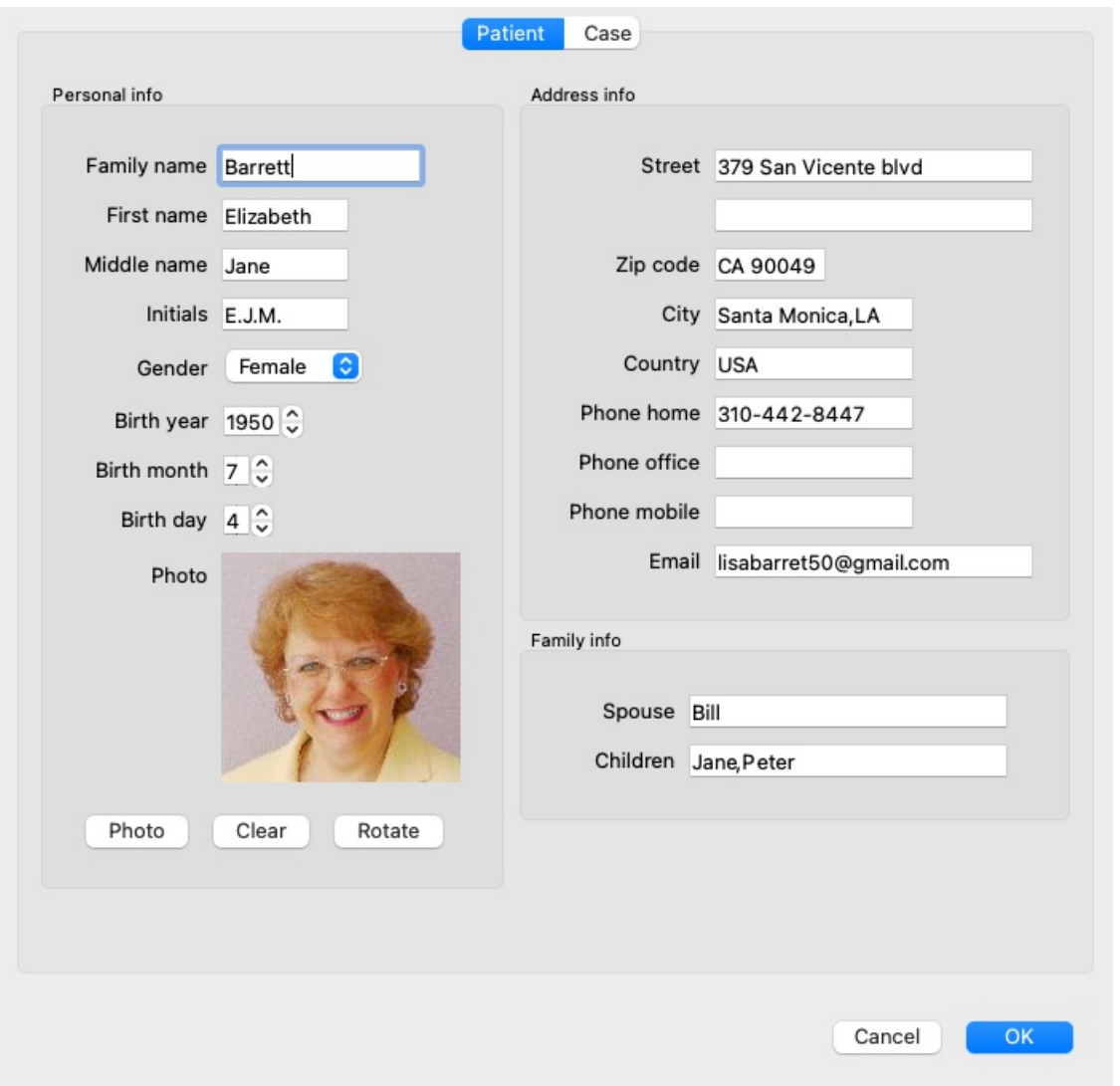

Στην ενότητα *Περίπτωση*, μπορείτε να καταχωρίσετε κάποιες πληροφορίες για το ιστορικό της περίπτωσης, οι οποίες δεν σχετίζονται με τον ίδιο τον ασθενή.

Στην ομάδα *Πληροφορίες συγγραφέα*, μπορείτε να εισαγάγετε το όνομα του ατόμου που δημιούργησε αυτή την περίπτωση. Στις περισσότερες περιπτώσεις αυτό είστε εσείς, οπότε τα στοιχεία σας είναι ήδη συμπληρωμένα αυτόματα (ή πατήστε το κουμπί *Me* αν έχετε λάβει την υπόθεση από κάποιον άλλο και θέλετε να την αναλάβετε). Οι πληροφορίες για τον συγγραφέα χρησιμοποιούνται για την τοποθέτηση των περιπτώσεων ασθενών είτε στο πλαίσιο της επιλογής ομάδας *Patient* είτε στο πλαίσιο της ομάδας *Colleagues*. Στην ομάδα *Case groups*, μπορείτε να επιλέξετε μία από τις τυποποιημένες ομάδες ή/και να συμπληρώσετε τα δικά σας ονόματα ομάδων χωρισμένα με κενά ή άνω και κάτω τελεία.

Η ομάδα *Υπόβαθρο περίπτωσης* είναι χρήσιμη εάν αυτή η υπόθεση προέρχεται από ένα σεμινάριο, περιοδικό κ.λπ. και θέλετε να θυμάστε από πού προέρχεται η υπόθεση.

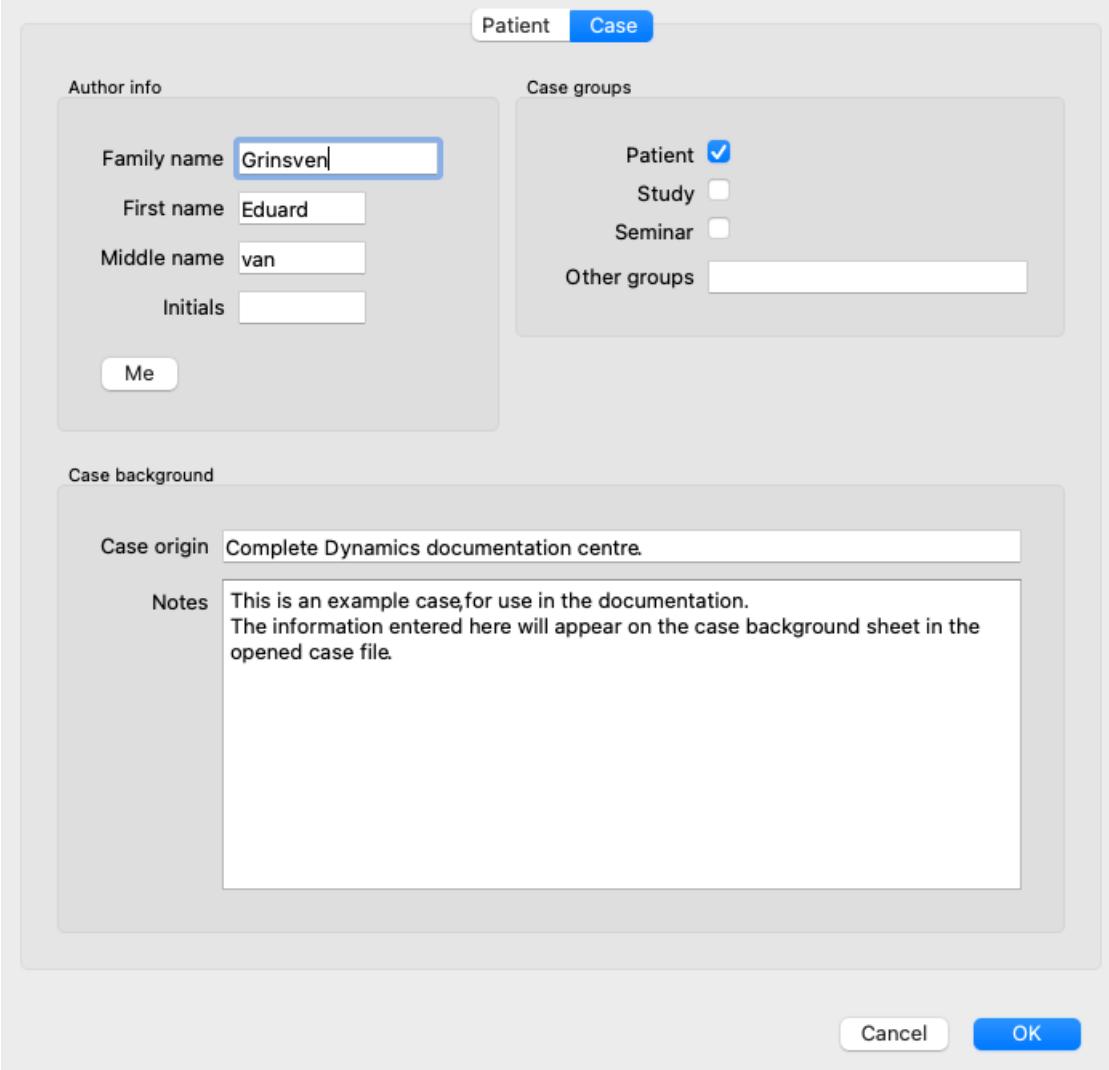

### **Άνοιγμα μιας υπόθεσης**

Μπορείτε να ανοίξετε ένα υπάρχον αρχείο υπόθεσης επιλέγοντάς το στη λίστα και, στη συνέχεια, κάνοντας κλικ στο κουμπί*Άνοιγμα*. (Επιλογή μενού *Υπόθεση / Ανοιχτή θήκη*, *control-O*).

Μπορείτε επίσης να κάνετε διπλό κλικ στην καταχώρηση στη λίστα.

Όταν δημιουργείτε μια νέα υπόθεση, ανοίγει αυτόματα.

Μετά το άνοιγμα ενός φακέλου υπόθεσης, εμφανίζει τα περιεχόμενα που θα περιμένατε κανονικά μέσα σε έναν πραγματικό φάκελο υπόθεσης:

- ένα κομμάτι χαρτί με πληροφορίες για τον ασθενή,

- ένα έντυπο με συνταγές,

- ένα έντυπο με επισκόπηση όλων των αναλύσεων στον φάκελο της υπόθεσης,

- ένα φύλλο χαρτί για κάθε ανάλυση,

- ένα φύλλο χαρτί με πληροφορίες για το ιστορικό της υπόθεσης.

Παράδειγμα:

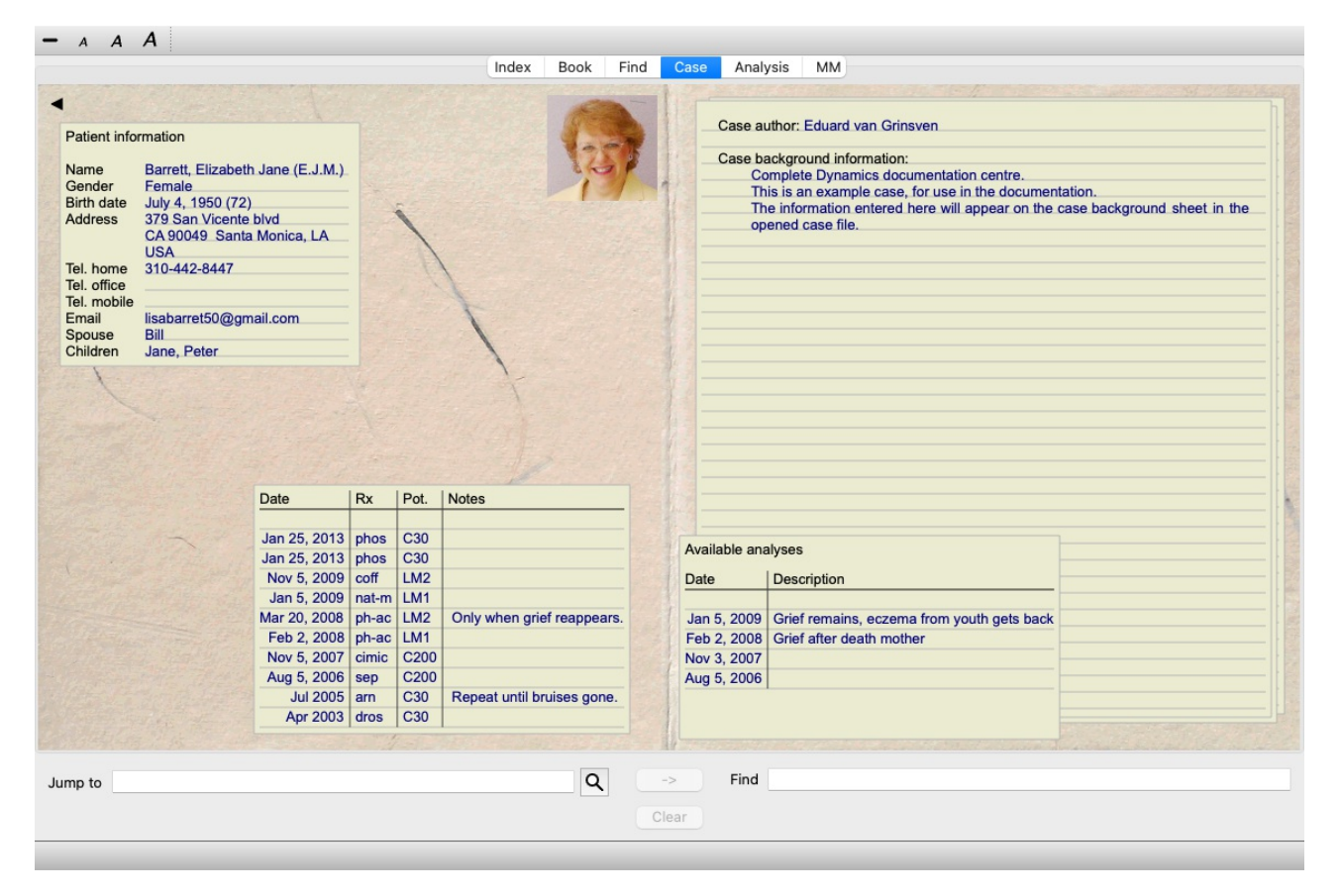

Για να κλείσετε μια ανοιχτή υπόθεση, κάντε κλικ στο μικρό βέλος στην επάνω αριστερή γωνία. (Επιλογή μενού *Υπόθεση / Κλείστε την υπόθεση*, *control-C*, επιλογή αναδυόμενου μενού *Κλείστε την υπόθεση*).

#### **Διαχείριση συνταγών**

Για να προσθέσετε μια νέα συνταγή, κάντε διπλό κλικ στην κενή γραμμή στην κορυφή των συνταγών. (Επιλογή μενού *Υπόθεση / Προσθέστε συνταγή*, *control-X*, επιλογή αναδυόμενου μενού *Προσθέστε συνταγή*). Θα εμφανιστεί ένα νέο παράθυρο διαλόγου, όπου μπορείτε να καταχωρίσετε ορισμένες πληροφορίες σχετικά με τη συνταγή:

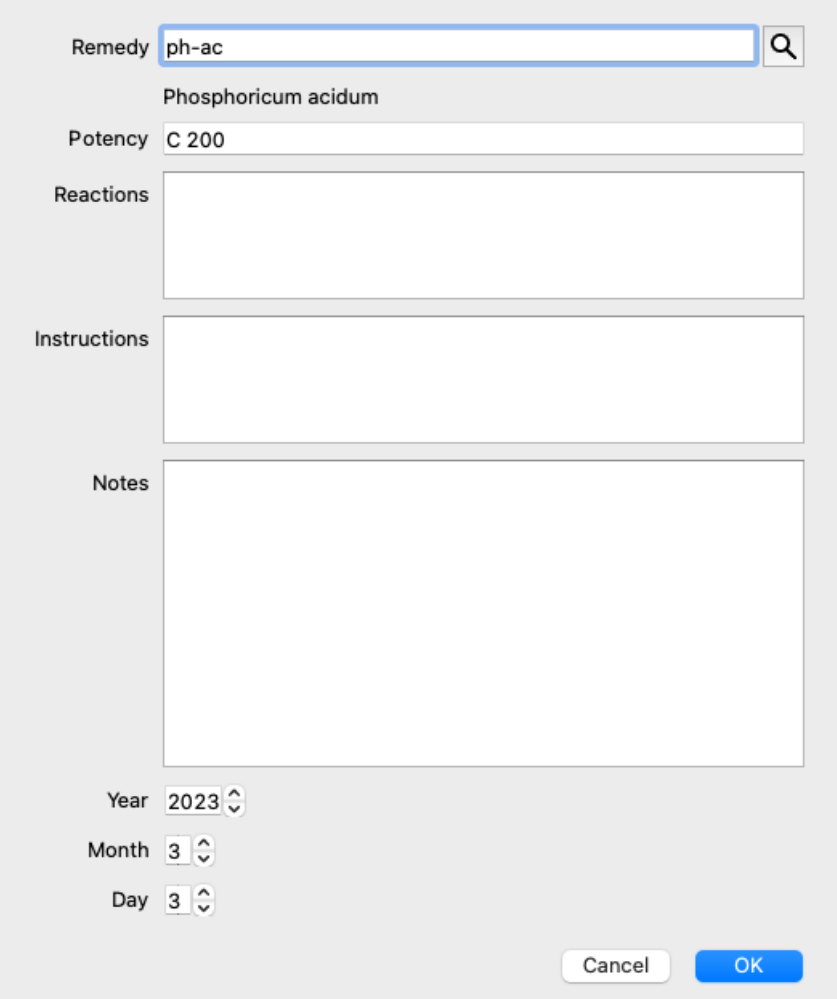

Εάν ο μήνας ή η ημέρα δεν είναι γνωστές, συμπληρώστε απλώς 0.

Διαγράψτε μια συνταγή επιλέγοντάς την στη λίστα και, στη συνέχεια, Διαγραφή συνταγής. (Επιλογή μενού *Υπόθεση / Διαγραφή συνταγής*, επιλογή αναδυόμενου μενού *Διαγραφή συνταγής*).

Επεξεργαστείτε μια συνταγή κάνοντας διπλό κλικ στην καταχώριση στη λίστα. (Επιλογή μενού *Υπόθεση / Επεξεργασία συνταγής*, επιλογή αναδυόμενου μενού *Επεξεργασία συνταγής*).

#### **Διαχείριση αναλύσεων**

Μπορείτε να προσθέσετε μια νέα ανάλυση με μια επιλογή μενού ή να κάνετε διπλό κλικ στην κενή γραμμή στην κορυφή του ευρετηρίου αναλύσεων. (Επιλογή μενού *Υπόθεση / Προσθήκη ανάλυσης*, *control-A*, επιλογή αναδυόμενου μενού *Προσθήκη ανάλυσης*). Θα εμφανιστεί ένα νέο παράθυρο διαλόγου, όπου μπορείτε να εισάγετε ορισμένες πληροφορίες σχετικά με την ανάλυση:

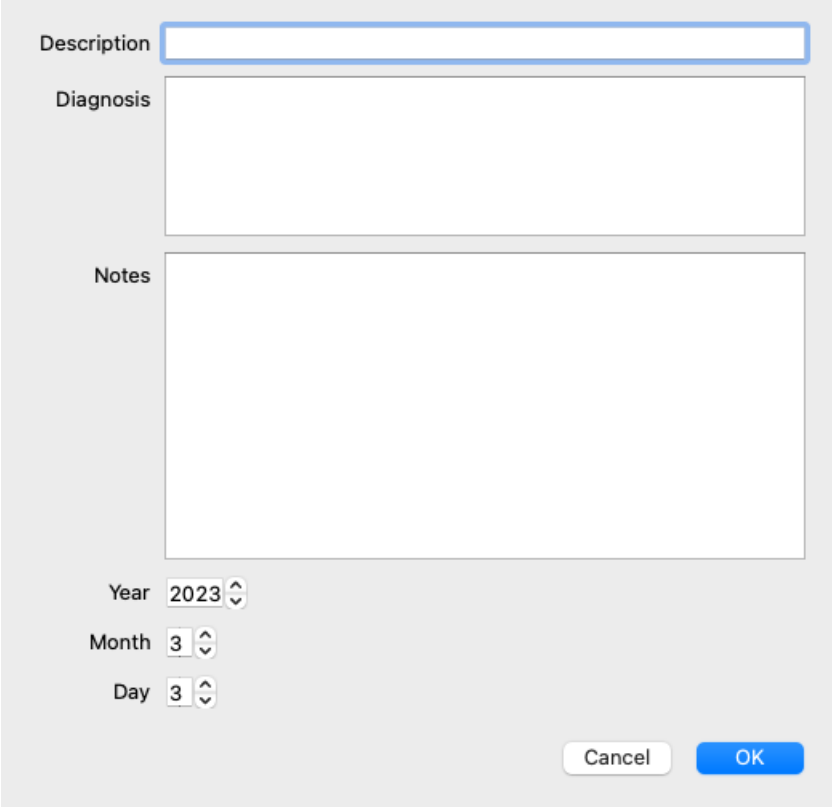

Εάν ο μήνας ή η ημέρα δεν είναι γνωστές, συμπληρώστε απλώς 0.

Διαγράψτε μια ανάλυση επιλέγοντάς την στη λίστα και, στη συνέχεια, Διαγραφή ανάλυσης. (Επιλογή μενού *Υπόθεση / Διαγραφή ανάλυσης*, επιλογή αναδυόμενου μενού *Διαγραφή ανάλυσης*).

Επεξεργαστείτε μια ανάλυση κάνοντας διπλό κλικ στην καταχώρηση στη λίστα. (Επιλογή μενού *Υπόθεση / Επεξεργασία ανάλυσης*, επιλογή αναδυόμενου μενού *Επεξεργασία ανάλυσης*).

Αν θέλετε να αντιγράψετε μια ανάλυση, ως βάση για μια νέα ανάλυση, χρησιμοποιήστε τη λειτουργία Διπλότυπο ανάλυσης. (Επιλογή μενού *Υπόθεση / Ανάλυση αντιγράφων*, *control-D*, επιλογή αναδυόμενου μενού *Ανάλυση αντιγράφων*).

Για να μετακινήσετε μια ανάλυση σε άλλη περίπτωση, χρησιμοποιήστε την επιλογή του μενού Μετακίνηση ανάλυσης σε περίπτωση. (Επιλογή μενού *Υπόθεση / Μετακινήστε την ανάλυση στην περίπτωση...*, επιλογή αναδυόμενου μενού *Μετακινήστε την ανάλυση στην περίπτωση...*).

Εάν κάνετε κλικ σε μία από τις αναλύσεις του καταλόγου, η ανάλυση αυτή γίνεται εκείνη που χρησιμοποιείται από την ενότητα*Ανάλυση* (βλ. ενότητα *Ανάλυση*).

### **Εκτύπωση**

Μπορείτε να εκτυπώσετε την υπόθεσή σας ή τμήματα αυτής. (Επιλογή μενού *Υπόθεση / Εκτύπωση*, ⌘*-P*, επιλογή αναδυόμενου μενού *Εκτύπωση*).

Η εκτύπωση μιας υπόθεσης είναι δυνατή μόνο αφού την ανοίξετε.

Ένα παράθυρο διαλόγου σας επιτρέπει να επιλέξετε τι θέλετε να εκτυπώσετε:

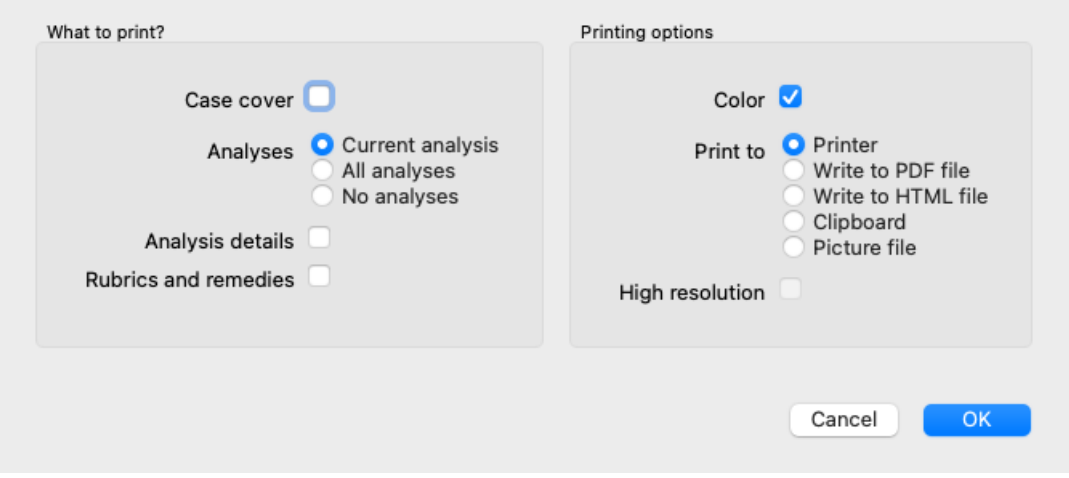

*Κάλυμμα θήκης* Εάν επιλέξετε αυτή την επιλογή, η πρώτη σελίδα της εκτύπωσης θα περιέχει πληροφορίες για τον ασθενή, καθώς και μια επισκόπηση των συνταγών.

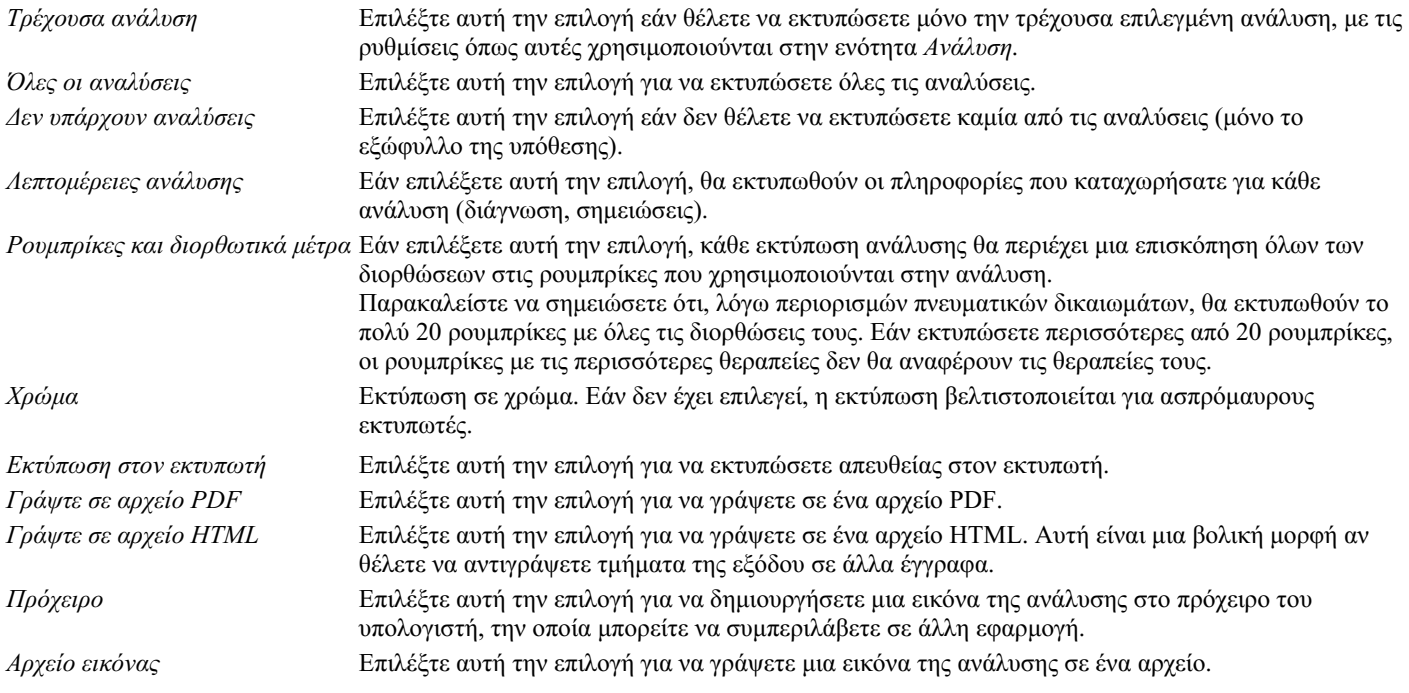

#### **Εκτύπωση επισκόπησης πολλαπλών περιπτώσεων**

Εάν δεν έχετε ανοίξει μια υπόθεση, μπορείτε να εκτυπώσετε μια επισκόπηση πολλαπλών υποθέσεων. (Επιλογή μενού *Υπόθεση / Εκτύπωση*, ⌘*-P*, επιλογή αναδυόμενου μενού *Εκτύπωση*).

Αυτό μπορεί, για παράδειγμα, να είναι πρακτικό αν θέλετε να δημιουργήσετε μια λίστα για έναν συνάδελφο που παρακολουθεί τους ασθενείς σας. Θα μπορούσατε στη συνέχεια να συντάξετε έναν κατάλογο με τα ονόματα και τις ημερομηνίες γέννησης των ασθενών που έχετε δει τους τελευταίους 6 μήνες, με έναν κατάλογο συνταγών για φάρμακα.

Οι επιλογές στο παράθυρο διαλόγου εκτύπωσης δεν χρειάζονται περαιτέρω επεξήγηση.

### **Προστασία με κωδικό πρόσβασης**

Οι πληροφορίες των ασθενών σας μπορούν να προστατεύονται από ανεπιθύμητη πρόσβαση από άλλους, ενώ εσείς βρίσκεστε μακριά από τον υπολογιστή σας.

Για το σκοπό αυτό, μπορείτε να ορίσετε έναν κωδικό πρόσβασης. (Επιλογή μενού *Υπόθεση / Βάση δεδομένων υποθέσεων / Αλλαγή κωδικού πρόσβασης*).

Εάν έχει οριστεί κωδικός πρόσβασης, θα εμφανιστεί ένα νέο κουμπί **ο** στην ενότητα *Case*. Όταν πατήσετε αυτό το κουμπί, η μονάδα θήκης θα κλειδωθεί αμέσως και για να την ανοίξετε πρέπει να εισαγάγετε τον κωδικό πρόσβασης.

Είναι επίσης δυνατό να κλειδώσετε αυτόματα τις πληροφορίες της υπόθεσης, αφού δεν έχετε χρησιμοποιήσει το πρόγραμμα για κάποιο χρονικό διάστημα.

Ο χρόνος πριν από το αυτόματο κλείδωμα μπορεί να ρυθμιστεί από εσάς, στις ρυθμίσεις *Preferences*. (Επιλογή μενού *Γενικά / Προτιμήσεις*).

Εάν ορίσετε το χρόνο σε 0 λεπτά, δεν θα γίνει αυτόματο κλείδωμα.

Να είστε πολύ προσεκτικοί όταν ορίζετε έναν κωδικό πρόσβασης. Εκτός από εσάς, κανείς άλλος δεν γνωρίζει τον κωδικό πρόσβασής σας. Αν ξεχάσετε τον κωδικό πρόσβασής σας, είναι σαν να χάνετε τα κλειδιά του σπιτιού σας- δεν έχετε πλέον πρόσβαση.

## **Αρχειοθέτηση και διαγραφή**

#### **Αρχειοθέτηση περιπτώσεων**

Εάν δεν θέλετε πλέον να εμφανίζεται μια υπόθεση στη λίστα των υποθέσεών σας, μπορείτε να την αρχειοθετήσετε. (Επιλογή μενού *Υπόθεση / Περίπτωση αρχείου*).

Μετά την αρχειοθέτηση μιας υπόθεσης, αυτή θα εμφανίζεται στην ομάδα *Archived*.

Ενώ έχει αρχειοθετηθεί, μπορείτε ακόμα να ανοίξετε την υπόθεση. Εάν κάνετε οποιαδήποτε αλλαγή στην υπόθεση, αυτή αφαιρείται αυτόματα από την ομάδα *Archived* και τοποθετείται ξανά μαζί με τις άλλες ενεργές υποθέσεις σας.

Μπορείτε να αρχειοθετήσετε πολλαπλές παλαιότερες υποθέσεις. (Επιλογή μενού *Υπόθεση / Αρχείο παλαιών υποθέσεων*, επιλογή αναδυόμενου μενού *Αρχείο παλαιών υποθέσεων*).

Στο παράθυρο διαλόγου που ανοίγει, μπορείτε να καθορίσετε έναν αριθμό μηνών. Μια λίστα εμφανίζει όλες τις υποθέσεις που δεν έχουν τροποποιηθεί για τον συγκεκριμένο αριθμό μηνών. Στη συνέχεια μπορείτε να αρχειοθετήσετε όλες τις υποθέσεις που είναι επιλεγμένες στη λίστα.

#### **Διαγραφή φακέλου υπόθεσης**

Εάν δεν θέλετε πλέον να διατηρήσετε έναν φάκελο υπόθεσης, μπορείτε να τον διαγράψετε. (Επιλογή μενού *Υπόθεση / Διαγραφή περίπτωσης*).

Μια υπόθεση μπορεί να διαγραφεί μόνο μετά την αρχειοθέτησή της.

Είναι επίσης δυνατό να διαγράφονται αυτόματα παλαιότερες αρχειοθετημένες υποθέσεις. Υπάρχει σχετική επιλογή στις ρυθμίσεις *Preferences*. Από προεπιλογή, οι αρχειοθετημένες υποθέσεις δεν διαγράφονται αυτόματα.

#### **Αυτόματα αντίγραφα ασφαλείας**

Εάν διαγράψατε ακούσια ένα αρχείο υπόθεσης, μπορείτε να το επαναφέρετε από ένα αντίγραφο ασφαλείας. (Επιλογή μενού *Υπόθεση / Βάση δεδομένων υποθέσεων / Ανάκτηση υπόθεσης από αντίγραφο ασφαλείας*).

Τα αντίγραφα ασφαλείας δημιουργούνται αυτόματα.

- Κάθε μέρα, τον τελευταίο μήνα.
- Κάθε μήνα, τον τελευταίο χρόνο.
- Μετά από ένα έτος, ένα αντίγραφο ασφαλείας αφαιρείται οριστικά.
- Σημειώστε ότι τα αντίγραφα ασφαλείας αποθηκεύονται τοπικά στον υπολογιστή σας.

## **Διακομιστής Cloud**

#### **Εισαγωγή**

Σε περίπτωση που χρησιμοποιείτε περισσότερους από έναν υπολογιστές για το ιατρείο σας, μπορεί να θέλετε να διατηρείτε τις πληροφορίες των υποθέσεών σας συγχρονισμένες μεταξύ τους.

Με αυτόν τον τρόπο, θα έχετε πάντα ενημερωμένες πληροφορίες για τις υποθέσεις σας, όπου κι αν εργάζεστε. Ακόμη και αν βρίσκεστε στο δρόμο, με το τηλέφωνο ή το tablet σας.

Ο Cloud Server μας προσφέρει έναν ευέλικτο και εύκολο μηχανισμό για τον αυτόματο συγχρονισμό των υποθέσεών σας.

Σε αντίθεση με πολλές άλλες λύσεις Cloud, μπορείτε να χρησιμοποιήσετε το *Complete Dynamics* τόσο με όσο και χωρίς σύνδεση στο διαδίκτυο.

Χωρίς σύνδεση στο διαδίκτυο, όλες οι υποθέσεις σας αποθηκεύονται τοπικά στη συσκευή σας. Όλες οι αλλαγές που κάνετε αποθηκεύονται τοπικά.

Όταν υπάρχει διαθέσιμη σύνδεση στο διαδίκτυο, οι υποθέσεις σας μπορούν να συγχρονιστούν αυτόματα μέσω του διακομιστή Cloud.

Αν κάνετε αλλαγές σε περιπτώσεις σε διαφορετικές συσκευές, ενώ δεν είστε συνδεδεμένοι στο διαδίκτυο, αυτό δεν έχει καμία διαφορά. Όταν η σύνδεση με τον διακομιστή Cloud είναι διαθέσιμη, όλες οι αλλαγές που κάνατε στις διάφορες συσκευές μπορούν να συγχωνευθούν. Ακόμα και αν δουλεύατε στην ίδια υπόθεση.

#### **Τι κάνει ο Cloud Server**

Σκοπός του Cloud Server είναι να διατηρεί τις υποθέσεις σας πανομοιότυπες σε όλες τις συσκευές που χρησιμοποιούν αυτή την υπηρεσία.

Ό,τι προσθέτετε σε μια συσκευή, θα προστεθεί και στις άλλες συσκευές.

Ό,τι αλλάζετε σε μια συσκευή, θα αλλάξει και στις άλλες συσκευές.

Ό,τι διαγράφετε σε μια συσκευή, θα διαγραφεί και στις άλλες συσκευές.

Η αρχειοθέτηση μιας υπόθεσης συνεπάγεται ότι θα αρχειοθετηθεί και στις άλλες συσκευές.

#### **Τα πλεονεκτήματα της χρήσης του Cloud Server**

- Οι υποθέσεις σας είναι ενημερωμένες μετά τον αυτόματο συγχρονισμό, ανεξάρτητα από τη συσκευή που χρησιμοποιείτε.
- Λειτουργεί με όλες τις συσκευές που περιλαμβάνονται στην άδειά σας.
- Μπορείτε να εργαστείτε χωρίς σύνδεση στο διαδίκτυο.
- Ο συγχρονισμός γίνεται αυτόματα μόλις είναι διαθέσιμο το διαδίκτυο.
- Υπάρχει πάντα ένα αντίγραφο των υποθέσεών σας, σε περίπτωση που ο υπολογιστής σας πεθάνει.

#### **Για ποιες συσκευές θα πρέπει να χρησιμοποιήσω τον Cloud Server**

Αυτή είναι δική σας επιλογή.

Εάν χρησιμοποιείτε έναν υπολογιστή, ο Διακομιστής Cloud μπορεί να χρησιμοποιηθεί για την εξασφάλιση ενός αντιγράφου των υποθέσεών σας. Σε περίπτωση που ο υπολογιστής σας πεθάνει, οι υποθέσεις μπορούν να μεταφερθούν αυτόματα στον νέο σας υπολογιστή.

Εάν χρησιμοποιείτε δύο ή περισσότερες συσκευές, ο Cloud Server μπορεί να εφαρμόσει τις αλλαγές που πραγματοποιήσατε σε μία συσκευή στις άλλες συσκευές.

Εσείς αποφασίζετε για κάθε συσκευή που χρησιμοποιείτε, αν θα πρέπει να χρησιμοποιεί τον Cloud Server ή όχι. Για παράδειγμα, θα μπορούσατε να χρησιμοποιήσετε τον Cloud Server για τους υπολογιστές στο σπίτι και στο γραφείο σας, αλλά όχι για το τηλέφωνό σας.

#### **Ασφάλεια και προστασία της ιδιωτικής ζωής**

Γνωρίζουμε ότι η ασφάλεια και το απόρρητο είναι εξαιρετικά σημαντικά.

#### **Ασφάλεια**

Τα δεδομένα της υπόθεσής σας προστατεύονται πολύ καλά.

- Η πρόσβαση στον Cloud Server είναι δυνατή μόνο από μια συσκευή που διαθέτει έγκυρη άδεια χρήσης στο όνομά σας.
- Καμία άλλη συσκευή δεν έχει πρόσβαση στις υποθέσεις σας.
- Απαιτείται ένας επιπλέον κωδικός πρόσβασης, τον οποίο μόνο εσείς γνωρίζετε.
- Η σύνδεση με τον διακομιστή είναι κρυπτογραφημένη.

#### **Απόρρητο**

Δεν είστε υποχρεωμένοι να χρησιμοποιήσετε τον Cloud Server μας. Καταλαβαίνουμε πολύ καλά ότι ίσως δεν θέλετε οι πληροφορίες των ασθενών σας να αποθηκεύονται κάπου σε έναν απομακρυσμένο υπολογιστή. Είναι αποκλειστικά δική σας απόφαση αν θα χρησιμοποιήσετε τον Cloud Server ή όχι.

Σεβόμαστε πλήρως την ιδιωτική ζωή σας και των ασθενών σας.

Δεν θα χρησιμοποιήσουμε ή θα επεξεργαστούμε τα δεδομένα σας με οποιονδήποτε τρόπο. Το μόνο που κάνει ο Cloud Server είναι να το αντιγράφει από και προς τις συσκευές σας.

#### **Ρύθμιση του διακομιστή Cloud**

Για να αρχίσετε να χρησιμοποιείτε μια συσκευή με τον Cloud Server, πρέπει πρώτα να την ενεργοποιήσετε. Η ενεργοποίηση γίνεται στο *Προτιμήσεις*, ενότητα *Περίπτωση*. (Επιλογή μενού *Γενικά / Προτιμήσεις*). Εδώ μπορείτε να επιλέξετε την επιλογή *Use Cloud Server*.

Εάν είναι η πρώτη φορά που ενεργοποιείτε τον Cloud Server, καθοδηγείστε αυτόματα να δημιουργήσετε το PIN που προστατεύει τα δεδομένα της υπόθεσής σας. Μπορείτε πάντα να αλλάξετε αυτό το PIN αργότερα. (Επιλογή μενού *Υπόθεση / Βάση δεδομένων υποθέσεων / Αλλαγή PIN Cloud*).

Μην ξεχάσετε το Cloud PIN σας, θα το χρειαστείτε όταν ενεργοποιήσετε μια άλλη συσκευή.

#### **Κατάσταση Cloud Server**

Στο επάνω μέρος της σελίδας στην ενότητα *Case*, ένα εικονίδιο υποδεικνύει την κατάσταση της σύνδεσης με τον διακομιστή.

- Ο Cloud Server είναι διαθέσιμος.
- Ανακοίνωση σε εξέλιξη.
- Δεν υπάρχει σύνδεση στο διαδίκτυο ή ο διακομιστής είναι προσωρινά εκτός σύνδεσης. εάν δεν εμφανίζεται κανένα εικονίδιο, ο Cloud Server δεν έχει ακόμη ρυθμιστεί.

Όταν κάνετε κλικ στο εικονίδιο, ο συγχρονισμός πραγματοποιείται αμέσως.

#### **Περιορισμοί**

Ο σκοπός του Cloud Server είναι να εφαρμόζει όλες τις αλλαγές που γίνονται σε μια συσκευή σε όλες τις άλλες συσκευές. Αλλά αυτό δεν είναι πάντα δυνατό.

Θα σας βοηθήσει να κατανοήσετε ποιοι είναι οι περιορισμοί.

Ειδικά όταν εργάζεστε εκτός σύνδεσης, μπορεί να συμβεί να γίνουν αλλαγές στην ίδια υπόθεση σε διαφορετικές συσκευές πριν από την αποκατάσταση της σύνδεσης με τον Cloud Server. Κανονικά, αυτό σπάνια θα αποτελούσε πρόβλημα.

Οι πληροφορίες μιας υπόθεσης αποτελούνται από διάφορα ανεξάρτητα στοιχεία:

- Οι πληροφορίες σχετικά με τον ασθενή.
- Οι πληροφορίες σχετικά με την υπόθεση.
- Κάθε ανάλυση.
- Κάθε συνταγή θεραπείας.

Μπορείτε να κάνετε αλλαγές σε ένα από αυτά τα στοιχεία και αλλαγές σε ένα άλλο στοιχείο σε μια άλλη συσκευή. Αλλά αν, για παράδειγμα, αλλάξετε την ίδια ανάλυση σε δύο συσκευές, θα αποθηκευτεί μόνο η τελευταία αλλαγή. Αν αλλάξετε μια ανάλυση σε μια συσκευή και μια άλλη ανάλυση σε μια άλλη συσκευή, αυτό δεν θα αποτελέσει πρόβλημα. Ή αν προσθέσετε μια συνταγή θεραπείας σε μια συσκευή και μια άλλη συνταγή θεραπείας σε μια άλλη συσκευή, αυτό δεν θα είναι πρόβλημα.

#### **Αντίγραφα ασφαλείας**

Οι υποθέσεις που είναι αποθηκευμένες στον διακομιστή Cloud είναι αντίγραφο των υποθέσεων στη συσκευή σας. Τα αρχικά δεδομένα βρίσκονται στη συσκευή σας.

Είστε πάντα υπεύθυνοι για τη δημιουργία αντιγράφων ασφαλείας του υπολογιστή σας.

## **Κοινή χρήση υποθέσεων**

#### **Μοιραστείτε τις υποθέσεις σας με συναδέλφους**

Σε πολλές περιπτώσεις, ίσως θελήσετε να δώσετε μια από τις υποθέσεις ή/και τις αναλύσεις σας σε έναν συνάδελφο, έναν συμφοιτητή, έναν καθηγητή, ή ίσως να τη δημοσιεύσετε σε ένα φόρουμ στο Διαδίκτυο.

Η *Complete Dynamics* σας προσφέρει τη δυνατότητα εξαγωγής μιας υπόθεσης, πλήρους ή μερικής, σε αρχείο. Αυτό το αρχείο μπορεί στη συνέχεια να δοθεί στον συνάδελφό σας και να εισαχθεί στον υπολογιστή του. Ο συνάδελφός σας δεν χρειάζεται άδεια *Practitioner Edition* για αυτό, με τη δωρεάν *Browser Edition* το αρχείο μπορεί επίσης να εισαχθεί και να εξεταστεί.

Η κοινή χρήση περιστατικών μπορεί επίσης να γίνει ανώνυμα, διασφαλίζοντας έτσι το προσωπικό απόρρητο του ασθενούς σας και εσάς. Ο τρόπος εξαγωγής και εισαγωγής περιγράφεται παρακάτω. Πρώτα θα εξετάσουμε ένα άλλο σημαντικό χαρακτηριστικό της κοινής χρήσης υποθέσεων.

#### **Συγχρονισμός των υποθέσεών σας μεταξύ πολλαπλών υπολογιστών**

Ο χειροκίνητος συγχρονισμός είναι σχετικός μόνο εάν έχετε επιλέζει να μην χρησιμοποιήσετε τον αυτόματο συγχρονισμό μέσω του *διακομιστή Cloud.*

Με την κοινή χρήση θήκης, έχετε δύο ισχυρές επιλογές για να μεταφέρετε θήκες από έναν υπολογιστή σε έναν άλλο.

Ο ευκολότερος τρόπος είναι να εξαγάγετε ένα πλήρες αντίγραφο της βάσης δεδομένων των υποθέσεών σας σε έναν υπολογιστή και να το εισαγάγετε στον άλλο υπολογιστή.

Αυτό αντικαθιστά όλες τις πληροφορίες περίπτωσης που είναι αποθηκευμένες στον άλλο υπολογιστή. Αυτή η επιλογή μπορεί επίσης να χρησιμοποιηθεί για την τακτική δημιουργία αντιγράφου ασφαλείας της βάσης δεδομένων των υποθέσεών σας.

Ο πιο προηγμένος τρόπος είναι να εξάγετε μόνο τις περιπτώσεις που έχουν τροποποιηθεί σε έναν υπολογιστή και να τις εισάγετε στον δεύτερο. Σε αυτή την περίπτωση, μόνο οι τροποποιημένες πληροφορίες αντιγράφονται και συγχωνεύονται στη βάση δεδομένων του δεύτερου υπολογιστή. Αυτός ο ισχυρός μηχανισμός συγχρονισμού λειτουργεί ακόμη και όταν μια υπόθεση έχει τροποποιηθεί και στους δύο υπολογιστές!

#### **Εξαγωγή μιας μεμονωμένης περίπτωσης**

Για να εξαγάγετε μια μεμονωμένη περίπτωση, ανοίξτε την ενότητα *Case* και επιλέξτε την περίπτωση που θέλετε να εξαγάγετε. Στη συνέχεια, χρησιμοποιήστε την επιλογή Export current case... (Επιλογή μενού *Υπόθεση / Κοινή χρήση / Εξαγωγή τρέχουσας υπόθεσης...*, *control-Y*, επιλογή αναδυόμενου μενού *Κοινή χρήση / Εξαγωγή τρέχουσας υπόθεσης...*). Ανοίγει ένα παράθυρο διαλόγου, το οποίο σας επιτρέπει να επιλέξετε τα μέρη της υπόθεσης που θέλετε να εξαγάγετε:

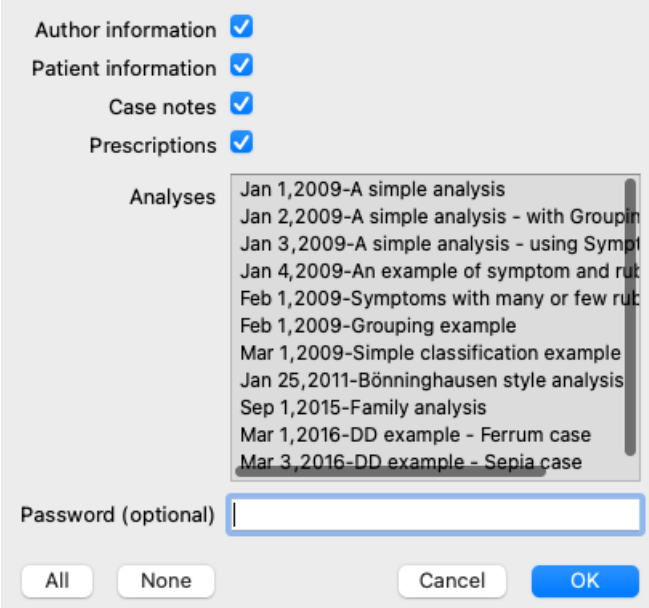

*Πληροφορίες για τον συγγραφέα* Εάν καταργήσετε την επιλογή αυτή, το όνομά σας δεν θα συμπεριληφθεί στην εξαγωγή.

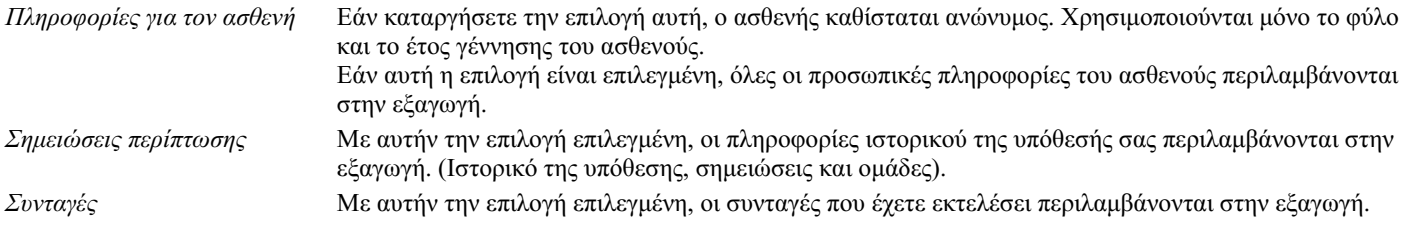

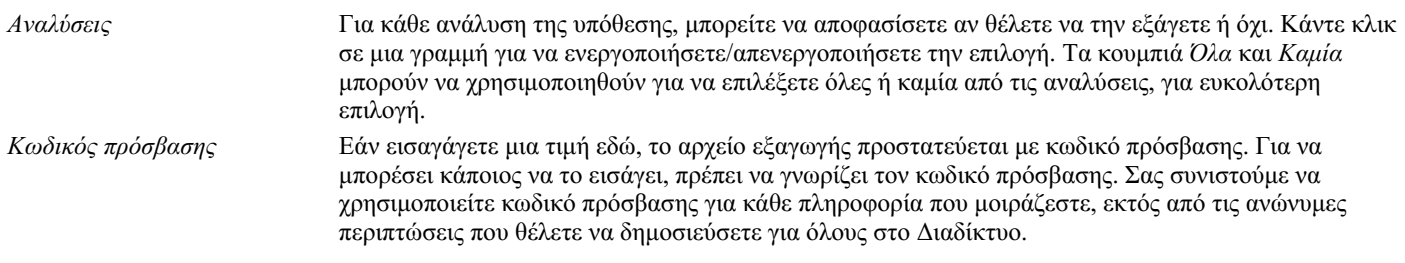

Όταν είστε έτοιμοι, πατήστε το κουμπί *OK* και θα σας ζητηθεί να δώσετε ένα όνομα αρχείου και τη θέση που θα επιλέξετε. Ένα προεπιλεγμένο όνομα αρχείου είναι ήδη συμπληρωμένο, αλλά μπορείτε να επιλέξετε όποιο όνομα θέλετε.

#### **Εξαγωγή μιας ανάλυσης**

Για να εξαγάγετε μια μεμονωμένη ανάλυση, ανοίξτε την υπόθεση που περιέχει την ανάλυση και επιλέξτε την ανάλυση που θέλετε να εξαγάγετε.

Στη συνέχεια, χρησιμοποιήστε την επιλογή Export current analysis... (Επιλογή μενού *Υπόθεση / Κοινή χρήση / Εξαγωγή τρέχουσας ανάλυσης...*, επιλογή αναδυόμενου μενού *Κοινή χρήση / Εξαγωγή τρέχουσας ανάλυσης...*).

Ανοίγει ένα παράθυρο διαλόγου που σας επιτρέπει να επιλέξετε ποια μέρη της υπόθεσης θέλετε να εξαγάγετε μαζί με την ανάλυση:

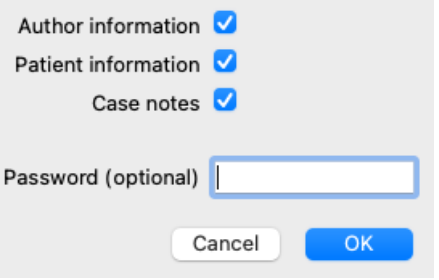

Για τη σημασία των πεδίων, ανατρέξτε στις παραπάνω πληροφορίες.

#### **Εξαγωγή πολλαπλών περιπτώσεων**

Μπορείτε να εξάγετε πολλαπλές περιπτώσεις σε ένα ενιαίο αρχείο. (Επιλογή μενού *Υπόθεση / Κοινή χρήση / Εξαγωγή πολλαπλών περιπτώσεων...*, επιλογή αναδυόμενου μενού *Κοινή χρήση / Εξαγωγή πολλαπλών περιπτώσεων...*).

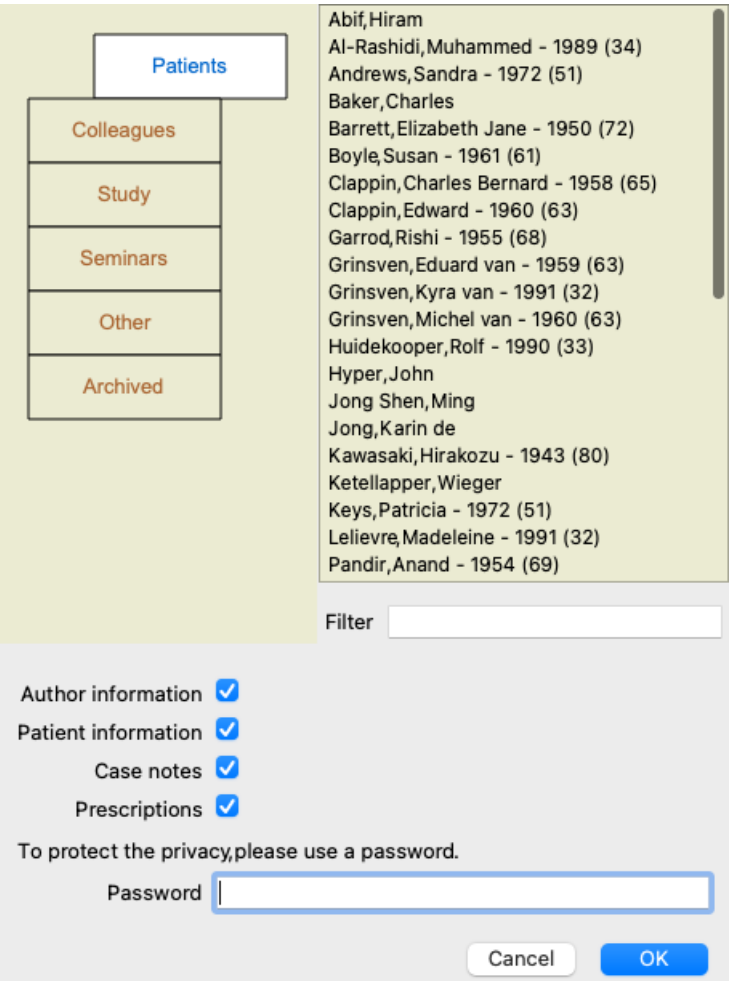

Στη λίστα με τις περιπτώσεις, επιλέξτε αυτές που θέλετε να εξαγάγετε κάνοντας κλικ πάνω τους.

Μπορείτε να επιλέξετε ένα εύρος περιπτώσεων σύροντας το ποντίκι πάνω από τις καταχωρήσεις.

#### **Εισαγωγή μιας περίπτωσης ή ανάλυσης**

Όταν κάποιος άλλος σας έχει δώσει μια υπόθεση ή ένα αρχείο εξαγωγής ανάλυσης, μπορείτε εύκολα να το εισαγάγετε με την επιλογή Εισαγωγή του μενού. (Επιλογή μενού *Υπόθεση / Κοινή χρήση / Εισαγωγή...*, *control-I*, επιλογή αναδυόμενου μενού *Κοινή χρήση / Εισαγωγή...*).

Σας ζητείται το αρχείο που θέλετε να εισαγάγετε.

Αφού επιλέξετε το αρχείο, εισάγεται στη βάση δεδομένων σας. Σε περίπτωση που το αρχείο προστατεύεται με κωδικό πρόσβασης, σας ζητείται πρώτα ο κωδικός πρόσβασης.

Μπορείτε να βρείτε την εισαγόμενη υπόθεση στην ομάδα *Συνάδελφοι* αν το όνομα του συγγραφέα υπήρχε στο αρχείο, διαφορετικά θα τη βρείτε στην ομάδα *Άλλοι*. Μετά το άνοιγμα της υπόθεσης, μπορείτε εύκολα να αλλάξετε τις πληροφορίες της υπόθεσης ή να μεταφέρετε μια ανάλυση σε μια από τις άλλες υποθέσεις σας. (Επιλογή μενού *Υπόθεση / Μετακινήστε την ανάλυση στην περίπτωση...*).

#### **Εξαγωγή ολόκληρης της βάσης δεδομένων των υποθέσεών σας**

Όταν εξάγετε ολόκληρη τη βάση δεδομένων των υποθέσεών σας, μπορεί να εισαχθεί μόνο σε υπολογιστή που διαθέτει άδεια χρήσης που έχει καταχωρηθεί στο όνομά σας.

Για να εξαγάγετε ολόκληρη τη βάση δεδομένων των υποθέσεών σας, χρησιμοποιήστε την επιλογή Export complete Case Database... (Επιλογή μενού *Υπόθεση / Κοινή χρήση / Εξαγωγή πλήρους βάσης δεδομένων υποθέσεων...*, επιλογή αναδυόμενου μενού *Κοινή χρήση / Εξαγωγή πλήρους βάσης δεδομένων υποθέσεων...*).

Ανοίγει ένα παράθυρο διαλόγου που σας επιτρέπει να δώσετε έναν κωδικό πρόσβασης για την προστασία αυτού του αρχείου (συνιστάται ιδιαίτερα).

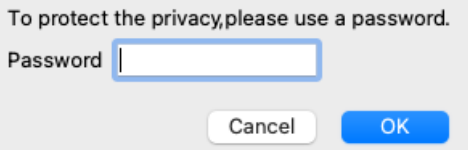

Αφού πατήσετε το κουμπί *OK*, θα σας ζητηθεί το όνομα και η τοποθεσία του αρχείου.

Μεταφέρετε το αρχείο σε έναν άλλο υπολογιστή, και εκεί κάντε Import. (Επιλογή μενού *Υπόθεση / Κοινή χρήση / Εισαγωγή...*, *control-I*).

#### **Εξαγωγή τροποποιημένων περιπτώσεων**

Η εξαγωγή τροποποιημένων υποθέσεων είναι ο πιο ευέλικτος τρόπος συγχρονισμού των πληροφοριών υποθέσεων μεταξύ πολλαπλών υπολογιστών.

Για να εξαγάγετε τροποποιήσεις, χρησιμοποιήστε την επιλογή μενού Εξαγωγή τροποποιημένων περιπτώσεων. (Επιλογή μενού *Υπόθεση / Κοινή χρήση / Εξαγωγή τροποποιημένων περιπτώσεων...*, επιλογή αναδυόμενου μενού *Κοινή χρήση / Εξαγωγή τροποποιημένων περιπτώσεων...*).

Ανοίγει ένα παράθυρο διαλόγου, το οποίο σας επιτρέπει να καθορίσετε τι πρέπει να συγχρονιστεί:

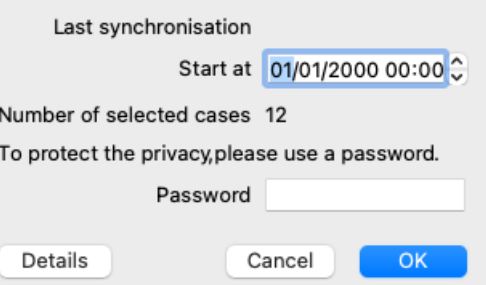

Από προεπιλογή, συμπληρώνεται η ημερομηνία του τελευταίου συγχρονισμού. Σε περίπτωση που θέλετε να συγχρονίσετε όλες τις τροποποιήσεις μετά από άλλη ημερομηνία και ώρα, απλώς αλλάξτε την τιμή.

Για να έχετε μια γενική εικόνα των υποθέσεων που θα συμπεριληφθούν στην εξαγωγή, πατήστε το κουμπί *Details...* για να εμφανιστεί μια λίστα με τις υποθέσεις και τους χρόνους τελευταίας τροποποίησής τους.

#### **Εισαγωγή τροποποιημένων περιπτώσεων**

Οι τροποποιημένες περιπτώσεις μπορούν να εισαχθούν σε άλλο υπολογιστή. (Επιλογή μενού *Υπόθεση / Κοινή χρήση / Εισαγωγή...*, *control-I*, επιλογή αναδυόμενου μενού *Κοινή χρήση / Εισαγωγή...*). Αφού επιλέξετε το αρχείο, ανοίγει ένα παράθυρο διαλόγου με πληροφορίες για τις ενέργειες συγχρονισμού που απαιτούνται:

## Complete Dynamics 35

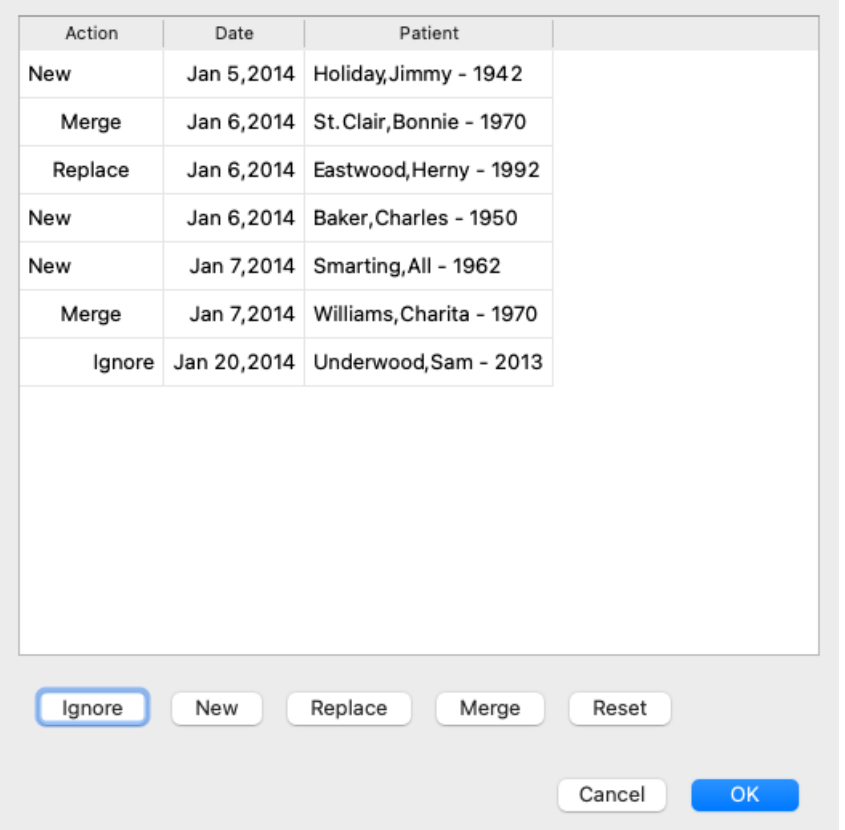

Το σημαντικό μέρος εδώ είναι η αριστερή στήλη. Αυτή η στήλη μπορεί να έχει τέσσερις διαφορετικές τιμές:

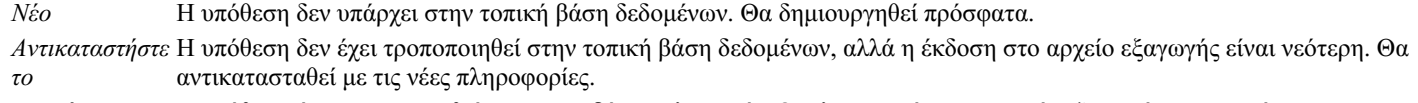

- *Συγχώνευση* Η υπόθεση έχει τροποποιηθεί και στους δύο υπολογιστές. Οι πληροφορίες στα αρχεία εξαγωγής συγχωνεύονται με τις πληροφορίες στην τοπική βάση δεδομένων. Δεν αντικαθίστανται οι υπάρχουσες πληροφορίες, αλλά αντιγράφονται νέες πληροφορίες.
- *Αγνοήστε το* Αυτή η περίπτωση δεν φαίνεται να έχει τροποποιηθεί σε κανέναν από τους δύο υπολογιστές. Τίποτα δεν γίνεται.

Μπορείτε να τροποποιήσετε την ενέργεια για οποιαδήποτε από τις περιπτώσεις της λίστας. Επιλέξτε έναν αριθμό περιπτώσεων κάνοντας κλικ πάνω τους και, στη συνέχεια, πατήστε οποιοδήποτε από τα κουμπιά *Αγνοήστε*, *Νέα*, *Αντικατάσταση*, ή *Συγχώνευση*. Πατώντας το κουμπί *Επαναφορά* θα επαναφέρετε όλες τις ενέργειες στην αρχική τους ρύθμιση.

Οποιεσδήποτε τροποποιημένες ρυθμίσεις επισημαίνονται με ένα χρώμα, για να υποδηλώνουν ότι η τιμή τους είναι διαφορετική από την αρχική ρύθμιση:

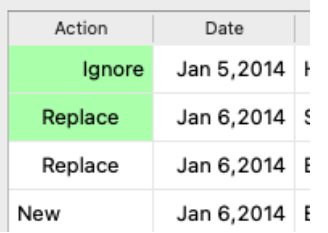

Όταν μια ενέργεια έχει οριστεί ρητά στη διεύθυνση *New*, η υπόθεση θα αντιγραφεί ως νέα υπόθεση, ακόμη και αν υπάρχει ήδη παρόμοια υπόθεση στην τοπική βάση δεδομένων. Μπορείτε να το κάνετε αυτό όταν έχετε αμφιβολίες, μετά την εισαγωγή θα δείτε δύο περιπτώσεις με το ίδιο όνομα, τις οποίες μπορείτε να επαληθεύσετε μόνοι σας. Κανονικά, αυτό δεν είναι ποτέ απαραίτητο, η επιλογή *Merge* δεν θα πετάξει καμία πληροφορία.

#### **Αυτόματα αντίγραφα ασφαλείας**

Προκειμένου να διευκολυνθεί η δημιουργία αντιγράφων ασφαλείας, το πρόγραμμα δημιουργεί αυτόματα μια πλήρη εξαγωγή της βάσης δεδομένων των υποθέσεων μία φορά κάθε μέρα. Αυτά τα αντίγραφα ασφαλείας διατηρούνται για τις τελευταίες 7 ημέρες. Με αυτό μπορείτε να δημιουργήσετε τα δικά σας αντίγραφα ασφαλείας, χωρίς να χρειάζεται να γνωρίζετε πού αποθηκεύει το πρόγραμμα τις εσωτερικές του βάσεις δεδομένων. Σε περίπτωση που θέλετε να μάθετε περισσότερα σχετικά με το πού βρίσκονται τα αντίγραφα ασφαλείας και πώς να τα επαναφέρετε σε περίπτωση έκτακτης ανάγκης, επικοινωνήστε με το τμήμα υποστήριξης. (Επιλογή μενού *Βοήθεια / Γενικά σχόλια*).
# **Ενότητα ανάλυσης**

# **Γρήγορη εκκίνηση**

### **Για τους ανυπόμονους ανάμεσά σας...**

Σας συμβουλεύουμε να διαβάσετε τις ενότητες της Βοήθειας για την ανάλυση, επειδή λίγες πληροφορίες θα κάνουν την εργασία σας πολύ πιο αποτελεσματική.

Αν θέλετε να το διαβάσετε αργότερα και να ξεκινήσετε αμέσως, αυτή η περίληψη θα σας βοηθήσει να ξεκινήσετε μέσα σε ένα λεπτό.

### **Ξεκινήστε με μια υπόθεση ή όχι**

Σε πολλές περιπτώσεις μια ανάλυση γίνεται επειδή σχετίζεται με έναν ασθενή και ίσως θέλετε να την κρατήσετε για μελλοντική αναφορά.

Σε αυτή την περίπτωση, είναι σκόπιμο να δημιουργήσετε πρώτα μια υπόθεση ή να ανοίξετε μια υπάρχουσα υπόθεση, επειδή η ανάλυσή σας αποθηκεύεται στο σωστό μέρος.

Μόλις ανοίξει μια υπόθεση, μπορεί εύκολα να προστεθεί μια νέα ανάλυση σε αυτήν.

Για λεπτομερείς πληροφορίες σχετικά με τον τρόπο οργάνωσης των υποθέσεων και των αναλύσεών σας, διαβάστε την ενότητα *Ενότητα υποθέσεων*.

Αν θέλετε απλώς να κάνετε μια γρήγορη ανάλυση, χωρίς το πλαίσιο μιας πραγματικής υπόθεσης, απλά μην ανοίξετε ή δημιουργήσετε μια υπόθεση, και θα δημιουργηθεί αυτόματα μια προεπιλεγμένη υπόθεση (με όνομα *Unnamed case*) και η ανάλυση θα αποθηκευτεί εκεί. Η ανάλυση μπορεί να βρεθεί στην εν λόγω υπόθεση με την ένδειξη της σημερινής ημερομηνίας.

### **Προσθήκη ρουμπρίκας**

Η προσθήκη μιας ρουμπρίκας στην ανάλυσή σας είναι εύκολη.

Αρχικά επιλέξτε τη ρουμπρίκα στην ενότητα *Βιβλίο*. Μια ρουμπρίκα είναι επιλεγμένη όταν επισημαίνεται με έντονο κίτρινο χρώμα. Στη συνέχεια, πατήστε το πλήκτρο Enter. (Επιλογή μενού *Υπόθεση / Προσθήκη ρουμπρίκας*, *control-R*). Για να βρείτε τη σωστή ρουμπρίκα, η ενότητα *Find* μπορεί να σας βοηθήσει.

### **Περίληψη**

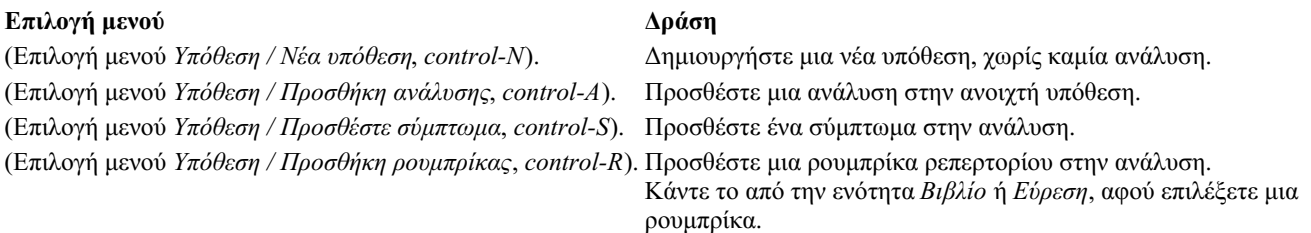

# **Δημιουργία ανάλυσης**

### **Άνοιγμα της ενότητας ανάλυσης**

Μεταβείτε στην ενότητα Analysis κάνοντας κλικ στην καρτέλα *Analysis*. (Επιλογή μενού *Προβολή / Ανάλυση*, ⌘*-R*). Αν υποθέσουμε ότι έχετε ήδη ανοίξει μια υπόθεση και έχετε επιλέξει μια ανάλυση, η οθόνη θα μοιάζει κάπως έτσι:

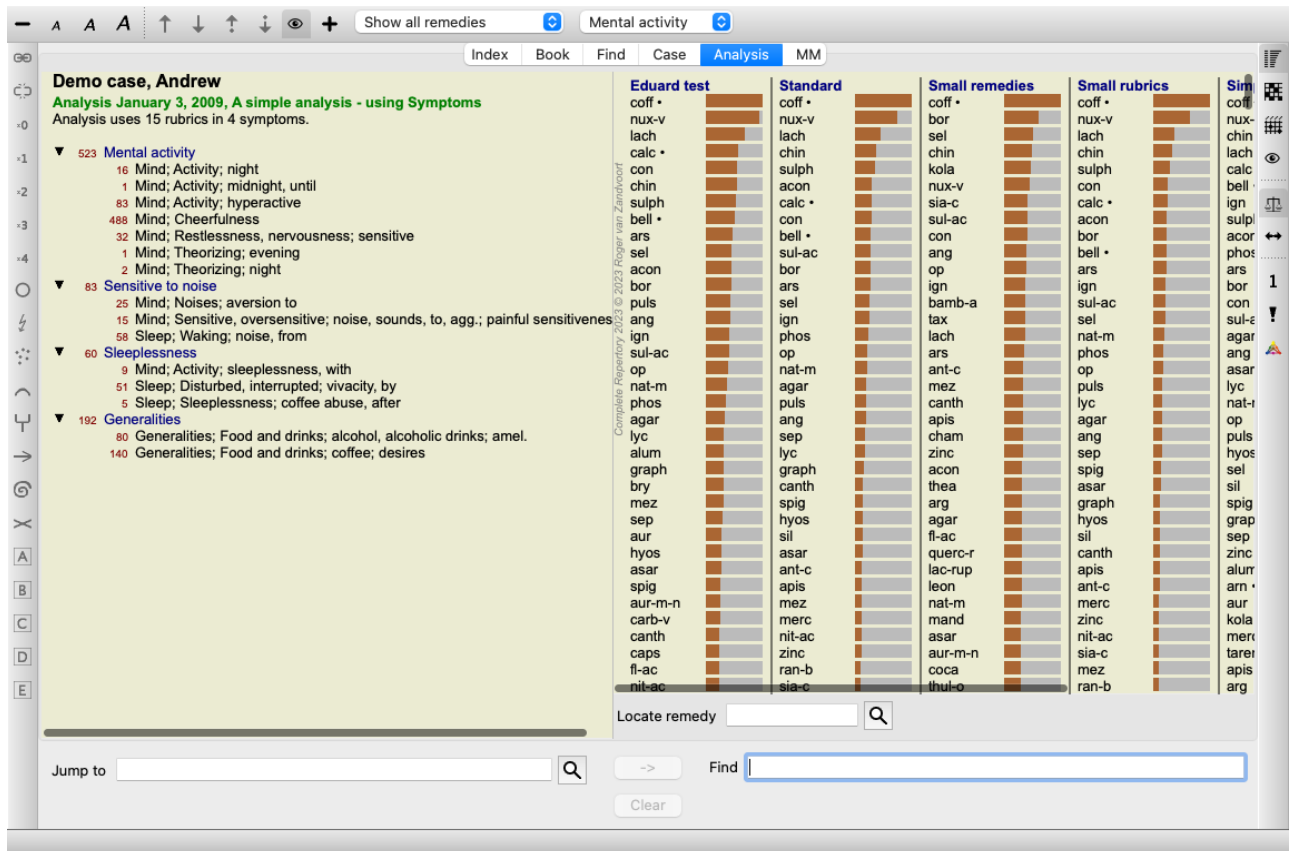

Το παράθυρο χωρίζεται σε δύο τμήματα:

- τα συμπτώματα και τις ρουμπρίκες που χρησιμοποιήθηκαν για την παρούσα ανάλυση,

- τα αποτελέσματα της ανάλυσης.

Θα τις συζητήσουμε λεπτομερώς, ξεκινώντας με την πρώτη.

Σημειώστε ότι τα παραδείγματα που χρησιμοποιούνται εδώ είναι μέρος των περιπτώσεων επίδειξης που μπορείτε να βρείτε στην ομάδα 'Other' της ενότητας Case. Μπορείτε να παίξετε ελεύθερα με αυτά τα παραδείγματα. Κάθε φορά που ξεκινάτε το *Complete Dynamics*, οι αρχικές περιπτώσεις επίδειξης επιστρέφουν στην ομάδα "Άλλα".

### **Συμπτώματα έναντι ρουμπρίκας**

Αφού συγκεντρώσετε τις πληροφορίες του ασθενούς σας, η παραδοσιακή προσέγγιση είναι να αναζητήσετε στο ρεπερτόριο τις ρουμπρίκες που ταιριάζουν με την κατάσταση του ασθενούς.

Το μεγάλο μειονέκτημα αυτής της προσέγγισης είναι ότι για ορισμένα από τα συμπτώματα του ασθενούς απαιτείται μία μόνο ρουμπρίκα, ενώ για άλλα συμπτώματα μπορούν να βρεθούν πολλές ρουμπρίκες που εκφράζουν από κοινού το παράπονο. Κάθε φορά που χρησιμοποιούνται πολλαπλές ρουμπρίκες για την έκφραση ενός και μόνο συμπτώματος, οι θεραπείες που ταιριάζουν σε αυτό το σύμπτωμα υπολογίζονται αυτόματα πιο έντονα, οπότε το σύμπτωμα θα λάβει υπερβολική τιμή σε σύγκριση με άλλα συμπτώματα. Επίσης, ο ασθενής δεν εκφράζει τα συμπτώματά του με όρους ρεπερτοριακού λόγου. Συνεπώς, μια συλλογή από ρουμπρίκες ρεπερτορίου δεν αποτελεί πραγματική αναπαράσταση των παραπόνων του ασθενούς, ιδίως αν δεν μπορούν να βρεθούν ρουμπρίκες που να εκφράζουν τα συμπτώματα του ασθενούς 100% εγγράφως.

Το *Complete Dynamics* λύνει αυτά τα προβλήματα κάνοντας διάκριση μεταξύ Συμπτωμάτων και Ρουμπρίκων.

Αρχικά μπορούν να εισαχθούν τα συμπτώματα του ασθενούς, όπως αναλύονται. Δεύτερον, οι ρουμπρίκες του ρεπερτορίου μπορούν να συνδεθούν με αυτά τα συμπτώματα.

Η ενότητα Ανάλυση μπορεί να αντισταθμίσει αυτόματα τα αποτελέσματα της ανάλυσης για το γεγονός ότι ορισμένα Συμπτώματα εκφράζονται με λίγες ρουμπρίκες, ενώ άλλα Συμπτώματα εκφράζονται με μεγάλο αριθμό ρουμπρίκων. Έτσι, είστε ελεύθεροι να επιλέξετε πόσες ρουμπρίκες χρειάζεστε για να εκφράσετε επαρκώς τα συμπτώματα του ασθενούς σε ρουμπρίκες ρεπερτορίου, χωρίς να διαταράξετε τα αποτελέσματα της ανάλυσής σας!

*Τα συμπτώματα* είναι η γλώσσα του *Ασθενής* - *Οι ρουμπρίκες* είναι η γλώσσα του *Repertory*.

Υπάρχουν περισσότερα πλεονεκτήματα από τη χρήση των συμπτωμάτων. Δεδομένου ότι τα συμπτώματα είναι η γλώσσα του ασθενούς, είναι εύκολο να αναθέσουμε μια κατάταξη της σημασίας σε ένα Σύμπτωμα, χωρίς να χρειάζεται να χειριστούμε ρητά την κατάταξη των επιμέρους ρουμπρίκων (τα ονομάζουμε Βάρος Συμπτώματος και Βάρος Ρουμπρίκας, εξηγούνται αλλού). Υπάρχουν και άλλα πλεονεκτήματα, αλλά θα τα δείτε και μόνοι σας.

Φυσικά, για μια γρήγορη και απλή ανάλυση, η δημιουργία συμπτωμάτων προκαλεί κάποια επιβάρυνση που ίσως δεν θέλετε. Σε αυτή την περίπτωση, απλά μην δημιουργείτε συμπτώματα. Όλες οι ρουμπρίκες τοποθετούνται στη συνέχεια αυτόματα κάτω από ένα "γενικό σύμπτωμα", αόρατο για εσάς.

Ένα παράδειγμα. Ακολουθούν δύο στιγμιότυπα οθόνης από την περίπτωση *Demo Andrew*, ένα χωρίς και ένα με τη χρήση των συμπτωμάτων:

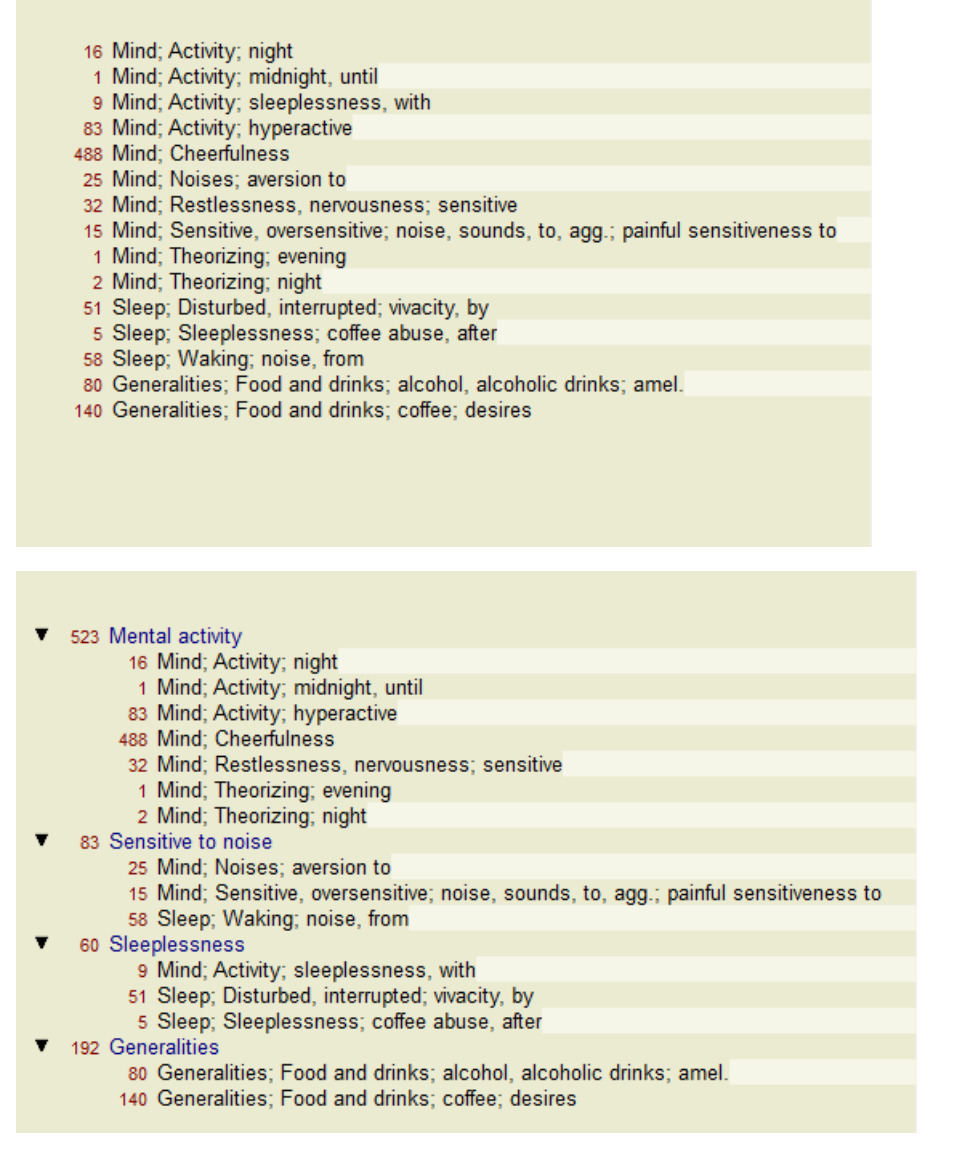

Η παραλλαγή με Τα συμπτώματα είναι πολύ πιο ξεκάθαρα!

### **Δημιουργία συμπτωμάτων και προσθήκη ρουμπρίκας**

Με μια υπόθεση ανοιχτή και μια ανάλυση επιλεγμένη, ένα νέο σύμπτωμα μπορεί να προστεθεί σε μια ανάλυση. (Επιλογή μενού *Υπόθεση / Προσθέστε σύμπτωμα*, *control-S*, επιλογή αναδυόμενου μενού *Προσθέστε σύμπτωμα*).

Για να διαγράψετε ένα σύμπτωμα (και όλες τις ρουμπρίκες που συνδέονται με αυτό), επιλέξτε το στη λίστα είτε με το ποντίκι είτε με το πληκτρολόγιο και, στη συνέχεια, πατήστε το πλήκτρο Delete. (Επιλογή μενού *Υπόθεση / Διαγραφή επιλεγμένου*, επιλογή αναδυόμενου μενού *Διαγραφή επιλεγμένου*).

Μπορείτε να επεξεργαστείτε τις λεπτομέρειες του συμπτώματος κάνοντας διπλό κλικ πάνω του. (Επιλογή μενού *Υπόθεση / Επεξεργασία συμπτώματος*, επιλογή αναδυόμενου μενού *Επεξεργασία συμπτώματος*).

Μια ρουμπρίκα προστίθεται πάντα από την ενότητα *Βιβλίο* ή *Εύρεση*. (Επιλογή μενού *Υπόθεση / Προσθήκη ρουμπρίκας*, *control-R*, επιλογή αναδυόμενου μενού *Προσθήκη ρουμπρίκας στην ανάλυση*). Επιλέξτε μια ρουμπρίκα και πατήστε Enter. (Επιλογή μενού *Υπόθεση / Προσθήκη ρουμπρίκας*, *control-R*).

Στη συνέχεια, η ρουμπρίκα προστίθεται στο σύμπτωμα που έχει επιλεγεί ως το "τρέχον" σύμπτωμα στη λίστα συμπτωμάτων. Μπορείτε να δείτε ποιο σύμπτωμα είναι αυτό στη γραμμή εργαλείων στο επάνω μέρος της οθόνης:

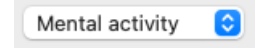

Από τη γραμμή εργαλείων, μπορείτε εύκολα να επιλέξετε ένα άλλο σύμπτωμα, για να προσθέσετε τη ρουμπρίκα. Εάν δεν έχουν οριστεί συμπτώματα, θα εμφανιστεί το κείμενο "Generic symptoms" (Γενικά συμπτώματα).

Η διαγραφή μιας ρουμπρίκας από την ανάλυση γίνεται επιλέγοντάς την στη λίστα και πατώντας το πλήκτρο Delete. (Επιλογή μενού *Υπόθεση / Διαγραφή επιλεγμένου*).

### **Οργάνωση συμπτωμάτων και ρουμπρίκων**

Είναι δυνατόν να αλλάξετε τη σειρά με την οποία οργανώνονται τα συμπτώματα. Όταν ένα σύμπτωμα είναι επιλεγμένο, μπορεί να μετακινηθεί. (Επιλογή μενού *Πλοήγηση στο / Ανεβείτε*, κουμπί της γραμμής εργαλείων , επιλογή μενού *Πλοήγηση στο / Μετακινηθείτε προς τα κάτω*, κουμπί της γραμμής εργαλείων ).

Τα συμπτώματα μπορούν να ταξινομηθούν αυτόματα με μερικές επιλογές στο αναδυόμενο μενού:

# Complete Dynamics 39

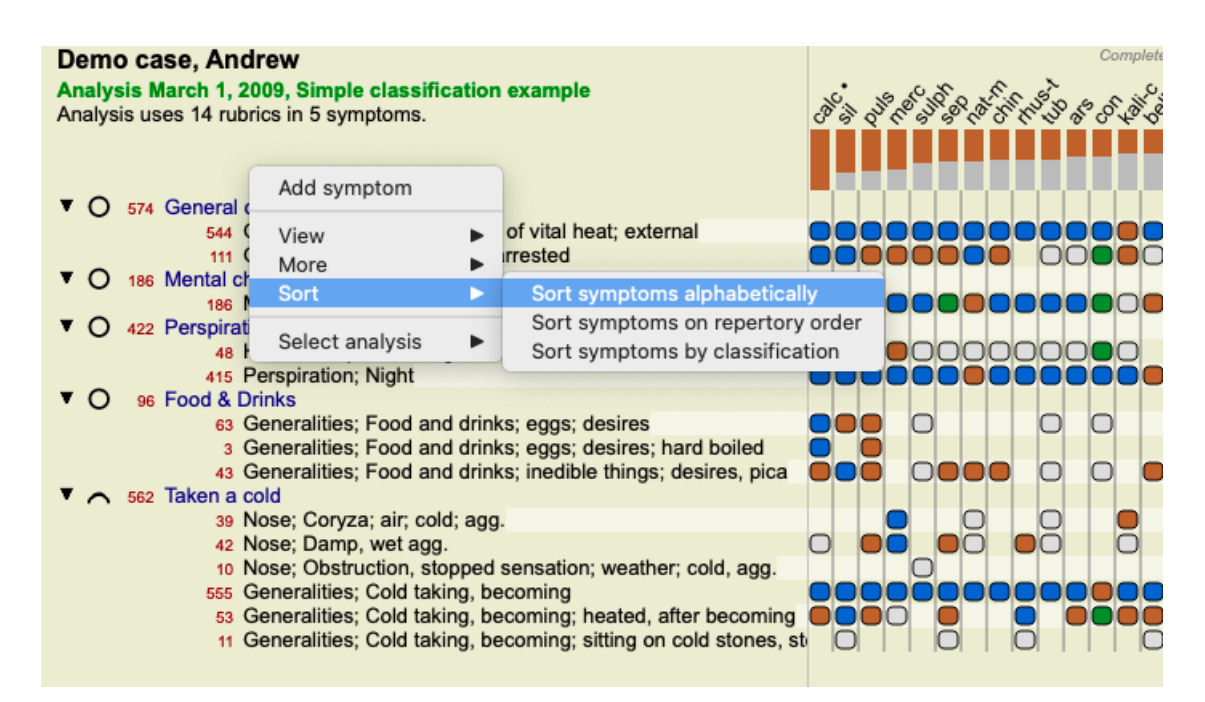

Μια ρουμπρίκα μπορεί να μετακινηθεί στο επόμενο ή το προηγούμενο σύμπτωμα με τις ίδιες επιλογές μενού και κουμπιά της γραμμής εργαλείων.

Εντός ενός Συμπτώματος, οι Ρουμπρίκες ταξινομούνται πάντα σύμφωνα με τη σειρά τους στο Βιβλίο .

### **Αποτελέσματα**

### **Το αποτέλεσμα της ανάλυσης**

Αφού προστεθούν τα συμπτώματα και οι ρουμπρίκες στην Ανάλυση, ήρθε η ώρα να εξετάσετε τα αποτελέσματα. Τα αποτελέσματα αυτά εμφανίζονται στη δεξιά πλευρά του παραθύρου.

Υπάρχουν βασικά δύο τρόποι προβολής του αποτελέσματος της ανάλυσης:

- επισκόπηση πολλαπλών αποτελεσμάτων, με βάση την ίδια ανάλυση.

- λεπτομερή επισκόπηση ενός μεμονωμένου αποτελέσματος ανάλυσης.

### **Προβολή αποτελεσμάτων πολλαπλών αναλύσεων**

Μπορεί να επιλεγεί η επισκόπηση πολλαπλών αποτελεσμάτων. (Επιλογή μενού *Ανάλυση / Απλός κατάλογος*, κουμπί της γραμμής εργαλείων  $\left| \overline{\overline{\mathbb{F}}} \right|$ .

Θα μοιάζει ως εξής:

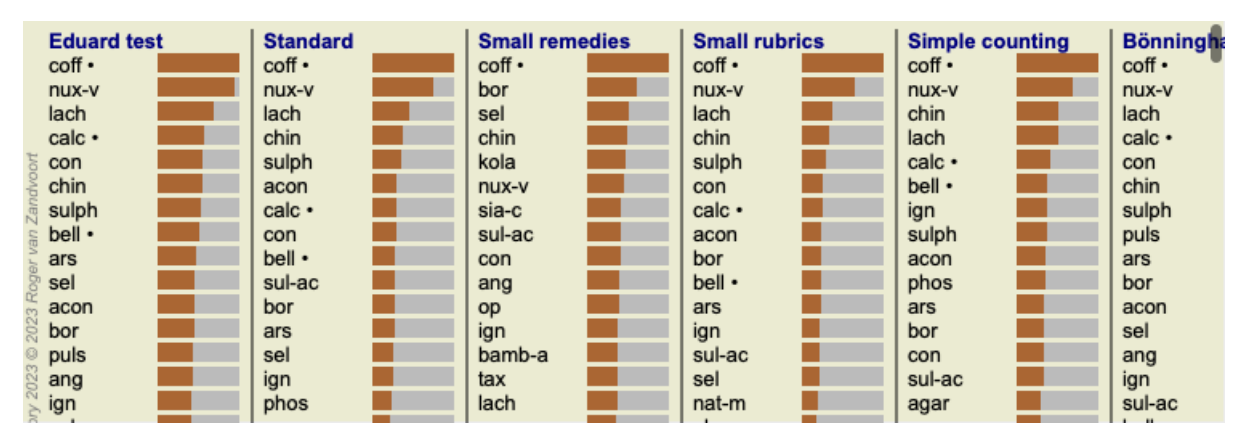

#### **Οι συνήθεις μέθοδοι ανάλυσης**

Τα τυπικά αποτελέσματα σε αυτή την εικόνα σημαίνουν τα εξής:

*Πρότυπο* Αυτό είναι το τυπικό αποτέλεσμα της ανάλυσης, με βάση προσεκτικά επιλεγμένες παραμέτρους. *Μικρές θεραπείες* Είναι αυτό το αποτέλεσμα, οι μικρότερες θεραπείες έχουν μεγαλύτερη σημασία από τις μεγαλύτερες θεραπείες (polychrests). Αυτό αντισταθμίζει την άνιση εμφάνιση των θεραπειών σε όλο το ρεπερτόριο. Οι πολύχρωμοι δεν παραλείπονται από την ανάλυση, απλώς η κυριαρχία τους είναι μειωμένη.

*Μικρές ρουμπρίκες* Σε αυτό το αποτέλεσμα, οι ρουμπρίκες με λίγες θεραπείες αποκτούν μεγαλύτερη σημασία από τις ρουμπρίκες με πολλές θεραπείες. Με αυτόν τον τρόπο, οι πιο χαρακτηριστικές ρουμπρίκες έχουν μεγαλύτερο αντίκτυπο στο αποτέλεσμα από ό,τι οι πολύ κοινές ρουμπρίκες.

# Complete Dynamics 40

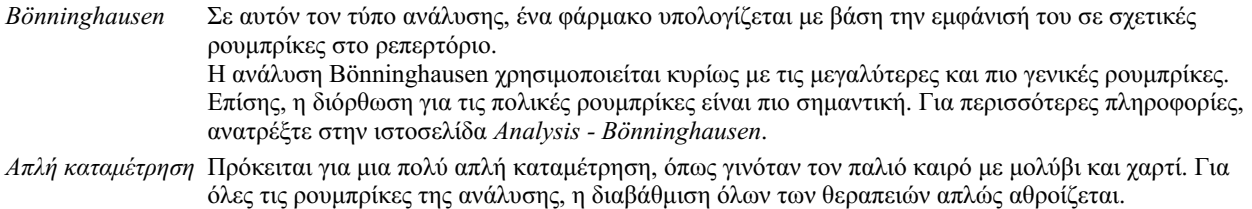

#### **Επιλογή των χρησιμοποιούμενων μεθόδων ανάλυσης**

Ίσως δεν σας ενδιαφέρουν πάντα όλες οι τυπικές μέθοδοι ανάλυσης που σας προσφέρει η*Complete Dynamics*. Μπορείτε να αποφασίσετε ποιες αναλύσεις θα εμφανίζονται και με ποια σειρά. Μπορείτε να το αλλάξετε αυτό στις ρυθμίσεις *Preferences*. Ανατρέξτε στην ενότητα *Προτιμήσεις* για περισσότερες πληροφορίες.

#### **Λεπτομέρειες αποτελεσμάτων ανάλυσης**

Όταν κοιτάξετε το αποτέλεσμα στην παραπάνω εικόνα, θα παρατηρήσετε ότι δεν εκτυπώνονται καθόλου αριθμοί. Το μόνο που βλέπετε είναι μια μπάρα πίσω από κάθε φάρμακο, η οποία δείχνει τη σχετική σημασία του φαρμάκου. Οι θεραπείες ταξινομούνται κατά σειρά σπουδαιότητας. Όσο μικρότερη είναι η χρωματιστή γραμμή, τόσο λιγότερο σημαντική είναι η θεραπεία στο συγκεκριμένο αποτέλεσμα.

Εάν μετακινήσετε το ποντίκι σας πάνω από το όνομα του φαρμάκου, εμφανίζονται λεπτομερέστερες πληροφορίες στην περιοχή μηνυμάτων του παραθύρου στο κάτω μέρος.

Αν το ποντίκι μετακινηθεί πάνω από το *chin* για παράδειγμα, εμφανίζεται η περιοχή μηνυμάτων:

### 4: chin = China officinalis. Relative score 45, from 8 rubrics in 3 symptoms

Αυτό σημαίνει ότι πρόκειται για την καταχώριση με αριθμό 4, *chin* αντιπροσωπεύει το φάρμακο *China of icinalis*, έχει σχετική σημασία 45% σε σύγκριση με το υψηλότερο φάρμακο (*cof* ) και ότι το φάρμακο εμφανίζεται σε 8 από τις καταμετρημένες ρουμπρίκες σε 3 συμπτώματα.

Σημειώστε ότι για το αποτέλεσμα ανάλυσης "Απλή καταμέτρηση", η σχετική βαθμολογία είναι το άθροισμα των βαθμών για το συγκεκριμένο φάρμακο. Σε όλα τα άλλα αποτελέσματα της ανάλυσης, το υψηλότερο φάρμακο λαμβάνει τη σχετική τιμή 100 και όλες οι άλλες τιμές είναι σχετικές με αυτή την υψηλότερη τιμή.

Αν προτιμάτε να βλέπετε αριθμούς στο αποτέλεσμα, μπορείτε να πατήσετε το κουμπί της γραμμής εργαλείων. (Επιλογή μενού *Ανάλυση / Εμφάνιση αριθμών*, κουμπί της γραμμής εργαλείων ).

Το αποτέλεσμα θα έχει την εξής μορφή:

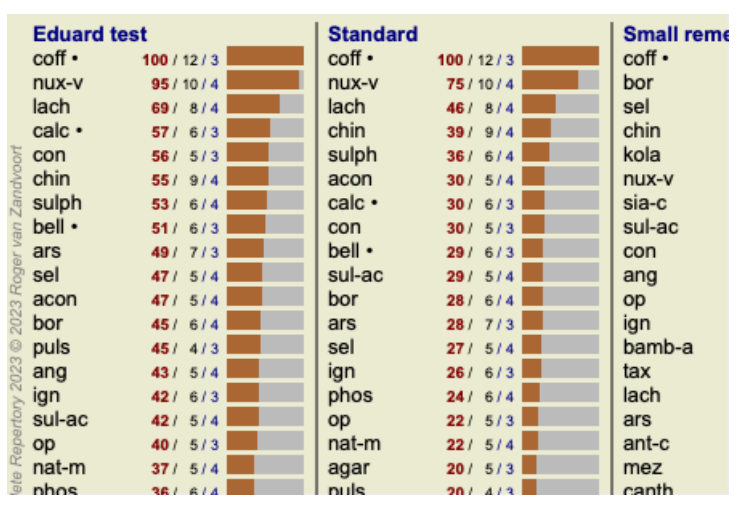

Σε ορισμένες περιπτώσεις, μπορεί να μην θέλετε να ταξινομήσετε τα αποτελέσματα με βάση τη σημασία τους, αλλά σύμφωνα με τον αριθμό των συμπτωμάτων και των ρουμπρίκων στις οποίες εμφανίζεται ένα φάρμακο.

Στη συνέχεια, μπορείτε να πατήσετε το κουμπί της γραμμής εργαλείων , που σημαίνει "Ταξινόμηση της ανάλυσης με βάση τον αριθμό των συμπτωμάτων/rubrics". (Επιλογή μενού *Ανάλυση / Ταξινόμηση με βάση τον αριθμό*, κουμπί της γραμμής εργαλείων ).

#### **Θεραπείες που έχουν ήδη συνταγογραφηθεί**

Συχνά μπορεί να είναι βολικό να αναγνωρίσετε γρήγορα ποια φάρμακα έχουν ήδη συνταγογραφηθεί σε έναν ασθενή. Όλες οι θεραπείες που έχουν συνταγογραφηθεί προηγουμένως, επισημαίνονται με μια τελεία πίσω από το όνομα.

#### **Εύρεση της σχέσης μεταξύ των ρουμπρίκων και των διορθωτικών μέτρων**

Μπορείτε να δείτε γρήγορα τη σχέση μεταξύ των ρουμπρίκων και των διορθωτικών μέτρων κάνοντας κλικ είτε σε μια ρουμπρίκα είτε σε ένα διορθωτικό μέτρο στο αποτέλεσμα.

Στη συνέχεια, επισημαίνονται οι αντίστοιχες διορθωτικές ενέργειες ή ρουμπρίκες.

Παράδειγμα: Κάνοντας κλικ στη ρουμπρίκα *Mind; sensitive, oversensitive; noise, to; painfull sensitivity to* θα εμφανιστούν τα ακόλουθα στην περιοχή αποτελεσμάτων:

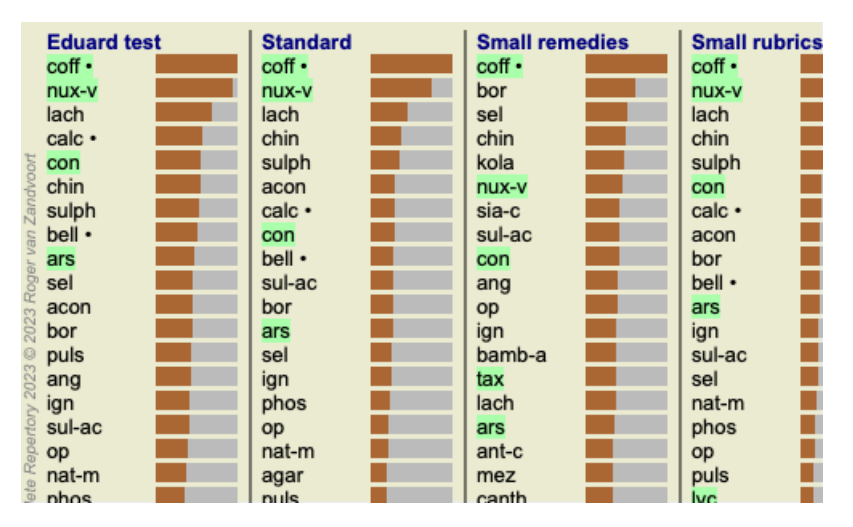

Με μια ματιά μπορείτε να δείτε ποιες θεραπείες περιλαμβάνονται σε αυτή τη ρουμπρίκα!

Παράδειγμα: Κάνοντας κλικ στο φάρμακο *sulph* θα εμφανιστεί η ακόλουθη επισκόπηση συμπτωμάτων και ρουμπρίκας:

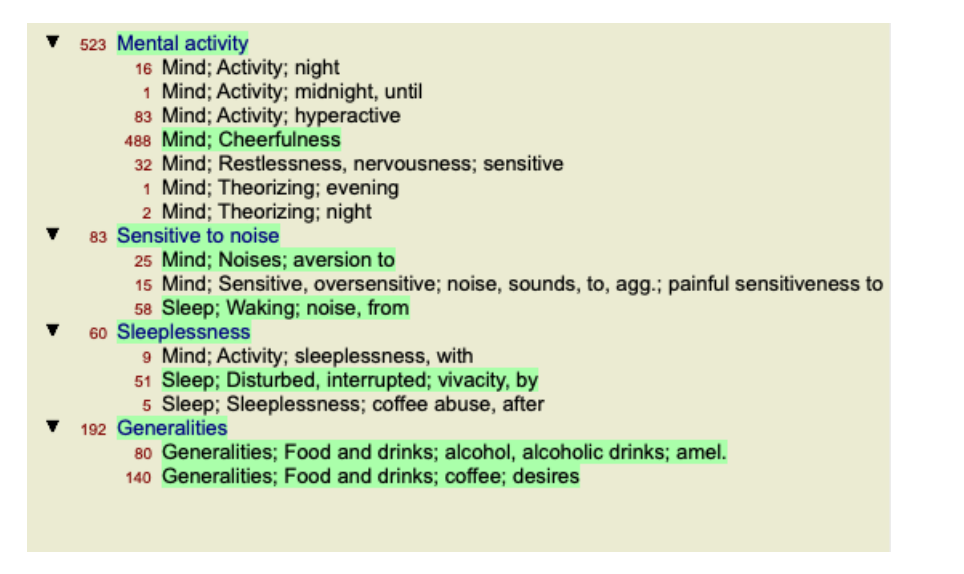

Και με μια ματιά μπορείτε να δείτε σε ποιες ρουμπρίκες εμφανίζεται το *sulph*. Επιπλέον, το επιλεγμένο φάρμακο επισημαίνεται και στα υπόλοιπα αποτελέσματα της ανάλυσης, ώστε να βλέπετε αμέσως τη σχετική κατάταξη στις διάφορες αναλύσεις.

Μέχρι στιγμής για την επισκόπηση των πολλαπλών αναλύσεων. Ας ρίξουμε τώρα μια ματιά στη λεπτομερή επισκόπηση ενός μεμονωμένου αποτελέσματος ανάλυσης...

### **Προβολή λεπτομερούς επισκόπησης ενός μεμονωμένου αποτελέσματος ανάλυσης**

Μια πιο λεπτομερής επισκόπηση μιας μεμονωμένης ανάλυσης μπορεί να εμφανιστεί είτε στην προβολή Πίνακας είτε στην προβολή Πλέγμα, ανάλογα με την προτίμησή σας. (Επιλογή μενού *Ανάλυση / Πίνακας*, κουμπί της γραμμής εργαλείων , επιλογή μενού *Ανάλυση / Πλέγμα*, κουμπί της γραμμής εργαλείων **!!!!**).

Η προβολή πίνακα έχει την εξής μορφή:

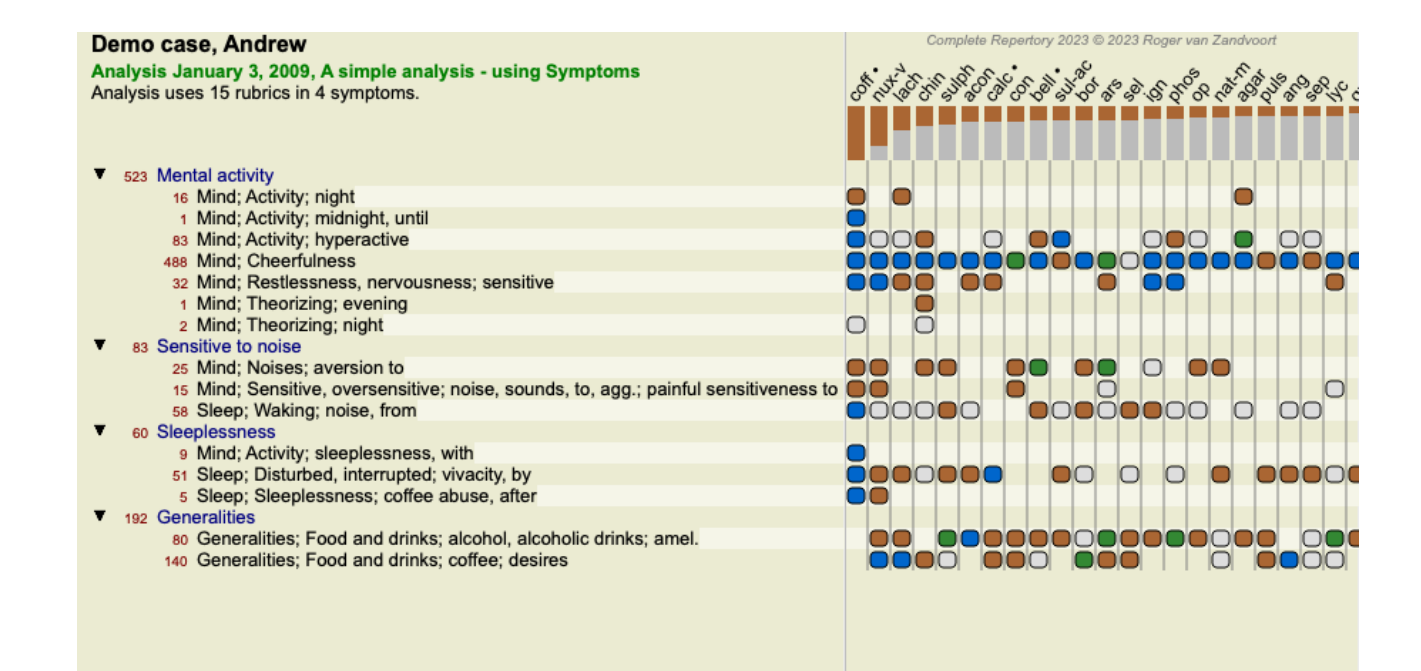

Η προβολή πλέγματος έχει την εξής μορφή:

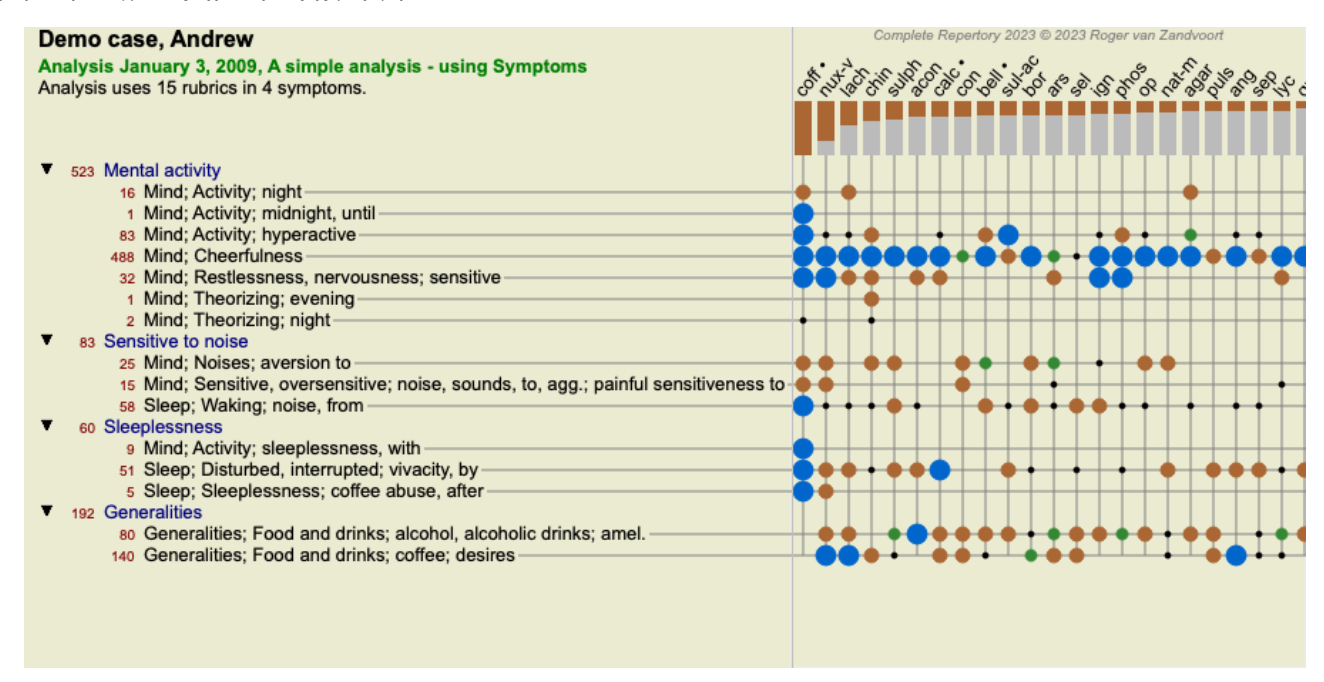

Με αυτόν τον τρόπο μπορείτε να δείτε τη σχέση μεταξύ των ρουμπρίκων και των διορθωτικών μέτρων σε μια ενιαία εικόνα. Φυσικά, αυτό μπορεί να γίνει μόνο για μία ανάλυση.

Κάτω από το ράστερ εμφανίζεται ένα πλαίσιο επιλογής, στο οποίο μπορείτε να εναλλάσσεστε μεταξύ των διαθέσιμων αποτελεσμάτων ανάλυσης.

Τα τετράγωνα ή οι τελείες υποδεικνύουν ότι η θεραπεία εμφανίζεται σε μια ρουμπρίκα:

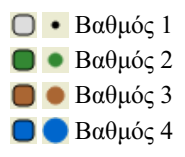

Αν μετακινήσετε το ποντίκι σας πάνω σε μια κουκκίδα, θα δείτε λεπτομερείς πληροφορίες σχετικά με το φάρμακο σε αυτή τη συγκεκριμένη ενότητα, συμπεριλαμβανομένων των πληροφοριών για τον συγγραφέα. Οι πληροφορίες εμφανίζονται και πάλι στην περιοχή μηνυμάτων στο κάτω μέρος. Μετακινώντας το ποντίκι πάνω από τη μπλε σφαίρα στη διασταύρωση των *cof* και *Mind; cheerfulness* θα εμφανιστούν οι ακόλουθες πληροφορίες:

#### coff = Coffea cruda (Bönninghausen, Gallavardin, Hering, Jahr, Knerr, Lippe, Vithoulkas)

Αν θέλετε περισσότερες λεπτομέρειες, κάντε διπλό κλικ στη σφαίρα για να λάβετε τις πλήρεις πληροφορίες για το φάρμακο:

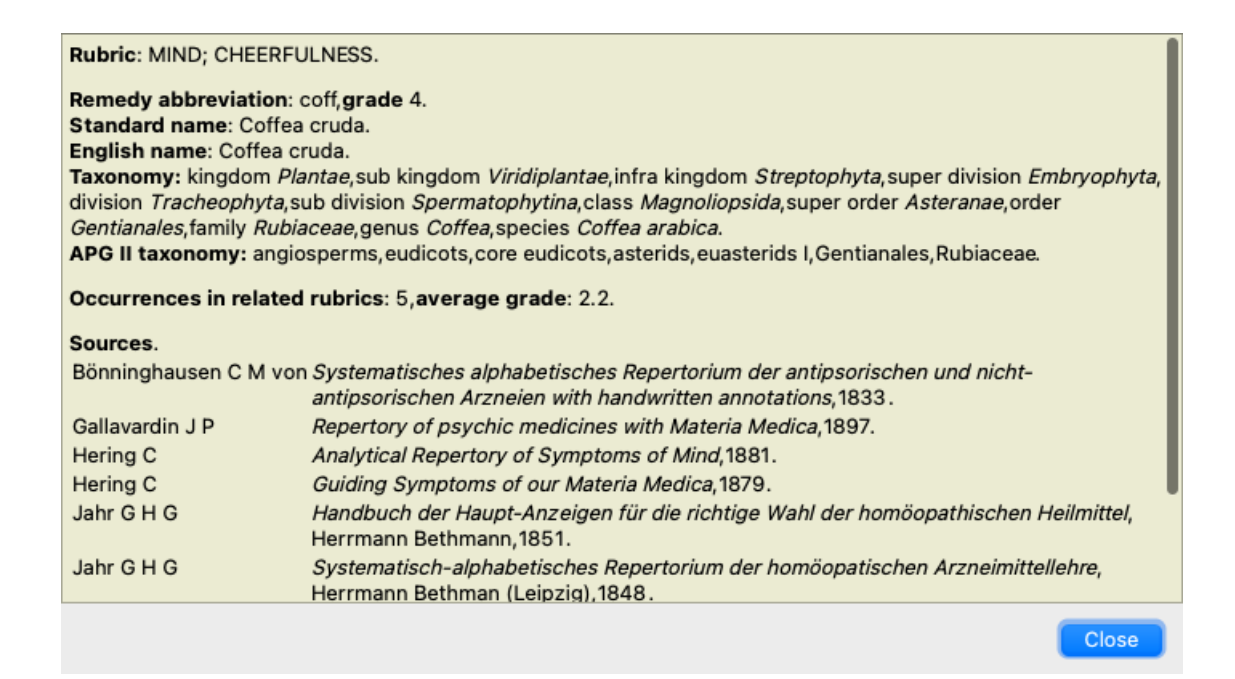

Μπορείτε να μετακινήσετε το ποντίκι σας πάνω από το όνομα ενός φαρμάκου στην κορυφή της περιοχής αποτελεσμάτων για να δείτε περισσότερες πληροφορίες, όπως ακριβώς και στην επισκόπηση των πολλαπλών αποτελεσμάτων που παρουσιάστηκε προηγουμένως. Επίσης, μπορείτε να επισημάνετε τις ρουμπρίκες ή τα διορθωτικά μέτρα κάνοντας κλικ πάνω τους:

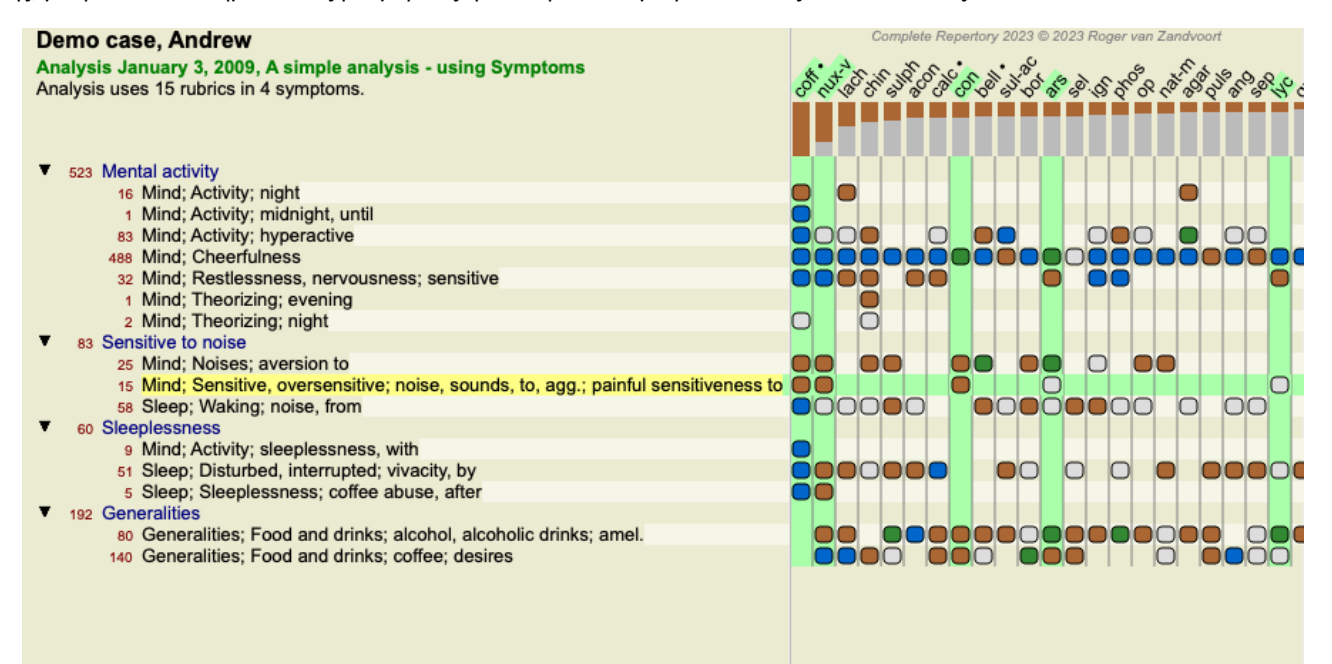

Και φυσικά τα κουμπιά της γραμμής εργαλείων 1 και <sup>1</sup> μπορούν να χρησιμοποιηθούν για την εμφάνιση αριθμών ή την αλλαγή της σειράς ταξινόμησης.

### **Εντοπισμός ενός διορθωτικού μέσου στα αποτελέσματα της ανάλυσης**

Σε ορισμένες περιπτώσεις, δεν θέλετε απλώς να βλέπετε τα κορυφαία αποτελέσματα μιας ανάλυσης, αλλά θέλετε να γνωρίζετε ακριβώς πού εμφανίζεται ένα συγκεκριμένο φάρμακο σε αυτά τα αποτελέσματα.

Το μόνο που έχετε να κάνετε είναι να πληκτρολογήσετε τη συντομογραφία του φαρμάκου στο πεδίο *Locate remedy* κάτω από τα αποτελέσματα της ανάλυσης.

Η ανάλυση επανασχεδιάζει εάν είναι απαραίτητο, παραλείποντας μέρος των αποτελεσμάτων για να διασφαλίσει ότι το φάρμακο σας θα εμφανιστεί.

Το φάρμακο που αναζητάτε επισημαίνεται αυτόματα, ώστε να είναι καλύτερα ορατό για εσάς.

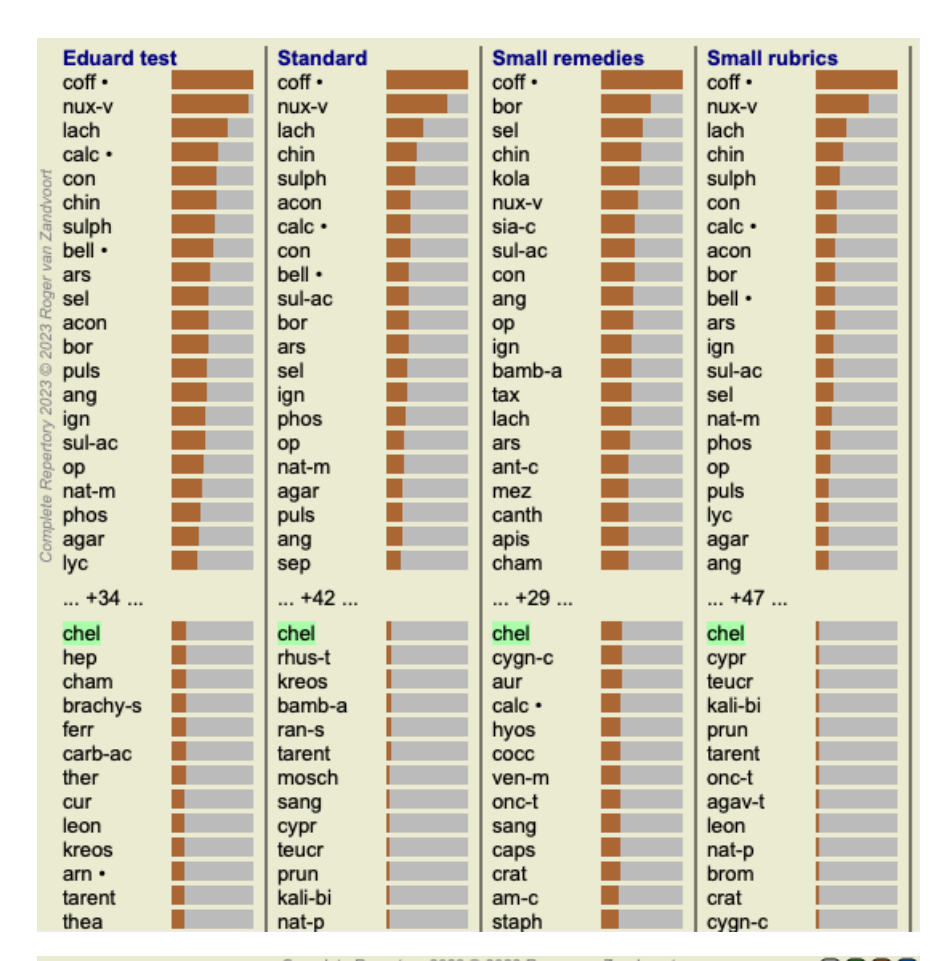

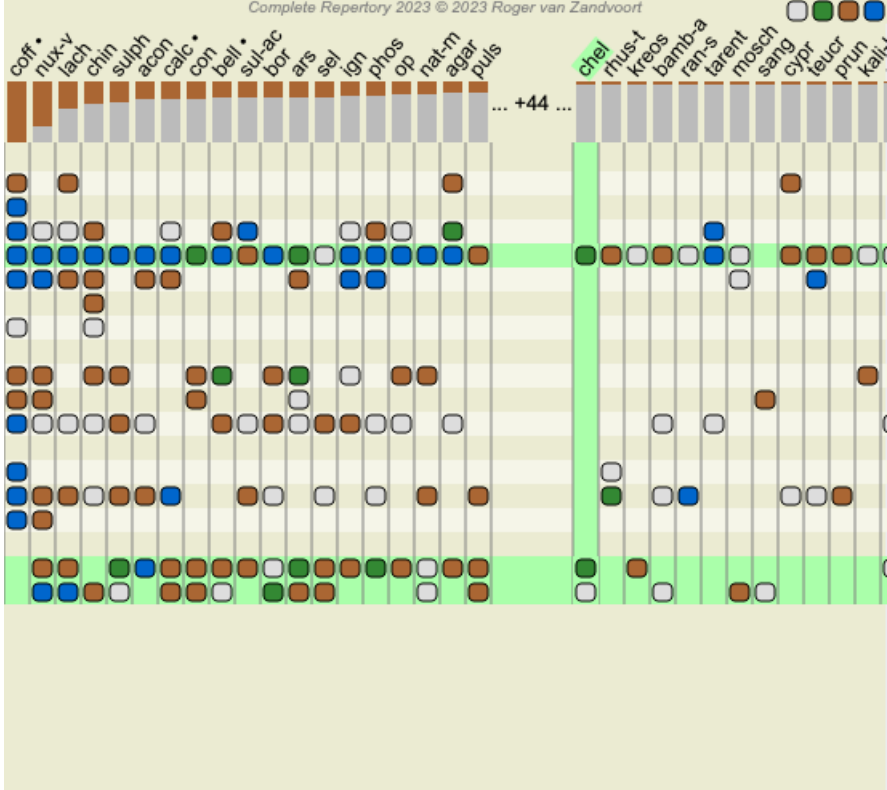

Αντί να πληκτρολογήσετε το φάρμακο στο πεδίο *Locate remedy*, μπορείτε επίσης να κάνετε κλικ στο γράφημα αποτελεσμάτων και απλά να πληκτρολογήσετε εκεί.

Εάν, σε αυτή την περίπτωση, πατήσετε το πλήκτρο Escape, η επιλογή διαγράφεται.

#### **Φιλτράρισμα των αποτελεσμάτων της ανάλυσης**

**Φιλτράρισμα των αποτελεσμάτων με βάση την οικογένεια διορθωτικών μέτρων**

Κανονικά, τα αποτελέσματα της ανάλυσης δείχνουν όλα τα διορθωτικά μέτρα.

Μπορείτε να περιορίσετε τα αποτελέσματα μόνο σε εκείνα τα φάρμακα που ανήκουν σε ένα συγκεκριμένο Βασίλειο, μια Οικογένεια ή κάποια άλλη ομάδα.

Για να το κάνετε αυτό, απλώς κάντε μια επιλογή από την αναπτυσσόμενη λίστα στη γραμμή εργαλείων:

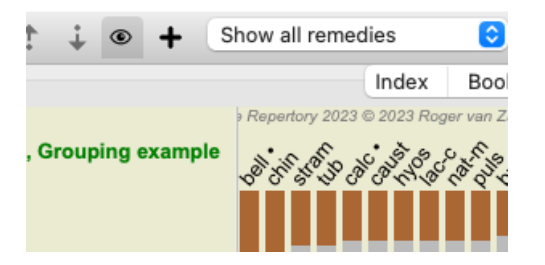

Ορισμένες συχνά χρησιμοποιούμενες ομάδες είναι προκαθορισμένες (ορυκτά, φυτά, ζώα, νοσογόνα). Για να επιλέξετε μια άλλη ομάδα, απλά επιλέξτε την επιλογή *Άλλα...* και θα εμφανιστεί ένα παράθυρο διαλόγου στο οποίο μπορείτε να επιλέξετε μια από τις ομάδες στην ενότητα *Βασίλεια και οικογένειες*.

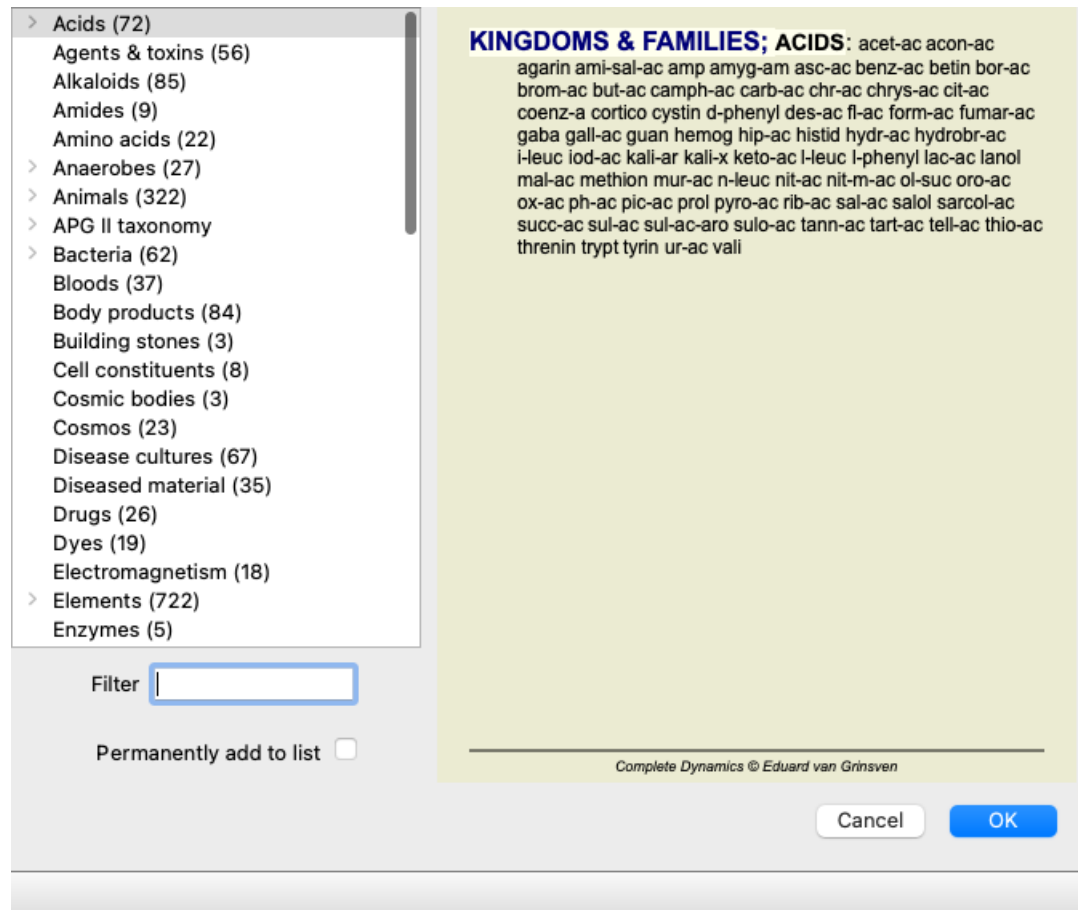

Εάν επιλέξετε την επιλογή *Μόνιμη προσθήκη στη λίστα*, η ομάδα που επιλέξατε θα προστεθεί μόνιμα στις τυπικές ομάδες της λίστας. Την επόμενη φορά που θα εκκινήσετε το πρόγραμμα, η ομάδα αυτή θα εξακολουθεί να βρίσκεται στη λίστα. Αν αργότερα θελήσετε να την καταργήσετε, επιλέξτε ξανά την ίδια ομάδα μέσω της επιλογής *Other...* και αποεπιλέξτε την επιλογή.

# **Προχωρημένα θέματα**

### **Τελειοποίηση της ανάλυσής σας**

Τώρα που καλύψατε τα βασικά στοιχεία της δημιουργίας μιας ανάλυσης και της ερμηνείας των αποτελεσμάτων, ήρθε η ώρα για κάποια προχωρημένα θέματα που σας επιτρέπουν να τελειοποιήσετε την ανάλυση σύμφωνα με τη δική σας ερμηνεία των πληροφοριών του ασθενούς.

Τα θέματα που θα καλύψουμε είναι:

- Χρησιμοποιώντας βάρη.
- Εξισορρόπηση των συμπτωμάτων.
- Πολικές ρουμπρίκες και ενδείξεις αντίθεσης.
- Ομάδες ρουμπρίκας.
- Επισκόπηση της ρουμπρίκας.
- Φιλτράρετε τα αποτελέσματα με βάση τις οικογένειες διορθωτικών μέτρων.

Πολλές ενέργειες μπορούν να εκτελεστούν σε πολλές επιλεγμένες γραμμές ταυτόχρονα.

# **Χρήση βαρών**

Σε κάθε σύμπτωμα και σε κάθε ρουμπρίκα μπορεί να αποδοθεί ένα συγκεκριμένο Βάρος. Ακριβώς όπως αποδίδετε μια ορισμένη σημασία στα συμπτώματα ενός ασθενούς, ή ακριβώς όπως ένα φάρμακο στο ρεπερτόριο μπορεί να εμφανιστεί με διαφορετικούς βαθμούς, μπορείτε να αποδώσετε μια ορισμένη σημασία σε καθένα από τα συμπτώματα και τις ρουμπρίκες.

Αποδίδοντας υψηλότερη τιμή, το σύμπτωμα ή η ρουμπρίκα υπολογίζεται με μεγαλύτερη σημασία στο αποτέλεσμα της ανάλυσης. Και με την απόδοση βάρους 0, το σύμπτωμα ή η ρουμπρίκα αποκλείεται εντελώς από την ανάλυση.

Για να ορίσετε το βάρος, επιλέξτε πρώτα ένα σύμπτωμα ή μια ρουμπρίκα κάνοντας κλικ πάνω τους με το ποντίκι σας. Τώρα υπάρχουν διάφοροι τρόποι για να ρυθμίσετε το βάρος:

- πλήκτρο 0 (Επιλογή μενού *Υπόθεση / Βάρος / Αγνοήστε το*, κουμπί της γραμμής εργαλείων ).

- πλήκτρο 1 (Επιλογή μενού *Υπόθεση / Βάρος / Βάρος κανονικό*, κουμπί της γραμμής εργαλείων ).

- κλειδί 2 (Επιλογή μενού *Υπόθεση / Βάρος / Βάρος x2*, κουμπί της γραμμής εργαλείων <sup>12</sup>).

- κλειδί 3 (Επιλογή μενού *Υπόθεση / Βάρος / Βάρος x3*, κουμπί της γραμμής εργαλείων ).

- κλειδί 4 (Επιλογή μενού *Υπόθεση / Βάρος / Βάρος x4*, κουμπί της γραμμής εργαλείων ).

Το ακόλουθο παράδειγμα δείχνει μια ανάλυση στην οποία έχουν οριστεί βάρη (μόνο για λόγους επίδειξης)

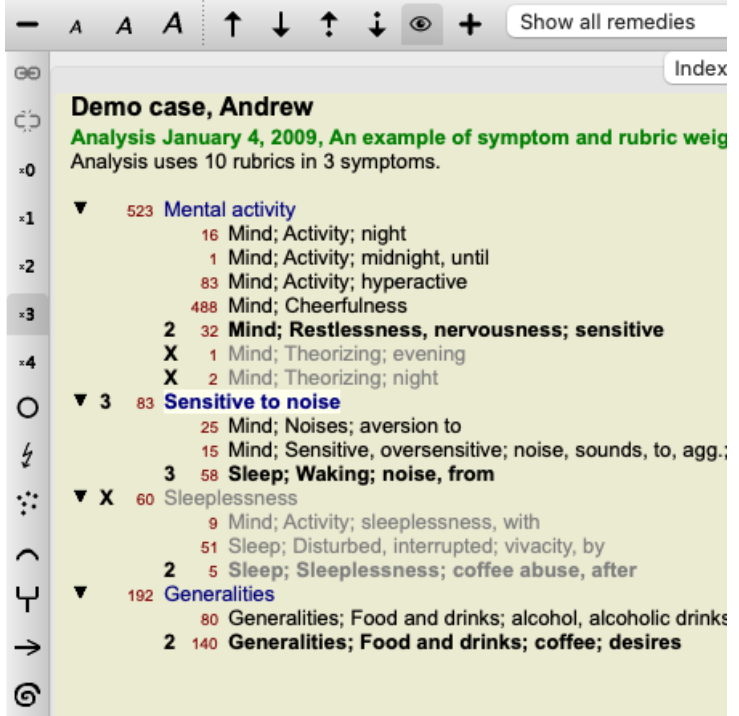

Βλέπετε τα κουμπιά της γραμμής εργαλείων στα αριστερά. Τα κουμπιά της γραμμής εργαλείων δείχνουν πάντα την πραγματική τιμή βάρους του επιλεγμένου συμπτώματος ή της ρουμπρίκας.

Το Χ πριν από ένα σύμπτωμα ή μια ρουμπρίκα υποδηλώνει βάρος 0, το οποίο αποκλείεται από την ανάλυση.

### **Εξισορρόπηση των συμπτωμάτων**

Η εξισορρόπηση των συμπτωμάτων είναι ένας προηγμένος μηχανισμός ανάλυσης, που αντισταθμίζει τη χρήση πολλών/λίγων ρουμπρίκων σε ένα σύμπτωμα. Όταν η εξισορρόπηση είναι ενεργοποιημένη (πράγμα που συμβαίνει συνήθως), μπορείτε να τοποθετήσετε όσες ρουμπρίκες θέλετε κάτω από ένα σύμπτωμα, χωρίς να διαταράξετε την ανάλυση.

Στις παραδοσιακές αναλύσεις, θα έπρεπε να επιλέγετε προσεκτικά τις ρουμπρίκες σε μια ανάλυση, διότι αν χρησιμοποιούσατε πάρα πολλές ρουμπρίκες για να εκφράσετε ένα συγκεκριμένο σύμπτωμα, οι θεραπείες που αντιστοιχούσαν σε αυτό το μοναδικό σύμπτωμα θα άρχιζαν να κυριαρχούν στην ανάλυση. Ομοίως, αν χρησιμοποιήσατε μόνο μία ρουμπρίκα, τα διορθωτικά μέτρα σε αυτή τη ρουμπρίκα δεν θα συνέβαλαν επαρκώς στη συνολική ανάλυση, σε σύγκριση με τις ρουμπρίκες που χρησιμοποιήθηκαν για τα άλλα συμπτώματα. Με ενεργοποιημένη την Εξισορρόπηση των συμπτωμάτων, κάθε σύμπτωμα υπολογίζεται με το βάρος (βλ. *Χρήση βαρών* παραπάνω) που του έχει ανατεθεί, ανεξάρτητα από το αν τοποθετείτε μία μόνο Ρουμπρίκα κάτω από αυτό ή, ας πούμε, 10 Ρουμπρίκες.

Το σύμπτωμα εξισορρόπησης ενεργοποιείται/απενεργοποιείται με το κουμπί της γραμμής εργαλείων, που βρίσκεται στη δεξιά πλευρά του παραθύρου. (Επιλογή μενού Ανάλυση / Συμπτώματα ισορροπίας, κουμπί της γραμμής εργαλείων <sup>[[2</sup>].

Ας δούμε ένα παράδειγμα. Στην ανάλυση που ακολουθεί, χρησιμοποιούνται πολλές ρουμπρίκες για να εκφράσουν τους πόνους στο κεφάλι. Εάν δεν χρησιμοποιηθεί Εξισορρόπηση, το *Glonoinum* κυριαρχεί στα αποτελέσματα, ενώ με την Εξισορρόπηση *το Natrum Muriaticum* γίνεται πιο εμφανές.

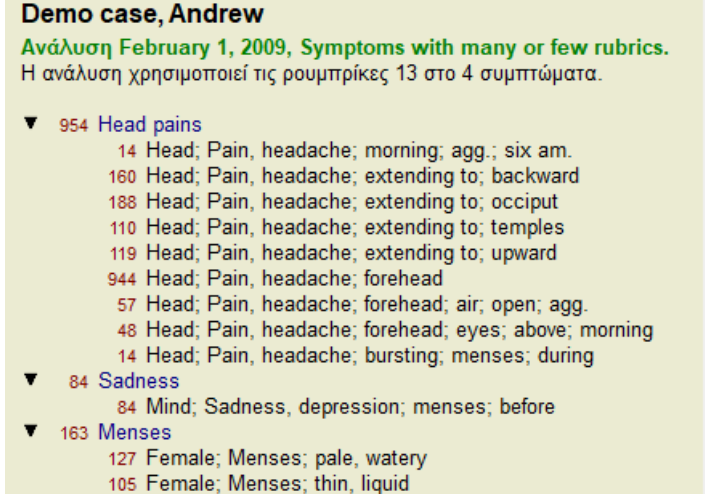

- 173 Aversions and desires
	- 173 Generalities; Food and drinks; salt or salty food; desires

**Δεν υπάρχει εξισορρόπηση Με εξισορρόπηση**

#### Αποτέλεσμα ανάλυσης:

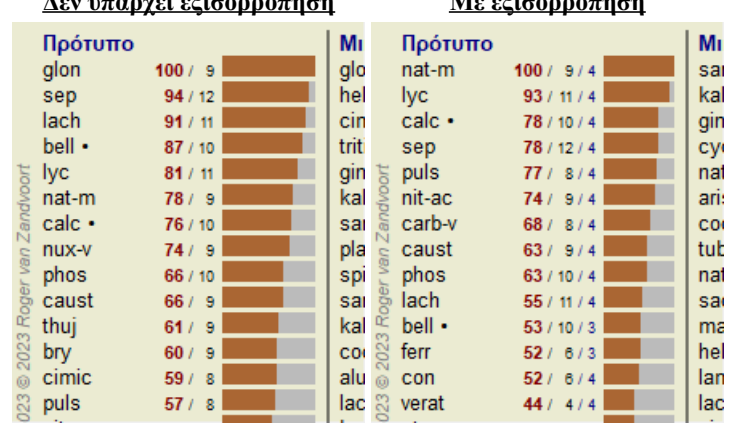

Σημείωση: Η εξισορρόπηση των συμπτωμάτων δεν έχει καμία επίδραση στη βασική ανάλυση *Απλή καταμέτρηση*.

#### **Πολικές ρουμπρίκες και ενδείξεις contra**

Οι πολικές ρουμπρίκες είναι δύο ρουμπρίκες που έχουν αντίθετη σημασία. Ως παράδειγμα, ας δούμε μια απλή περίπτωση, στην οποία αρχικά συνταγογραφήθηκε το φάρμακο *coff*:

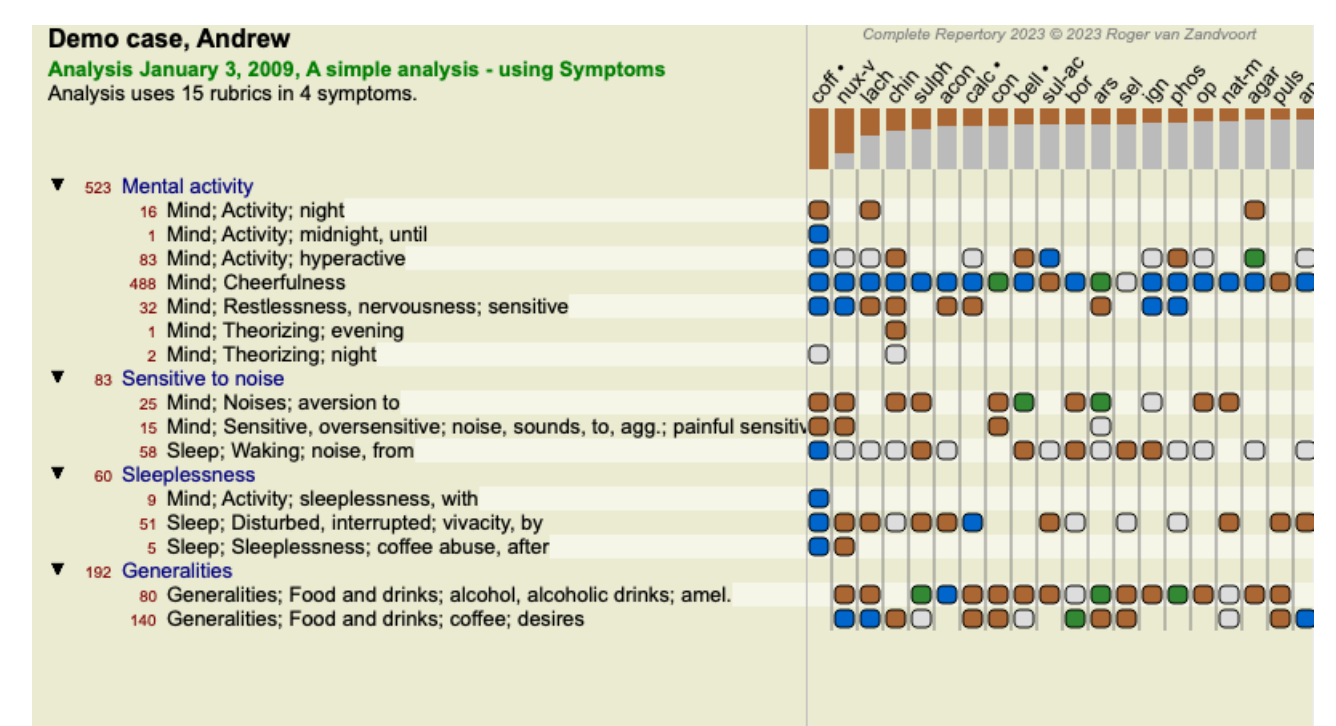

Στην ενότητα *Γενικότητες*, βλέπουμε δύο ρουμπρίκες που έχουν και οι δύο μια πολική ρουμπρίκα:

Complete Dynamics 48

- *amel* - *agg*.

- *επιθυμίες* - *αποστροφή*.

Είναι δυνατόν να χρησιμοποιήσετε αυτές τις πολικές ρουμπρίκες στην ανάλυση πατώντας το κουμπί <sup>++</sup> της γραμμής εργαλείων, που βρίσκεται στη δεξιά πλευρά του παραθύρου. (Επιλογή μενού *Ανάλυση / Πολικές ρουμπρίκες*, κουμπί της γραμμής εργαλείων ). Τώρα, κάτω από τις δύο ρουμπρίκες *amel* και *επιθυμεί*, εμφανίζονται οι πολικές τους ρουμπρίκες. Το αποτέλεσμα της ανάλυσης αλλάζει επίσης, επειδή οι τιμές των διορθωτικών μέτρων διορθώνονται τώρα με τις τιμές στις πολικές

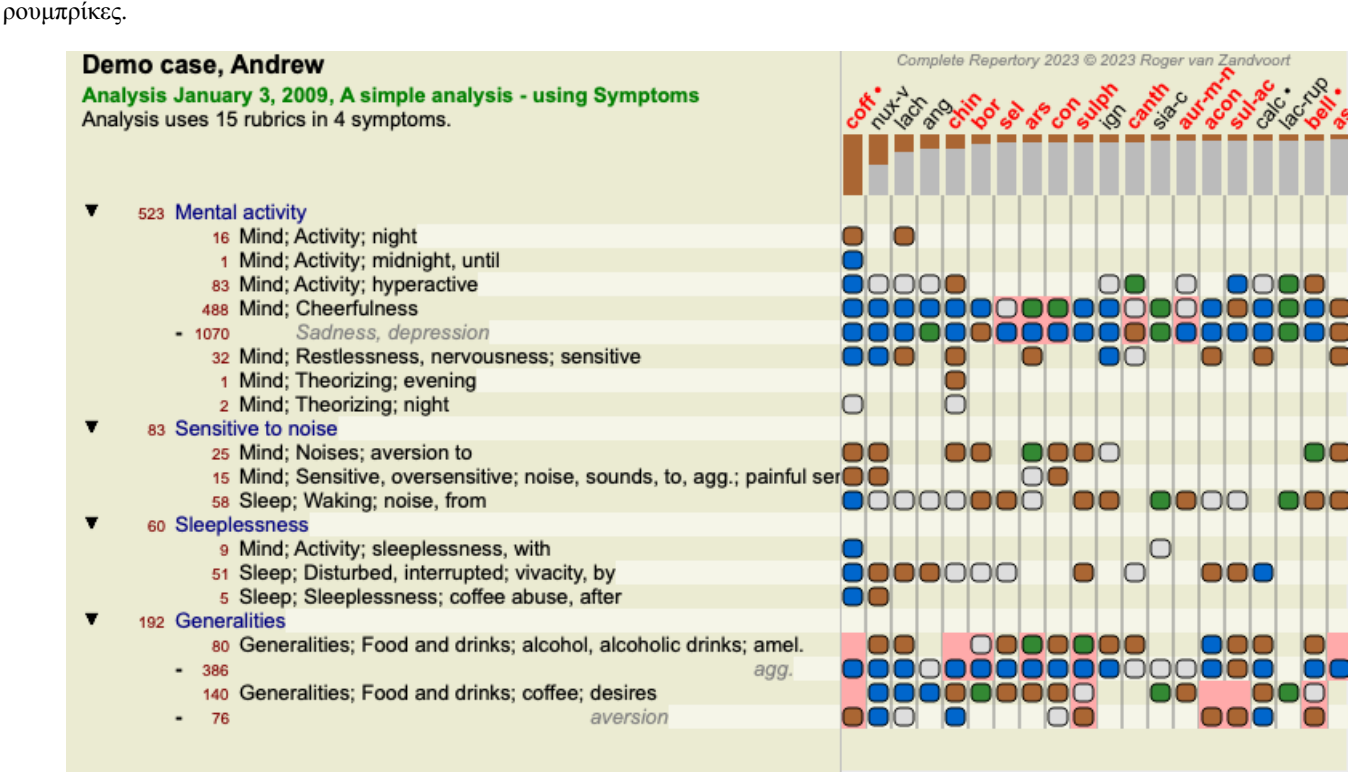

Το διορθωτικό μέτρο *cof* έχει τώρα κόκκινο χρώμα, επειδή σε αυτή την ανάλυση είναι αντίθετο.

Αντίθετη ένδειξη είναι μια κατάσταση κατά την οποία μια θεραπεία εμφανίζεται σε μια ρουμπρίκα με χαμηλό βαθμό (1, 2 ή δεν εμφανίζεται καθόλου), αλλά στην πολική ρουμπρίκα με υψηλό βαθμό (3 ή 4).

Ένα πιο σύνθετο παράδειγμα παρουσιάζεται στην επόμενη ανάλυση τύπου Bönninghausen:

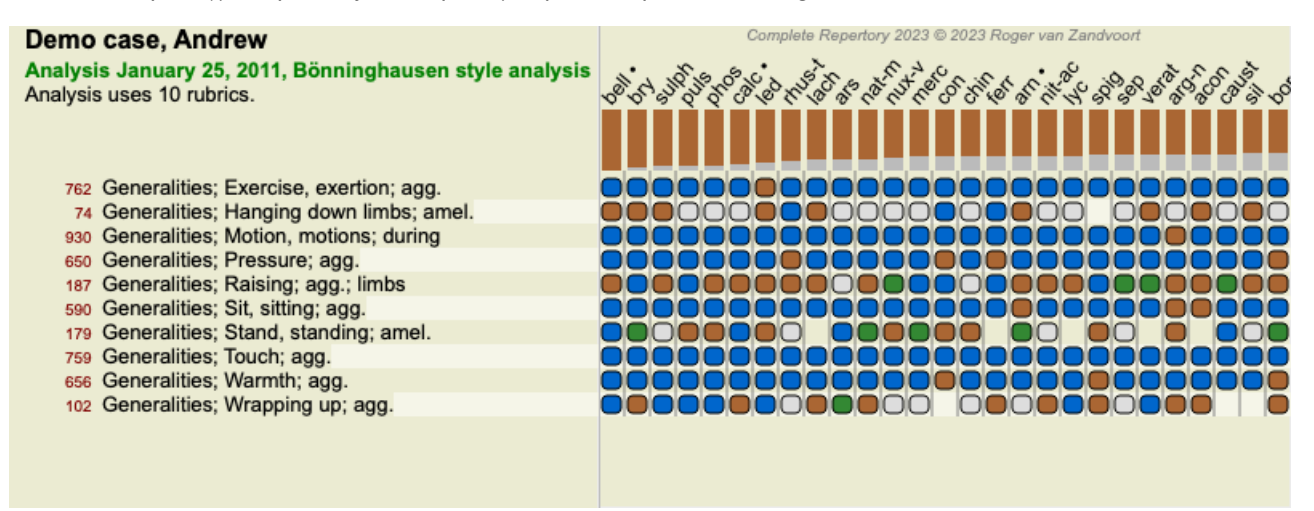

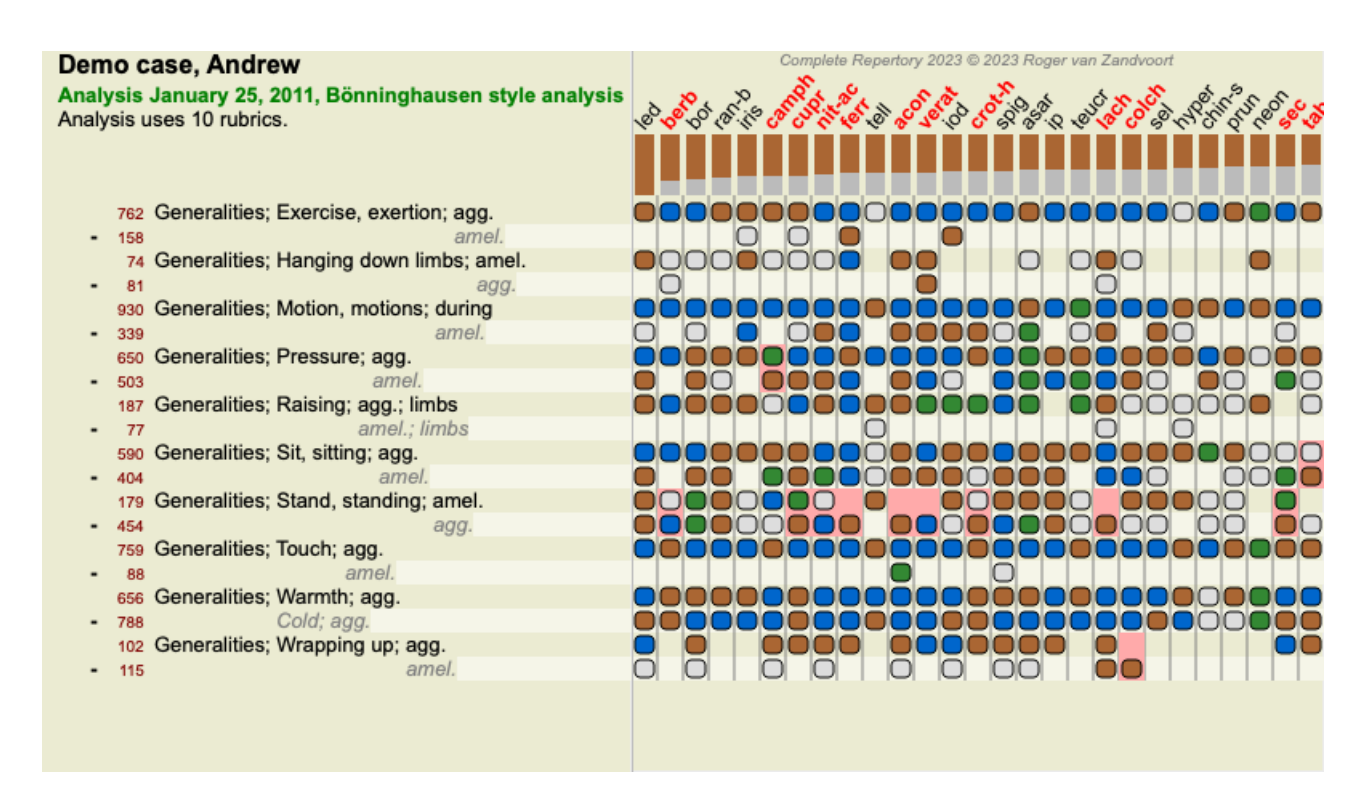

### **Ομάδες ρουμπρίκας**

Η ομαδοποίηση των ρουμπρίκων γίνεται όταν θέλετε δύο ή περισσότερες ρουμπρίκες να υπολογίζονται σαν να ήταν μαζί μια ενιαία ρουμπρίκα.

Υπάρχουν δύο τρόποι ομαδοποίησης των ρουμπρίκων:

- Διασταύρωση. Χρησιμοποιούνται μόνο τα διορθωτικά μέτρα που εμφανίζονται σε ΟΛΕΣ τις ρουμπρίκες.
- Συνδυασμός. Χρησιμοποιούνται θεραπείες από ΟΠΟΙΟΔΗΠΟΤΕ από τις ρουμπίκες.

#### **Παραδείγματα ομαδοποίησης**

Η διασταύρωση των ρουμπρίκων μπορεί να είναι χρήσιμη όταν στο ρεπερτόριο δεν υπάρχει καμία ρουμπρίκα που να περιγράφει ακριβώς το σύμπτωμα ενός ασθενούς, αλλά μόνο πιο γενικές ρουμπρίκες.

Για παράδειγμα, ο ασθενής σας λέει ότι κατά τη διάρκεια του πυρετού έχει άγχος στο κρεβάτι το πρωί. Το ρεπερτόριο δεν έχει ρουμπρίκα *Νους- άγχος- πρωί- κρεβάτι, σε- πυρετός, κατά τη διάρκεια* . Αντί γι' αυτό, όμως, υπάρχουν δύο πιο γενικές ρουμπρίκες *Νουςάγχος- πρωί- κρεβάτι, στο* και *Νους- άγχος- πυρετός- ζέστη- κατά τη διάρκεια του*. Διασταυρώνοντας αυτές τις δύο ρουμπρίκες, δημιουργείται μια νέα ομαδοποιημένη ρουμπρίκα που περιέχει μόνο τις διορθώσεις που εμφανίζονται και στις δύο ρουμπρίκες.

Ο συνδυασμός των ρουμπρίκων μπορεί να είναι χρήσιμος όταν ο ασθενής έχει ένα σύμπτωμα που δεν βρίσκεται ακριβώς, αλλά μπορεί να βρεθεί κάτω από πιο συγκεκριμένα συμπτώματα.

Για παράδειγμα, η επιθυμία για πίτσα. Γιατί αρέσει στον ασθενή η πίτσαΊσως είναι η ζύμη (φαρίνα), οι ντομάτες, το σαλάμι, ο γαύρος, το τυρί ή οι ελιές. Μπορεί να είναι χρήσιμο να συνδυάσετε μια σειρά από τέτοιες ειδικές ρουμπρίκες σε μια νέα ρουμπρίκα, χωρίς να διαταράξετε τους τύπους ανάλυσης προσθέτοντας πολλές ειδικές ρουμπρίκες που δεν έχουν πραγματικά σημασία σε σύγκριση με τα κύρια παράπονα του ασθενούς.

#### **Δημιουργία ομάδων ρουμπρίκας**

Ένα παράδειγμα, μια περίπτωση με πόνους στο κεφάλι κατά το περπάτημα και φόβο για διάφορα είδη ζώων:

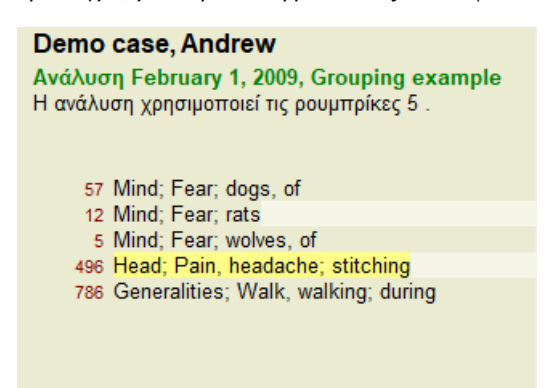

Θέλουμε να διασταυρώσουμε τις δύο ρουμπρίκες που μαζί περιγράφουν τον πόνο στο κεφάλι. Επιλέξτε τη ρουμπρίκα *Head- painstitching* κάνοντας κλικ πάνω της και, στη συνέχεια, πατήστε το κουμπί της γραμμής εργαλείων . (Επιλογή μενού *Υπόθεση / Ομαδοποίηση / Ομάδα με άλλες ρουμπρίκες...*, κουμπί της γραμμής εργαλείων , επιλογή αναδυόμενου μενού *Ομαδοποίηση / Ομάδα με*

### Complete Dynamics 50

#### *άλλες ρουμπρίκες...*).

Εμφανίζεται ένα παράθυρο διαλόγου, στο οποίο μπορείτε να επιλέξετε τις ρουμπρίκες που μπορούν να συνδεθούν με την επιλεγμένη ρουμπρίκα.

Στο επάνω μέρος, επιλέξτε την επιλογή *Cross*. Επιλέξτε τη ρουμπρίκα *Generalities- walk, walking- during* και πατήστε το κουμπί OK.

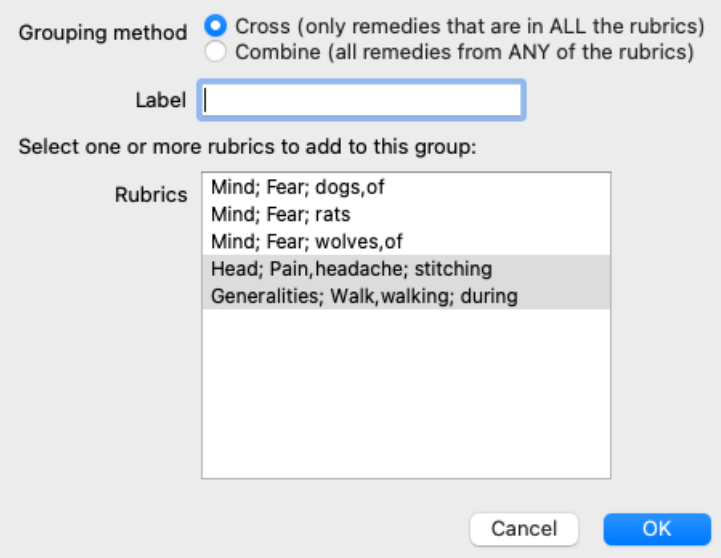

Για τη δεύτερη ομάδα θα χρησιμοποιήσουμε μια άλλη μέθοδο. Επιλέξτε τις τρεις ρουμπρίκες του *Νους- φόβος* και πατήστε για άλλη μια φορά.

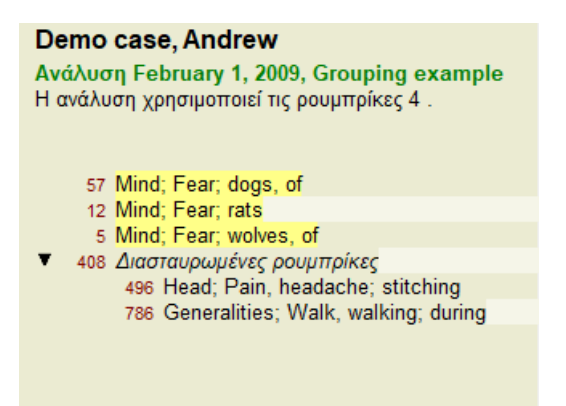

Τώρα επιλέξτε την επιλογή *Combine*, και πατήστε το κουμπί OK.

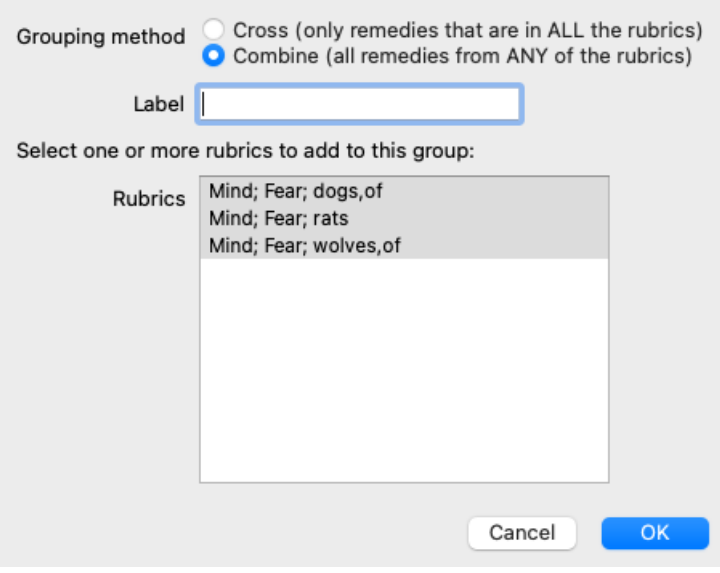

Η προκύπτουσα λίστα με τις ρουμπρίκες έχει πλέον γίνει:

#### Demo case, Andrew

Ανάλυση February 1, 2009, Grouping example Η ανάλυση χρησιμοποιεί τις ρουμπρίκες 2

- 66 Συνδυασμένες ρουμπρίκες
	- 57 Mind; Fear; dogs, of
	- 12 Mind; Fear; rats
	- 5 Mind; Fear; wolves, of
	- 408 Διασταυρωμένες ρουμπρίκες 496 Head; Pain, headache; stitching
	- 786 Generalities; Walk, walking; during

Για να αλλάξετε μια ομάδα, απλά κάντε κλικ στην κύρια ρουμπρίκα της ομάδας και πατήστε [ΜΠΟΥΤΤΟΝ:σύνδεσμος]. Στο παράθυρο διαλόγου, ενεργοποιήστε και απενεργοποιήστε τις ρουμπρίκες κάνοντας κλικ πάνω τους. Μπορείτε επίσης να αφαιρέσετε μια ρουμπρίκα από μια ομάδα κάνοντας κλικ πάνω της και πατώντας . (Επιλογή μενού *Υπόθεση / Ομαδοποίηση / Κατάργηση ομαδοποίησης*, κουμπί της γραμμής εργαλείων ζ<sup>΄</sup>, επιλογή αναδυόμενου μενού *Ομαδοποίηση / Κατάργηση ομαδοποίησης*). Για να αφαιρέσετε εντελώς μια ομάδα, κάντε κλικ στην κύρια στήλη της ομάδας και πατήστε [ΚΟΥΜΠΙ:unlink]. (Επιλογή μενού *Υπόθεση / Ομαδοποίηση / Κατάργηση ομαδοποίησης*, κουμπί της γραμμής εργαλείων , επιλογή αναδυόμενου μενού *Ομαδοποίηση / Κατάργηση ομαδοποίησης*).

Υπάρχουν δύο επιλογές μενού που σας επιτρέπουν να δημιουργήσετε γρήγορα μια ομάδα, χωρίς να χρειάζεται να επιλέξετε ρουμπρίκες στο παράθυρο διαλόγου, όπως φαίνεται παραπάνω.

Μπορείτε πρώτα να επιλέξετε δύο ή περισσότερες ρουμπρίκες και, στη συνέχεια, να τις συνδυάσετε. (Επιλογή μενού *Υπόθεση / Ομαδοποίηση / Συνδυάστε επιλεγμένες ρουμπρίκες*, επιλογή αναδυόμενου μενού *Ομαδοποίηση / Συνδυάστε επιλεγμένες ρουμπρίκες*). Μπορείτε πρώτα να επιλέξετε δύο ή περισσότερες ρουμπρίκες και, στη συνέχεια, να τις διασταυρώσετε. (Επιλογή μενού *Υπόθεση / Ομαδοποίηση / Διασταύρωση επιλεγμένων ρουμπρίκων*, επιλογή αναδυόμενου μενού *Ομαδοποίηση / Διασταύρωση επιλεγμένων ρουμπρίκων*).

#### **Πώς χρησιμοποιούνται οι ομάδες ρουμπρίκας σε μια ανάλυση**

Όταν διασταυρώνονται πολλαπλές ρουμπρίκες, η ομάδα περιέχει μόνο τα διορθωτικά μέτρα που εμφανίζονται στο όλα τις ρουμπρίκες της συγκεκριμένης ομάδας. Ο βαθμός του διορθωτικού μέσου θα είναι ο χαμηλότερος βαθμός του διορθωτικού μέσου σε όλες τις ρουμπρίκες.

Όταν συνδυάζετε πολλαπλές ρουμπρίκες, η ομάδα περιέχει τις διορθώσεις που εμφανίζονται στο οποιοδήποτε των ρουμπρίκων της ομάδας. Ο βαθμός του διορθωτικού μέτρου θα είναι ο υψηλότερος βαθμός που βρέθηκε για το διορθωτικό μέτρο σε οποιαδήποτε ρουμπρίκα της ομάδας.

### **Επισκόπηση της ρουμπρίκας**

Μερικές φορές είναι βολικό να έχετε μια επισκόπηση όλων των ρουμπρίκων σε μια ανάλυση μαζί με τις θεραπείες τους. Επίσης, σε περίπτωση ομαδοποιημένων ρουμπρίκων, ίσως θελήσετε να δείτε ποιες διορθώσεις εμφανίζονται στην ομάδα που προκύπτει.

Για να αποκτήσετε μια επισκόπηση όλων των ρουμπρίκων, επιλέξτε Show rubric overview (Εμφάνιση επισκόπησης ρουμπρίκας). (Επιλογή μενού *Υπόθεση / Εμφάνιση επισκόπησης ρουμπρίκας*, *control-V*, επιλογή αναδυόμενου μενού *Περισσότερα / Εμφάνιση επισκόπησης ρουμπρίκας*).

Ανοίγει η ενότητα *Find*, στην οποία εμφανίζονται τα εξής:

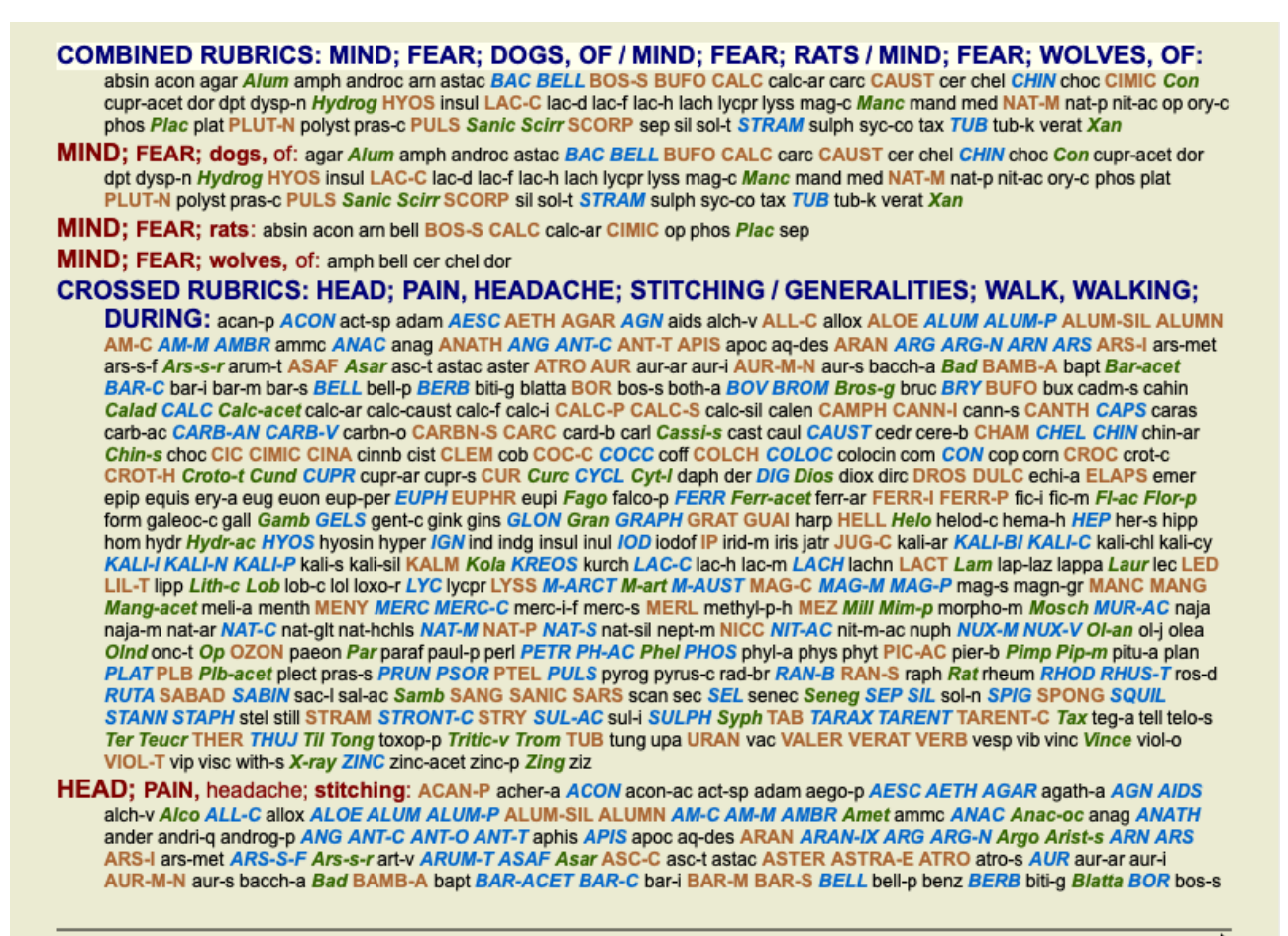

Complete Dynamics @ Eduard van Grinsven - Complete Repertory 2023 @ 2023 Roger van Zandvoort

### **Ταξινόμηση**

#### **Εισαγωγή στην ταξινόμηση των συμπτωμάτων**

Το Organon και το Chronic Diseases του Samuel Hahnemann[//I] μας δείχνουν ότι ο Hahnemann δεν επέλεγε τα φάρμακά του με βάση το σύνολο όλων των συμπτωμάτων που μπορούν να βρεθούν στις τρέχουσες ή προηγούμενες καταστάσεις του ασθενούς. Ταζινόμησε προσεκτικά τα συμπτώματα του ασθενούς σε διάφορες κατηνορίες και στήριξε τη θεραπεία του σε αυτή την ταξινόμηση

Η ταξινόμηση του Hahnemann είναι διαθέσιμη, καθώς και οι ομάδες A, B, Γ, Δ και Ε που ορίζονται από τον χρήστη για δική σας χρήση.

*Επιλογές ταξινόμησης, διαθέσιμες στη γραμμή εργαλείων στην αριστερή πλευρά της οθόνης:*

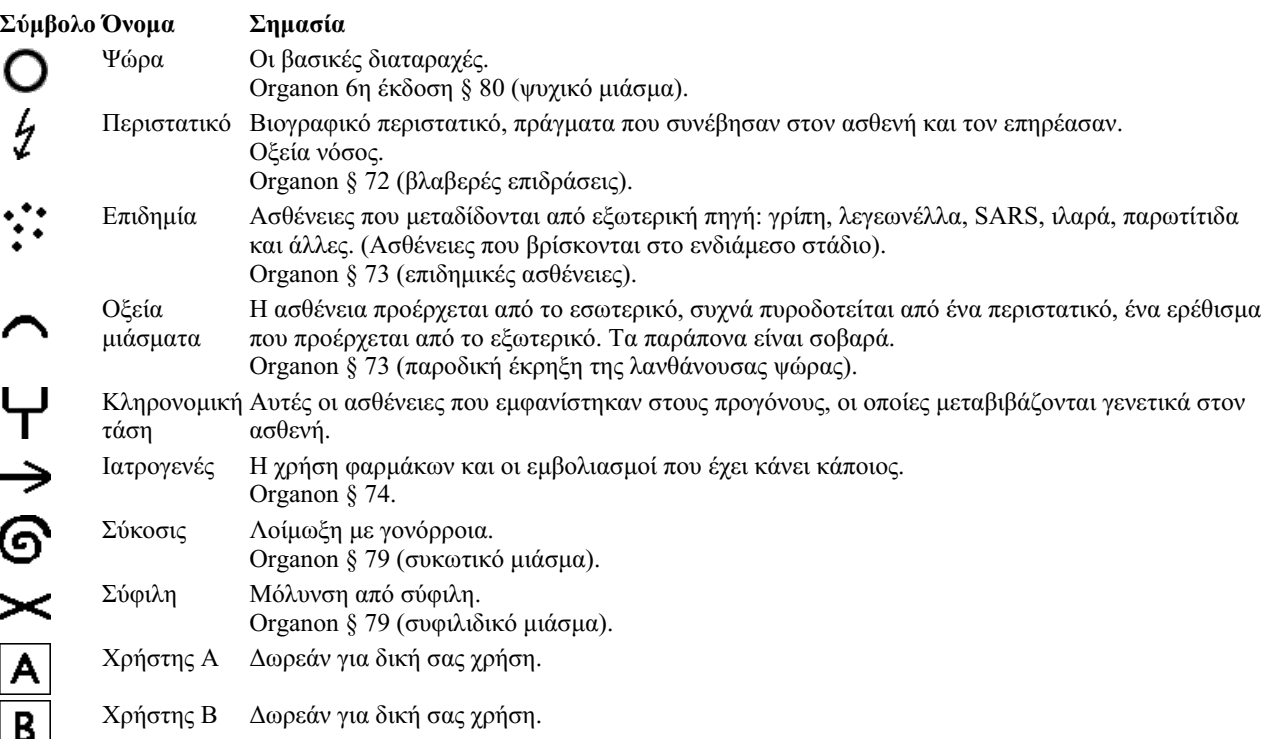

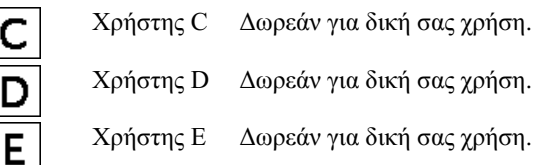

*Η ταξινόμηση μπορεί να εφαρμοστεί σε επίπεδο συμπτωμάτων ή σε μεμονωμένες ρουμπρίκες.*

Η ρύθμιση της ταξινόμησης σε ένα σύμπτωμα θα εφαρμόσει τη ρύθμιση αυτή σε όλες τις ρουμπρίκες του συμπτώματος. Κάθε ρύθμιση που *είχε εφαρμοστεί στις Ρουμπρίκες δεν θα χρησιμοποιείται πλέον.*

*Βλέπε επίσης περίπτωση επίδειξης Απλό παράδειγμα ταξινόμησης.*

### *Φίλτρο και ταξινόμηση διορθωτικών μέτρων*

Όταν η ταξινόμηση των συμπτωμάτων ή των ρουμπρίκων χρησιμοποιείται σε μια ανάλυση, τα διορθωτικά μέτρα για κάθε ανάλυση φιλτράρονται αυτόματα. Αυτό το φιλτράρισμα νίνεται σύμφωνα με τις πληροφορίες που βρίσκονται στα νραπτά του Hahnemann.

Για το Psora, οι θεραπείες είναι: όλα τα μέταλλα και οι νοσόδες, καθώς και τα Lach, Lyc, Sep, αλλά εξαιρουμένου του Merc. Για περιστατικό, οξεία Μιασματική, Επιδημική, τα φάρμακα είναι: όλα τα φυτά και τα ζώα, καθώς και Merc, Ars, Ant-c. Για το Ιατρονενείς, οι θεραπείες είναι αυτές που βρίσκονται στις ρουμπρίκες Δηλητηρίαση μετά από φάρμακα και Παθήσεις από *εμβολιασμό.*

*Για το Κληρονομική τάση, οι θεραπείες είναι: όλες οι νοσούντες. Για τις άλλες ομάδες, εμφανίζονται όλες οι θεραπείες.*

### *Πρόχειρα σημειωματάρια*

C  $\overline{1}$ 

Οι τάξεις Α-Β-C-D-Ε μπορούν επίσης να χρησιμοποιηθούν ως πρόχειρα. Αναθέτοντάς τα σε Συμπτώματα ή σε μεμονωμένες Ρουμπρίκες, *είναι πολύ εύκολο να δημιουργηθούν διαφορετικές προβολές των αποτελεσμάτων της ανάλυσης.*

#### *Περισσότερες πληροφορίες*

*Οι πληροφορίες σχετικά με την ταξινόμηση είναι περιορισμένες. Εξαιρετικές πληροφορίες σχετικά με τη χρήση της ταξινόμησης του Hahnemann μπορείτε να βρείτε στην ιστοσελίδα http://www.ewaldstoteler.com*

### *Πολλαπλές απόψεις*

Τώρα ζέρετε πώς να δημιουργείτε μια ανάλυση. Γνωρίζετε επίσης πώς να βελτιώσετε την ανάλυση, με βάση τη δική σας ερμηνεία των *συμπτωμάτων στη συγκεκριμένη περίπτωση.*

Μπορεί να έχετε αντιστοιχίσει βάρη σε συμπτώματα ή ρουμπρίκες. Μπορεί να τους έχετε αντιστοιχίσει ταζινομήσεις. Έχετε επιλέζει έναν τύπο ανάλυσης για να σταθμίσετε τη σημασία των διορθωτικών μέτρων για τις χρησιμοποιούμενες ρουμπρίκες. Και ίσως να έχετε φιλτράρει *τα αποτελέσματα σε ένα συγκεκριμένο βασίλειο της θεραπείας.*

Όλες αυτές οι ρυθμίσεις σας βοήθησαν να επιτύχετε το καλύτερο αποτέλεσμα της ανάλυσης, με βάση τη δική σας ερμηνεία της υπόθεσης. Αλλά είναι η δική σας ερμηνεία, η δική σας άποψη για τα συμπτώματα του ασθενούς. Αυτά τα συμπτώματα είναι αναλλοίωτα, είναι τα παρατηρούμενα γεγονότα που έχετε συλλέξει. Ανεξάρτητα από τη γνώμη που μπορεί να έχετε, τα παρατηρούμενα συμπτώματα είναι η *πραγματικότητα με την οποία πρέπει να εργαστείτε. (Organon §18)*

Ωστόσο, θα μπορούσατε να εζετάσετε τα ίδια συμπτώματα από μια διαφορετική οπτική γωνία, με μια διαφορετική οπτική, να τα ερμηνεύσετε με διαφορετικό τρόπο. Μπορείτε φυσικά να αλλάζετε όλες τις ρυθμίσεις της ανάλυσης και να δείτε τι θα συμβεί. Αλλά τότε η αρχική σας ανάλυση έχει αλλάζει και για να την ζαναδείτε πρέπει να αλλάζετε ζανά όλες τις ρυθμίσεις που τροποποιήσατε.

Για να μπορείτε να τροποποιείτε τις ρυθμίσεις της ανάλυσής σας, χωρίς να χάνετε τις αρχικές ρυθμίσεις, δημιουργήσαμε τις Πολλαπλές *προβολές.*

### *Τι είναι μια προβολή ανάλυσης*

*Μια προβολή ανάλυσης είναι το σύνολο όλων των ρυθμίσεων που μπορείτε να εφαρμόσετε σε μια ανάλυση.*

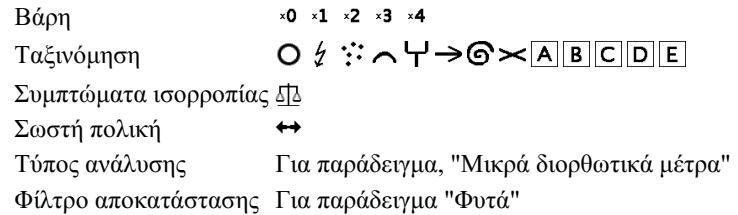

*Μπορείτε να δημιουργήσετε πολλαπλές προβολές, καθεμία από τις οποίες θα έχει τη δική της συλλογή ρυθμίσεων. Για παράδειγμα, δείτε Demo case Andrew, ανάλυση Πολλαπλές απόψεις.*

### *Δημιουργία προβολής*

Μπορείτε να δημιουργήσετε μια νέα προβολή μέσω του μενού ή της γραμμής εργαλείων. (Επιλογή μενού Ανάλυση / Προβολή / Προσθήκη *νέας προβολής, κουμπί της γραμμής εργαλείων , επιλογή αναδυόμενου μενού Προβολή / Προσθήκη νέας προβολής).*

Η νέα προβολή είναι ένα αντίγραφο της αρχικής προβολής, με τις ίδιες ακριβώς ρυθμίσεις. Οποιεσδήποτε αλλαγές κάνετε στις ρυθμίσεις της νέας προβολής ισχύουν αποκλειστικά για τη συγκεκριμένη προβολή. Όλες οι άλλες απόψεις παραμένουν ακριβώς όπως ήταν. *Αν θέλετε, μπορείτε προαιρετικά να δώσετε ένα όνομα στη νέα προβολή.*

Σημειώστε ότι όλες οι προβολές χρησιμοποιούν ακριβώς την ίδια συλλογή συμπτωμάτων και ρουμπρίκων. Η κατάσταση του ασθενούς είναι *η ίδια, η δική σας ερμηνεία είναι διαφορετική για κάθε άποψη.*

Μπορείτε εύκολα να μεταβείτε από τη μία προβολή στην άλλη μέσω του μενού. (Επιλογή μενού Ανάλυση / Προβολή / Standard, κουμπί της *γραμμής εργαλείων , επιλογή αναδυόμενου μενού Προβολή / Standard). Μπορείτε επίσης να επιλέξετε μια προβολή στη γραμμή εργαλείων.*

Εάν δεν θέλετε πλέον να χρησιμοποιείτε την προβολή που έχετε επιλέξει, μπορείτε να τη διαγράψετε. (Επιλογή μενού Ανάλυση / Προβολή / *Αφαίρεση της τρέχουσας προβολής, επιλογή αναδυόμενου μενού Προβολή / Αφαίρεση της τρέχουσας προβολής).* Μπορείτε πάντα να αλλάζετε το όνομα που έχετε δώσει στην προβολή. (Επιλογή μενού Ανάλυση / Προβολή / Μετονομασία τρέχουσας *προβολής, επιλογή αναδυόμενου μενού Προβολή / Μετονομασία τρέχουσας προβολής).*

Μπορείτε επίσης να αλλάζετε τη σειρά με την οποία εμφανίζονται οι προβολές στο μενού ή στη γραμμή εργαλείων. (Επιλογή μενού Ανάλυση / Προβολή / Μετακίνηση της τρέχουσας προβολής προς τα αριστερά, επιλογή αναδυόμενου μενού Προβολή / Μετακίνηση της τρέχουσας *προβολής προς τα αριστερά).*

### *Εξετάζοντας τα αποτελέσματα της ανάλυσης κάθε προβολής*

Η περιοχή αποτελεσμάτων ανάλυσης, στη δεζιά πλευρά της οθόνης, σας εμφανίζει τα αποτελέσματα της ανάλυσης για την επιλεγμένη *προβολή. Όταν μεταβείτε σε άλλη προβολή, τα αποτελέσματα θα αλλάξουν σε εκείνα της προβολής αυτής.*

Μπορείτε επίσης να δείτε όλα τα αποτελέσματα προβολής ταυτόχρονα. (Επιλογή μενού Ανάλυση / Πολλαπλή προβολή, κουμπί της γραμμής *εργαλείων ).*

*Θα μοιάζει ως εξής:*

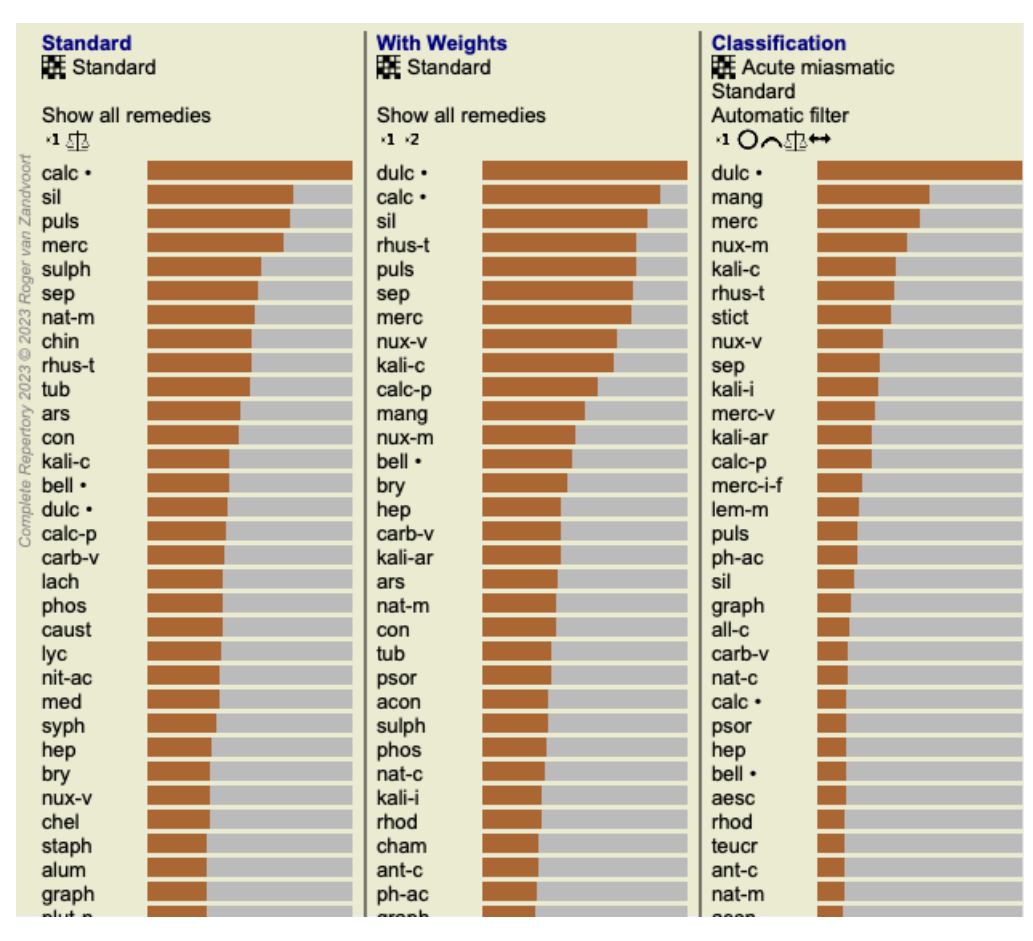

*Είναι παρόμοια με την επισκόπηση λίστας για μια ανάλυση, αλλά εμφανίζει μια λίστα αποτελεσμάτων ανά προβολή. Στην κορυφή εμφανίζεται μια σύνοψη των ρυθμίσεων που χρησιμοποιούνται για κάθε προβολή.*

- *Η ανάλυση που έχει επιλεγεί για το στυλ εξόδου πίνακα.*
- *Εάν η ανάλυση χρησιμοποιεί ταξινόμηση, ο τύπος ανάλυσης που χρησιμοποιείται.*
- *Το φίλτρο θεραπείας που χρησιμοποιείται.*
- *Μια μικρή εικόνα για κάθε ισχύουσα ρύθμιση ανάλυσης.*

# *Bönninghausen*

### *Ορισμένες πληροφορίες σχετικά με την ανάλυση Bönninghausen*

Η μέθοδος ανάλυσης Bönninghausen δεν χρησιμοποιεί άλλο ρεπερτόριο, αλλά λειτουργεί με το Complete Repertory όπως και οι άλλες *αναλύσεις. Όλες οι ρουμπρίκες των παλαιών ρεπερτορίων του Bönninghauses υπάρχουν στο Complete Repertory.* Το αναλυτικό σύστημα Böninghausen είναι μια μεθοδολογία που χρησιμοποιείτε όταν τα συμπτώματα του ασθενούς το απαιτούν, δεν έχει καμία σχέση με κάποιο συγκεκριμένο είδος ρεπερτορίου, έχει να κάνει με ρουμπρίκες που είναι γενικευμένες, οι οποίες μπορούν να βρεθούν *σε οποιοδήποτε ρεπερτόριο.*

*Η διαφορά έγκειται στον τρόπο υπολογισμού.*

Αντί να εξετάζεται απλώς πώς αντιπροσωπεύεται ένα φάρμακο σε μια δεδομένη ρουμπρίκα, δίνεται μεγάλη έμφαση στην εμφάνισή του σε *σχετικές ρουμπρίκες σε άλλα μέρη του ρεπερτορίου.*

*Ο υπολογισμός γίνεται ως εξής:*

*- Αγνοήστε το βαθμό του διορθωτικού μέτρου, όπως εμφανίζεται στη ρουμπρίκα.*

- Αντ' αυτού, χρησιμοποιήστε έναν βαθμό διορθωτικού μέτρου που υπολονίζεται από την εμφάνιση του διορθωτικού μέτρου σε σχετικές *ρουμπρίκες.*

- Δώστε μεγαλύτερη βαρύτητα σε ένα φάρμακο εάν εμφανίζεται σε περισσότερες σχετικές ρουμπρίκες σε διαφορετικές ενότητες του *ρεπερτορίου (όπως το Νου, το Κεφάλι, οι Γενικότητες κ.λπ.).*

*- Κάντε διορθώσεις για την εμφάνιση σε πολικές ρουμπρίκες (όπως amel. - agg., ή επιθυμία - αποστροφή).*

*Στο στυλ ανάλυσης Bönninghausen, θα χρησιμοποιήσετε γενικά πιο γενικές και μεγαλύτερες ρουμπρίκες. Η μεικτή χρήση μικρότερων ειδικών ρουμπρίκων με μεγαλύτερες γενικές ρουμπρίκες δεν είναι γενικά χρήσιμη.*

# *Πρότυπα ανάλυσης*

*Όταν δημιουργείτε μια νέα ανάλυση, δεν περιέχει συμπτώματα ή ρουμπρίκες. Αλλά σε πολλές περιπτώσεις, είναι πιθανό να χρησιμοποιήσετε παρόμοια συμπτώματα για παρόμοιες περιπτώσεις.*

Για να γίνει αυτό ευκολότερο, μπορείτε να δημιουργήσετε πρότυπα ανάλυσης. Ένα πρότυπο ανάλυσης είναι ένα σημείο εκκίνησης για μια νέα ανάλυση, το οποίο περιέχει ήδη ορισμένα προκαθορισμένα στοιχεία. Αυτά μπορούν να είναι συμπτώματα, καθώς και συχνά *χρησιμοποιούμενες ρουμπρίκες ρεπερτορίου.*

### *Δημιουργία μιας ανάλυσης από ένα πρότυπο*

Για να δημιουργήσετε μια νέα ανάλυση, πρέπει πρώτα να δημιουργήσετε μια νέα υπόθεση ή να ανοίζετε μια ήδη υπάρχουσα υπόθεση. Βλέπε *Δημιουργία φακέλου υπόθεσης και Άνοιγμα φακέλου υπόθεσης.*

Δημιουργείτε μια νέα ανάλυση από ένα πρότυπο. (Επιλογή μενού Υπόθεση / Προσθήκη ανάλυσης από πρότυπο, control-T). *Εμφανίζεται ένα παράθυρο διαλόγου που σας επιτρέπει να επιλέξετε ένα πρότυπο:*

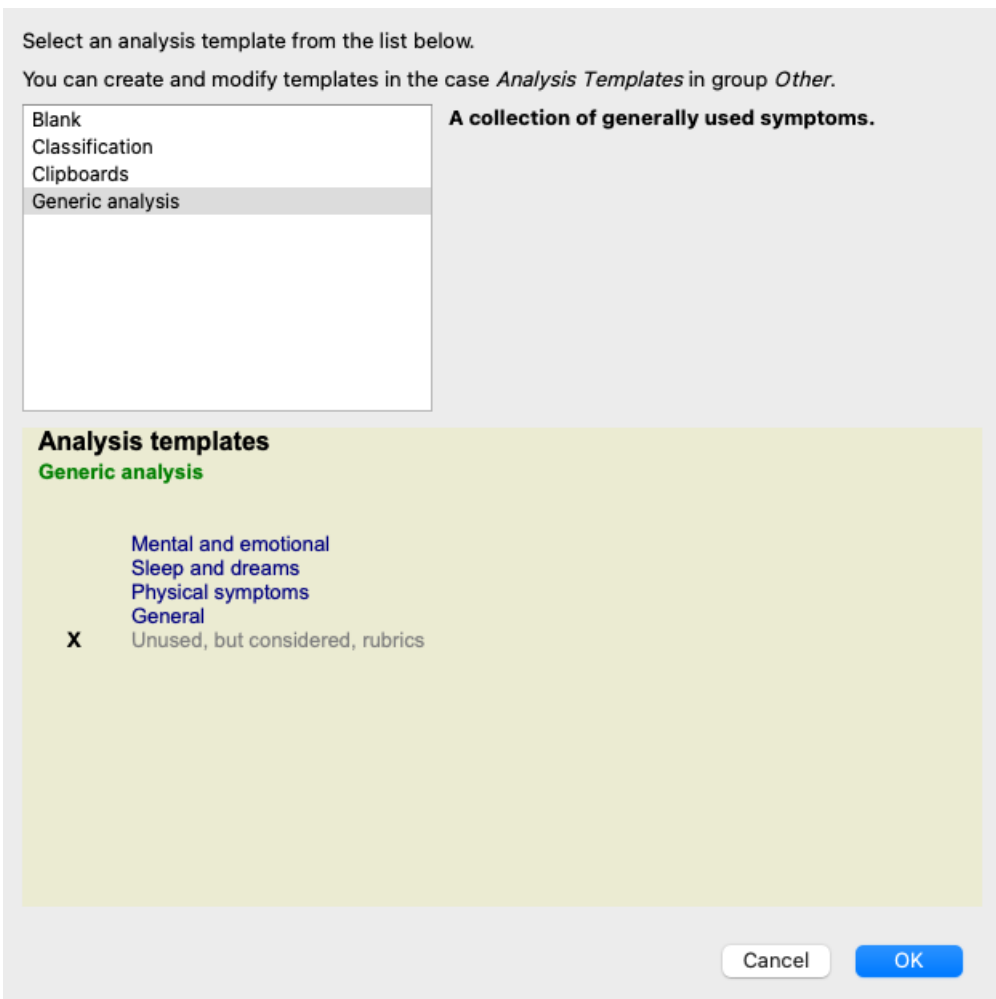

*Όταν επιλέγετε ένα πρότυπο, ένα παράδειγμα του περιεχομένου του εμφανίζεται στο κάτω μέρος της οθόνης.*

### *Δημιουργία δικών σας προτύπων ανάλυσης*

*Η δημιουργία των δικών σας προτύπων είναι πολύ εύκολη.*

Όλα τα πρότυπα αποθηκεύονται σε ένα αρχείο ειδικής περίπτωσης, το οποίο ονομάζεται Analysis templates. Μπορείτε να το βρείτε στην *ομάδα υποθέσεων Άλλα, μαζί με το αρχείο υποθέσεων Demo case - Andrew.*

Σε αυτό το αρχείο περίπτωσης, μπορείτε να δημιουργήσετε νέες αναλύσεις όπως ακριβώς δημιουργείτε κανονικές αναλύσεις σε άλλα αρχεία περίπτωσης. Οι σημειώσεις που προσθέτετε σε αυτή την ανάλυση χρησιμοποιούνται ως περιγραφή του προτύπου. Απλά ανοίζτε το αρχείο *Analysis templates και θα δείτε γρήγορα πώς λειτουργεί!*

Εάν έχετε ήδη μια ανάλυση κάπου σε ένα αρχείο υπόθεσης και θέλετε να τη χρησιμοποιήσετε ως νέο πρότυπο, απλώς αντιγράψτε την ανάλυση και στη συνέγεια μεταφέρετέ την στο αργείο υπόθεσης Analysis templates. (Επιλογή μενού Υπόθεση / Ανάλυση αντιγράφων, *control-D, επιλογή μενού Υπόθεση / Μετακινήστε την ανάλυση στην περίπτωση...).*

### *Κοινή χρήση προτύπων με άλλους*

Μπορείτε να μοιραστείτε τα πρότυπα αναλύσεών σας με τους συναδέλφους σας, όπως ακριβώς μοιράζεστε άλλες αναλύσεις. Για *λεπτομέρειες, ανατρέξτε στην ενότητα Κοινή χρήση υποθέσεων. Τα αρχεία εξαγωγής μπορούν εύκολα να μοιραστούν στο διαδίκτυο!*

# *Ποιότητα ανάλυσης*

### *Η τέχνη της καλής ανάλυσης*

Η καλή ανάλυση των συμπτωμάτων ενός ασθενούς είναι μια τέχνη, η γνώση της οποίας δεν είναι προφανής. Διαφορετικά σχολεία μπορεί να διδάσκουν διαφορετικές μεθόδους. Οι μεμονωμένοι εκπαιδευτικοί προωθούν το προσωπικό τους στυλ και τις θεωρίες τους. Και μια *καλή ανάλυση είναι διαφορετική ανά ασθενή.*

Το εργαλείο Ποιότητα ανάλυσης προσπαθεί να σας βοηθήσει να αποφύγετε τα συνήθη λάθη, βελτιώνοντας έτσι τις πιθανότητες επιτυχίας *σας.*

### *Ο δείκτης ποιότητας*

*Στην ενότητα Analyis, στο επάνω μέρος της σελίδας, βλέπετε ένα μικρό έγχρωμο κουμπί. Το χρώμα υποδηλώνει την ποιότητα της ανάλυσης.*

- *Πράσινο: Μόνο μικρές συστάσεις για βελτίωση.*
- *Κίτρινο: Η ποιότητα μπορεί να βελτιωθεί.*
- *Red: Υπάρχουν σοβαρά προβλήματα με αυτή την ανάλυση.*

*Κάντε κλικ στον δείκτη ποιότητας για να δείτε μια έκθεση με προτάσεις για πιθανή βελτίωση.*

# *Ενότητα Materia Medica*

### *Άνοιγμα της ενότητας Materia Medica*

Μεταβείτε στην ενότητα Materia Medica κάνοντας κλικ στην καρτέλα ΜΜ. (Επιλογή μενού Προβολή / Materia Medica,  $\mathcal{H}-M$ ).

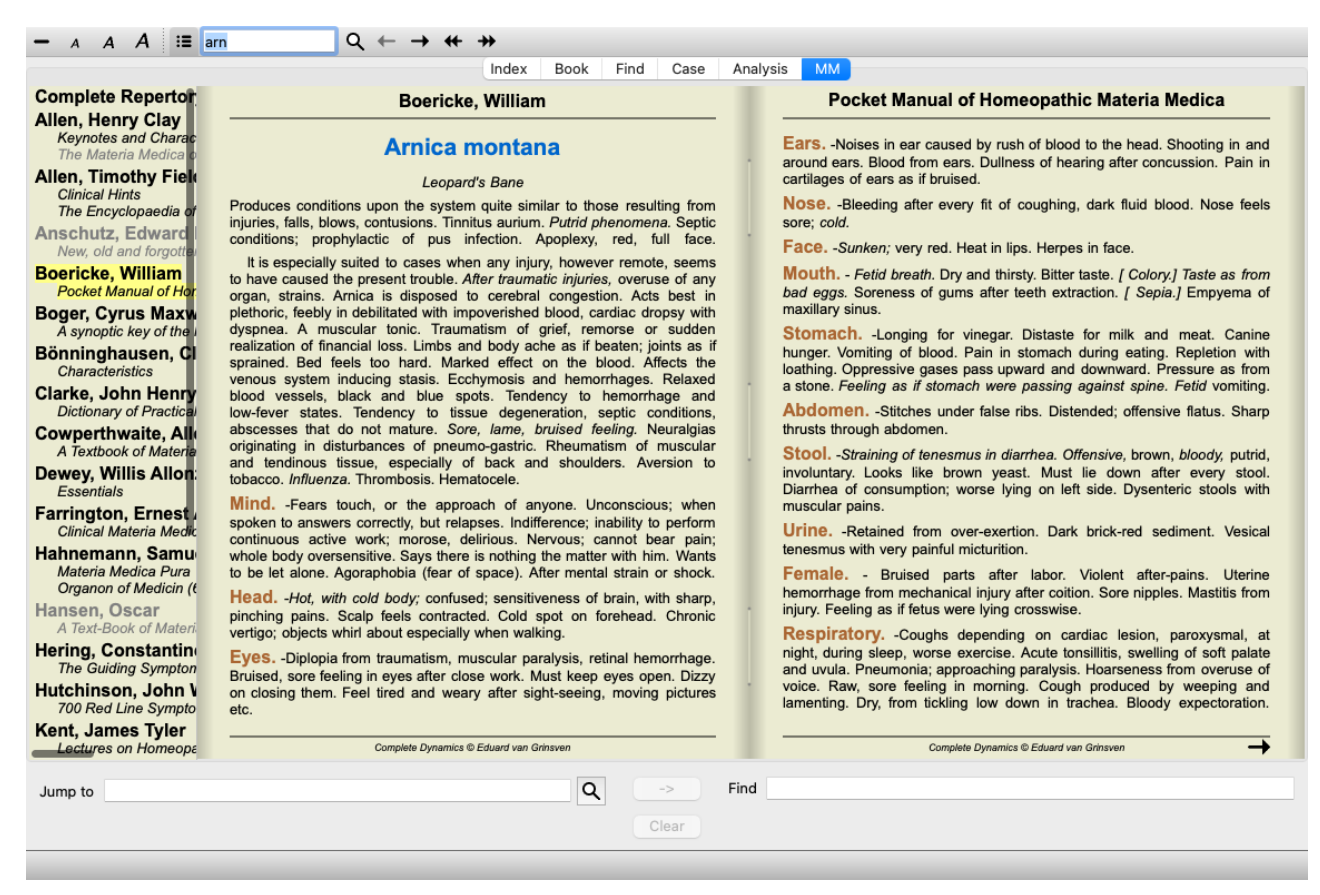

# *Επιλογή διορθωτικού μέτρου*

Μπορείτε να εισαγάγετε τη συντομογραφία ενός φαρμάκου στο πεδίο πάνω από τη γραμμή εργαλείων. Εάν δεν γνωρίζετε τη *συντομογραφία, μπορείτε να αναζητήσετε το φάρμακο πατώντας το πίσω από το πεδίο.*

# *Επιλογή βιβλίου*

Αφού επιλέζετε ένα φάρμακο, μπορείτε να επιλέζετε οποιαδήποτε από τις πηγές Materia Medica, που παρατίθενται στην αριστερή πλευρά της οθόνης. Εάν η επιλεγμένη θεραπεία δεν υπάρχει σε κάποιο βιβλίο, ο τίτλος του βιβλίου εκτυπώνεται με γκρι χρώμα.

![](_page_58_Picture_339.jpeg)

Αν θέλετε να χρησιμοποιήσετε το μέγιστο δυνατό χώρο για ανάγνωση, μπορείτε να αποκρύψετε το ευρετήριο με το κουμπί Επης γραμμής

![](_page_59_Picture_130.jpeg)

# *Δείκτης διορθωτικών μέτρων*

Για να αποκτήσετε μια επισκόπηση όλων των θεραπειών που είναι διαθέσιμες σε ένα βιβλίο, ανοίζτε το αναδυόμενο μενού στον τίτλο του *βιβλίου. (Επιλογή αναδυόμενου μενού Ευρετήριο).*

![](_page_59_Picture_131.jpeg)

Εμφανίζεται ένας κατάλογος με όλες τις θεραπείες του βιβλίου. Μπορείτε να ανοίζετε το βιβλίο για ένα φάρμακο κάνοντας κλικ στο όνομα *του φαρμάκου.*

### Allen, Henry Clay / Keynotes and Characteristics

![](_page_60_Picture_493.jpeg)

### *Διαθέσιμα βιβλία και δικτυακοί τόποι*

Διάφορα βιβλία είναι διαθέσιμα στην ενότητα Materia Medica. Η διαθεσιμότητα αυτών των βιβλίων μπορεί να διαφέρει, ανάλογα με τις *ρυθμίσεις γλώσσας.*

Η ενότητα Materia Medica ενσωματώνει διάφορους δικτυακούς τόπους στο διαδίκτυο που παρέχουν πληροφορίες για τα φάρμακα. Η *διαθεσιμότητα αυτών των ιστότοπων εξαρτάται από τις ρυθμίσεις γλώσσας σας.*

Σημειώστε ότι τα περιεχόμενα των δικτυακών τόπων στο Διαδίκτυο δεν αποτελούν μέρος του Complete Dynamics, αλλά εμφανίζονται μόνο *στην ενότητα Materia Medica για τη διευκόλυνσή σας.*

Ορισμένοι ιστότοποι ενδέχεται να σας ζητήσουν να πληρώσετε για την πρόσβαση στις πληροφορίες. Αυτό είναι καθαρά μια πολιτική του *ιδιοκτήτη του ιστότοπου και δεν σχετίζεται σε καμία περίπτωση με την άδεια χρήσης του Complete Dynamics.*

# *Αντίστροφη Materia Medica*

To Reverse Materia Medica θα σας δείζει τα πιο σημαντικά συμπτώματα από το ρεπερτόριο για το συγκεκριμένο φάρμακο, όπως αυτά *βρίσκονται στο ρεπερτόριο.*

Καμία ερμηνεία δεν γίνεται από ανθρώπινους ειδικούς, όπως θα βλέπατε συνήθως στην κανονική Materia Medica, το Reverse Materia *Medica βασίζεται αποκλειστικά στην τεχνογνωσία που είναι αποθηκευμένη στο ρεπερτόριο. Για να μεταβείτε σε μια ρουμπρίκα στην ενότητα Βιβλίο, απλά κάντε διπλό κλικ πάνω της.*

Τα πιο σημαντικά συμπτώματα τυπώνονται μεγαλύτερα από τα λιγότερο σημαντικά συμπτώματα, ώστε να μπορείτε εύκολα να διακρίνετε τη *σχετική σημασία των διαφόρων συμπτωμάτων.*

*Μπορείτε να τροποποιήσετε τα αποτελέσματα με τα ακόλουθα κουμπιά:*

- Λιγότερα συμπτώματα.
- $\ddotmark$ Περισσότερα συμπτώματα.

![](_page_61_Picture_826.jpeg)

 $\widetilde{\mathbb{Q}}$ Διαφορική διάγνωση on/off. Εάν είναι ενεργοποιημένη, δείχνει άλλες σημαντικές θεραπείες του συμπτώματος.

### *Εναλλακτικές θεραπείες στην αντίστροφη Materia Medica*

Μετά το πάτημα του κουμπιού <sup>χχ</sup>έ στη γραμμή εργαλείων, εμφανίζονται διάφορες πρόσθετες θεραπείες για τα συμπτώματα: (Επιλογή μενού Προβολή / Θεραπείες / Εμφάνιση θεραπειών DD, κουμπί της νραμμής εργαλείων  $\hat{X}$ , επιλογή αναδυόμενου μενού Θεραπείες / Εμφάνιση *θεραπειών DD).*

![](_page_61_Picture_827.jpeg)

*Για κάθε σύμπτωμα εμφανίζονται το πολύ 7 εναλλακτικές θεραπείες.*

Στο παράδειγμα, θα δείτε ότι μερικές φορές βλέπετε 7 διορθωτικά μέτρα, αλλά μερικές φορές λιγότερα. Αυτό οφείλεται στο γεγονός ότι τα *διορθωτικά μέτρα ενός συγκεκριμένου βαθμού εμφανίζονται μόνο εάν μπορούν να εμφανιστούν ΟΛΑ.*

Έτσι, αν βλέπετε διορθωτικά μέτρα με βαθμό 4 και βαθμό 3, αυτό σημαίνει ότι δεν υπάρχουν άλλα διορθωτικά μέτρα σε αυτή τη ρουμπρίκα με βαθμό 4 ή 3, αλλά μπορεί να υπάρχουν διορθωτικά μέτρα με βαθμό 2 ή 1 που δεν εμφανίζονται.

Εάν δεν βλέπετε καθόλου διορθωτικά μέτρα, η ρουμπρίκα περιέχει πιθανώς 8 ή περισσότερα διορθωτικά μέτρα της ίδιας σημασίας ή δεν *υπάρχουν καθόλου διαθέσιμες εναλλακτικές λύσεις.*

# *Πρόσθετη Materia Medica*

Πρόσθετα βιβλία Materia Medica, που έχουν δημιουργηθεί από άλλους χρήστες, μπορούν εύκολα να προστεθούν στο Complete Dynamics. Ένα βιβλίο Materia Medica αποθηκεύεται σε ένα αργείο, το οποίο μπορεί να μοιραστεί με άλλους γρήστες. Για να ενκαταστήσετε το νέο βιβλίο, αντιγράψτε το αρχείο στο φάκελο Complete Dynamics, που βρίσκεται κάτω από το φάκελο Documents. Στη συνέχεια, σταματήστε και επανεκκινήστε το Complete Dynamics. Το νέο βιβλίο θα πρέπει στη συνέχεια να είναι αυτόματα ορατό στην ενότητα ΜΜ.

*Για τη δημιουργία νέων βιβλίων Materia Medica απαιτείται άδεια χρήσης του Master Edition.*

# *Γρήγορη προβολή της Materia Medica*

*Μπορεί να είναι πολύ βολικό να βλέπετε γρήγορα το κείμενο της Materia Medica πολλών βιβλίων ταυτόχρονα.* Το παράθυρο γρήγορης προβολής Materia Medica εμφανίζει ταυτόχρονα το κείμενο πολλών από τα πιο συμπαγή βιβλία Materia Medica. (Επιλογή μενού Προβολή / Γρήγορη προβολή της Materia Medica, επιλογή αναδυόμενου μενού Γρήγορη προβολή της Materia Medica).

![](_page_62_Picture_2.jpeg)

Το παράθυρο θα παραμείνει ανοιχτό μέχρι να το κλείσετε ρητά. Με αυτόν τον τρόπο θα είστε σε θέση να συγκρίνετε γρήγορα τις θεραπείες. Ένα άλλο φάρμακο επιλέγεται κάνοντας απλώς κλικ σε ένα όνομα φαρμάκου οπουδήποτε στις ενότητες Βιβλίο, Εύρεση ή Ανάλυση.

# *Πληροφορίες για την αντιμετώπιση*

### *Λεπτομερείς πληροφορίες για το φάρμακο*

*Για παράδειγμα, ας ρίξουμε μια ματιά στη ρουμπρίκα Γενικότητες- Τρόφιμα και ποτά- μήλα- επιθυμίες:*

![](_page_63_Picture_3.jpeg)

Αν θέλετε να μάθετε περισσότερα για ένα φάρμακο σε μια ρουμπρίκα, ο ευκολότερος τρόπος είναι να μετακινήσετε το ποντίκι πάνω από το *όνομα του φαρμάκου και να κοιτάξετε την περιοχή μηνυμάτων στο κάτω αριστερό μέρος του παραθύρου. Εάν το ποντίκι μετακινηθεί πάνω στο ANT-T, εμφανίζεται το μήνυμα:*

ant-t = Antimonium tartaricum (Allen, Bönninghausen, Lilienthal, Lippe)

Γνωρίζετε τώρα όχι μόνο ότι το Antimonium ανήκει στην τρίτη τάξη (από τον τρόπο που είναι τυπωμένο), αλλά και ότι το πλήρες όνομά του είναι Antimonium tartaricum, και ότι βρίσκεται σε αυτή τη ρουμπρίκα επειδή οι τέσσερις αναφερόμενοι συγγραφείς συνέβαλαν σε αυτή *την πληροφορία.*

![](_page_63_Picture_7.jpeg)

# *Εμφανίσεις σε σχετικές ρουμπρίκες*

Οι σχετικές ρουμπρίκες είναι ρουμπρίκες που έχουν κάποια σχέση με τη ρουμπρίκα που βλέπετε για αυτό το φάρμακο. *Σε αυτό το παράδειγμα, αυτές οι ρουμπρίκες είναι:*

*Γενικότητες; Τρόφιμα και ποτά; δροσερά πράγματα, όπως μήλα, επιθυμίες*

*Γενικότητες; Τρόφιμα και ποτά; μήλα, επιθυμίες; νερό, με επιθυμία για κρύο*

*Και οι δύο αυτές ρουμπρίκες περιέχουν επίσης ant-t.*

Όσο μεγαλύτερος είναι ο αριθμός των εμφανίσεων σε σχετικές ρουμπρίκες και όσο μεγαλύτερο είναι το μέσο βάρος σε αυτές τις *ρουμπρίκες, τόσο μεγαλύτερη σημασία μπορεί να αποδοθεί στο διορθωτικό μέτρο.*

# *Πηγές*

Απαριθμεί όλες τις πηγές από τις οποίες προέρχεται το φάρμακο. Αυτό περιλαμβάνει τουλάχιστον το όνομα του συγγραφέα, τον τίτλο του *βιβλίου ή του περιοδικού και το έτος έκδοσης.*

# *Αριθμοί συγγραφέων*

Εάν έχετε εργαστεί προηγουμένως με το MacRepertory, μπορεί να έχετε συνηθίσει να χρησιμοποιείτε αριθμούς συγγραφέων αντί για *ονόματα συγγραφέων.*

*Στις ρυθμίσεις προτιμήσεων, μπορείτε να ενεργοποιήσετε την επιλογήΑριθμοί συγγραφέων. Ανατρέξτε στην ενότητα Προτιμήσεις για λεπτομέρειες.*

*Το παράθυρο πληροφοριών για το φάρμακο θα εμφανίζει επίσης τους αριθμούς των συγγραφέων:*

![](_page_64_Picture_119.jpeg)

# *Πεδίο Jump-to*

### *Σκοπός*

Το πεδίο Μετάβαση στο στην κάτω αριστερή πλευρά του παραθύρου χρησιμοποιείται για να μεταβείτε γρήγορα σε μια συγκεκριμένη *ρουμπρίκα στο ρεπερτόριο.*

*Μπορείτε να το χρησιμοποιήσετε για να μεταβείτε γρήγορα σε γνωστές ρουμπρίκες.*

Αν δεν είστε σίγουροι για το τι ψάχνετε, χρησιμοποιήστε το πεδίο Find. Το πεδίο Jump to σας βοηθάει να πλοηγηθείτε γρήγορα αν ζέρετε *πού θέλετε να πάτε.*

### *Μετακίνηση της εστίασης του πληκτρολογίου*

*Προκειμένου το πεδίο Μετάβαση στο να δέχεται κινήσεις πληκτρολογίου, πρέπει πρώτα να επιλεγεί.*

Πατώντας το πλήκτρο Tab μία ή δύο φορές, η εστίαση μεταφέρεται στο πεδίο Μετάβαση στο. (Επιλογή μενού Προβολή / πεδίο 'Μετάβαση *σε',* ⌘*-J).*

*Για να επιστρέψετε αμέσως στο βιβλίο, πατήστε το πλήκτρο Enter.*

*Φυσικά, μπορείτε επίσης να κάνετε κλικ στο πεδίο με το ποντίκι.*

![](_page_65_Picture_848.jpeg)

# *Χρήση του πεδίου*

Στο πεδίο Μετάβαση σε, απλώς πληκτρολογήστε τα πρώτα γράμματα της ρουμπρίκας στην οποία θέλετε να μεταβείτε. Τα μέρη της *ρουμπρίκας διαχωρίζονται με κενό διάστημα.*

*Στο παραπάνω παράδειγμα, η κατηγορία Mind- Fear, dogs of είναι η επικεφαλής.*

Χρειάζεται να εισαγάγετε μόνο τον ελάχιστο αριθμό γραμμάτων που απαιτούνται για την αναγνώριση κάθε τμήματος της ρουμπρίκας. Σε *αυτό το παράδειγμα, θα αρκούσε η καταχώριση m fe dog.*

Ενώ πληκτρολογείτε, παρέχεται ανατροφοδότηση σχετικά με την ερμηνεία, η οποία εμφανίζεται αμέσως κάτω από το πεδίο Μετάβαση στο. *Επίσης, καθώς πληκτρολογείτε, το βιβλίο μεταβαίνει αμέσως στη νέα ρουμπρίκα σε κάθε πάτημα πλήκτρου.*

Εν συντομία: Αν η προσοχή σας είναι στραμμένη στο βιβλίο, πατήστε Tab, πληκτρολογήστε μερικά γράμματα για να μεταβείτε στη ρουμπρίκα και πατήστε Enter για να επιστρέψετε στο βιβλίο. Με λίγη εξάσκηση, αυτή η πλοήγηση είναι εξαιρετικά ισχυρή.

*Ας πάρουμε ως παράδειγμα τη ρουμπρίκα Mind; Fear; dogs, του και ας δούμε τι συμβαίνει ενώ πληκτρολογείτε.* Το πρώτο m ερμηνεύεται ως mind. Στην παρένθεση βλέπετε τις 3 εναλλακτικές λύσεις που επίσης ζεκινούν με ένα m. Σημειώστε ότι το μέρος της λέξης που ερμηνεύεται ως πιθανώς σωστό, είναι τυπωμένο με πράσινο χρώμα (το m σε μυαλό, στόμα, αρσενικό, *θέματα mirilli's).*

![](_page_65_Picture_849.jpeg)

Αφού πατήσετε το πλήκτρο διαστήματος, το μέρος αυτό ολοκληρώνεται. Το Mind είναι η επιβεβαιωμένη επιλογή από τις 4 δυνατότητες.

![](_page_65_Picture_850.jpeg)

Τώρα αρχίζει το δεύτερο μέρος του ονόματος της ρουμπρίκας. f ερμηνεύεται ως forenoon, η πρώτη δυνατή επιλογή.

![](_page_65_Picture_851.jpeg)

Δεν ψάχνουμε για forenoon, οπότε πληκτρολογήστε ένα ακόμη γράμμα. Τώρα έχει επιλεγεί το φόβος, με αρκετές εναλλακτικές λύσεις να Complete Dynamics 66

#### *απομένουν.*

Οι τελείες μετά από λέξεις (π.χ. τροφοδοτείται..., αισθάνεται...) υποδηλώνουν ότι το κείμενο της ρουμπρίκας είναι στην πραγματικότητα μεγαλύτερο (τροφοδοτείται, επιθυμεί να είναι / αισθάνεται, απώλεια του), αλλά οι επιπλέον λέξεις έχουν παραλειφθεί για να μείνει *περισσότερος χώρος για άλλες εναλλακτικές λύσεις.*

![](_page_66_Picture_632.jpeg)

*d οδηγεί σε ημέρα μόνο.*

![](_page_66_Picture_633.jpeg)

*do σας μεταφέρει στους γιατρούς .*

![](_page_66_Picture_634.jpeg)

*Και σκύλος σας δίνει πραγματικά θέλετε. Το βιβλίο ανοίγει στη διεύθυνση Νους- Φόβος- σκύλοι, του.*

![](_page_66_Picture_635.jpeg)

*Απλά πατήστε Enter και είστε ακριβώς εκεί που θέλατε να πάτε!*

Σημείωση: το dogs, του είναι τυπωμένο εξ ολοκλήρου με πράσινο χρώμα. Αυτό συμβαίνει επειδή αυτή είναι η μόνη δυνατή ερμηνεία του *dog στο συγκεκριμένο πλαίσιο.*

το μυαλό εκτυπώνεται με πράσινο χρώμα μόνο το πρώτο m, επειδή υπάρχουν και εναλλακτικές που αρχίζουν με m. fear τυπώνεται με δύο πράσινα γράμματα, επειδή το fe είναι μοναδικό. Οι εναλλακτικές λύσεις περιττώματα, τρέφονται, αισθάνονται, *προσποιούνται κ.λπ. αρχίζουν επίσης με fe.*

### *Το να κάνεις λάθη είναι ανθρώπινο*

*Φυσικά και δεν γνωρίζετε όλη τη δομή του ρεπερτορίου απ' έξω. Κανείς δεν ξέρει. Έτσι, είναι πολύ πιθανό να κάνετε συχνά λάθη και να πληκτρολογήσετε κάτι λάθος. Για παράδειγμα, θα θέλατε να μεταβείτε στην ενότητα Mind- delusions- lions.* Αυτή η ρουμπρίκα δεν υπάρχει, αφού η σωστή ρουμπρίκα είναι πραγματικά Νους- παραληρητικές ιδέες- γάτες, αιλουροειδή, βλέπει*λιοντάρια.*

*Έτσι, πληκτρολογείτε m delu lion*

![](_page_66_Picture_636.jpeg)

*Βλέπετε τώρα ότι το lion είναι τυπωμένο με κόκκινο χρώμα, καθώς δεν υπάρχει αντιστοιχία.*

Δεν χρειάζεται να ανησυχείτε, απλά μεταβείτε στην αναζήτηση πατώντας το κουμπί ☞ ανάμεσα στα πεδία Μετάβαση στο και Εύρεση. Αυτό αντιγράφει το κείμενο από το πεδίο Μετάβαση στο στο πεδίο Εύρεση και ζεκινά αμέσως μια αναζήτηση για εσάς. *Η ενότητα Find σας εμφανίζει τώρα τις ρουμπρίκες που μπορεί να αναζητούσατε:*

![](_page_66_Picture_637.jpeg)

*Απλά κάντε διπλό κλικ στην πρώτη ρουμπρίκα και το βιβλίο ανοίγει ακριβώς εκεί που θέλατε να πάτε.*

# *Η ενότητα βιβλίου*

Όταν επιλέγετε μια ρουμπρίκα στην ενότητα Βιβλίο, το πεδίο Μετάβαση σε συμπληρώνει αυτόματα το σύντομο κείμενο για την εν λόγω *ρουμπρίκα. Με αυτόν τον τρόπο, είναι εύκολο να βρείτε σχετικές ρουμπρίκες.*

*Παραδείγματα:*

Όταν επιλέγετε τη ρουμπρίκα Νους- φόβος- σκύλοι, του- του επιτίθενται, σε παραλήρημα, το πεδίο Μετάβαση στο συμπληρώνει αυτόματα *το πεδίο min fear dog att.*

Όταν επιλέγετε τη ρουμπρίκα Generalities- food and drinks- cold- drinks, water- agg., το πεδίο Jump to συμπληρώνει αυτόματα το gen foo *cold dri agg.*

Για κάθε μέρος του ονόματος της ρουμπρίκας χρησιμοποιούνται τουλάχιστον 3 χαρακτήρες. Συχνά 1 ή 2 μπορεί να είναι αρκετά, αλλά τότε *το κείμενο θα πρέπει να γίνει εξαιρετικά δυσανάγνωστο.*

Όταν οι 3 χαρακτήρες δεν είναι αρκετοί, χρησιμοποιούνται περισσότεροι χαρακτήρες για να διακρίνεται η ρουμπρίκα από άλλες *ρουμπρίκες.*

# *Εύρεση πεδίου*

# *Ισχυρή και εύχρηστη αναζήτηση*

*Το πεδίο Find επιτρέπει πολύ αποτελεσματικές, ισχυρές και γρήγορες αναζητήσεις.*

![](_page_68_Picture_1090.jpeg)

Σε αυτό το πεδίο μπορείτε να εισαγάγετε όλα τα κριτήρια αναζήτησης που μπορείτε επίσης να εισαγάγετε στα επιμέρους πεδία (βλ. ενότητα *Ενότητα αναζήτησης).*

Ωστόσο, το πεδίο Εύρεση μπορεί να είναι πιο αποτελεσματικό, επειδή μπορείτε να εισαγάγετε και να τροποποιήσετε αυτό που θέλετε να *βρείτε χωρίς να χρειάζεται να εναλλάσσεστε μεταξύ των πεδίων.*

*Αυτό μπορεί να γίνει πολύ, πολύ γρήγορα.*

Υπάρχουν μερικά πράγματα που πρέπει να γνωρίζετε. Στην πραγματικότητα είναι πολύ απλό, διότι κάθε φορά που εισάγετε κριτήρια εύρεσης στα επιμέρους πεδία της ενότητας Εύρεση, η σωστά διαμορφωμένη συμβολοσειρά εισάγεται αυτόματα στο πεδίο Εύρεση. Αυτό λειτουργεί και προς τις δύο κατευθύνσεις- οτιδήποτε εισάγετε στο πεδίο Find εμφανίζεται στα επιμέρους πεδία, όπως ερμηνεύεται.

![](_page_68_Picture_1091.jpeg)

Αυτό που κάνει το πεδίο Εύρεση τόσο ισγυρό είναι ότι μπορείτε να εισάνετε αυτό που ψάγνετε με όποια σειρά θέλετε. Έτσι, αν βρείτε πάρα πολλές ρουμπρίκες, πληκτρολογήστε απλώς μερικούς όρους παραπάνω για να μειώσετε το αποτέλεσμα. Μπορείτε ακόμη και να επαναλάβετε τα κριτήρια που πληκτρολογήσατε νωρίτερα στο πεδίο- λαμβάνεται η τελευταία ερμηνεία (βαθμός, μέγεθος ρουμπρίκας). Μπορείτε ακόμη και να συνδυάσετε τη χρήση του πεδίου Find με τα μεμονωμένα πεδία. Ο,τι αλλάζετε σε μια τοποθεσία αντανακλάται *αυτόματα σε μια αλλαγή στην άλλη τοποθεσία.*

*Ακολουθούν οι κανόνες:*

*Κείμενο* Τα αποσπάσματα κειμένου ερμηνεύονται αυτόματα ως κείμενο, όπως τα πληκτρολογείτε στο μεμονωμένο πεδίο *Κείμενο*. Η ίδια χρήση των /, + και - ισχύει και εδώ (βλ. παραδείγματα στην ενότητα *Find module*). Στο παραπάνω παράδειγμα, η αναζήτηση γίνεται για τη λέξη *menses* σε συνδυασμό είτε με το *πριν από το* είτε με το *κατά τη διάρκεια του*.

*Θεραπείες* Οι συντομογραφίες διορθωτικών μέτρων πρέπει να τελειώνουν με τελεία. Στο πεδίο *Remedies* αυτό είναι προαιρετικό, αλλά εδώ πρέπει να τελειώνετε με μια τελεία για να αποφύγετε τη σύγχυση μεταξύ των τμημάτων κειμένου και των συντομογραφιών των θεραπειών. (Παράδειγμα σύγχυσης: *sep* θα μπορούσε να σημαίνει είτε *sepia* είτε *separation*). Η ίδια χρήση των / και + ισχύει και εδώ, βλέπε παραδείγματα στην ενότητα *Find module*. Στο παραπάνω παράδειγμα, η αναζήτηση γίνεται είτε στο *sepia* είτε στο *cimicifuga*. Σημείωση: ακόμη και οι θεραπείες που από μόνες τους δεν αποτελούν συντομογραφία (όπως *Apis* ή *Bufo*) πρέπει να τελειώνουν με τελεία (apis. bufo.).

*Διαβάθμιση* Οι ελάχιστες διαβαθμίσεις θεραπείας 1 έως 4 μπορούν να καθοριστούν με την εισαγωγή *\*1*, *\*2*, *\*3*, ή *\*4*. Αυτή η έκφραση μπορεί να διαβαστεί ως εξής: Όλα τα (\*) αιτούμενα διορθωτικά μέτρα πρέπει να έχουν αυτόν τον βαθμό ή υψηλότερο. Εναλλακτικά, οι αριθμοί 1, 2, 3 και 4 χωρίς το \* ερμηνεύονται επίσης ως ελάχιστη διαβάθμιση της θεραπείας. Έτσι, το *4* είναι το ίδιο με το *\*4*.

*Μέγεθος ρουμπρίκας* προηγείται > ή <. Το ελάχιστο και το μέγιστο μέγεθος της ρουμπρίκας μπορούν να καθοριστούν με έναν αριθμό, πριν από τον οποίο

<50 σημαίνει 50 διορθωτικά μέτρα ή λιγότερο.

>10 σημαίνει 10 διορθωτικά μέτρα ή περισσότερα.

Εναλλακτικά, οποιοσδήποτε αριθμός που αρχίζει από το 5 και πάνω ερμηνεύεται αυτόματα ως μέγιστο μέγεθος ρουμπρίκας. Έτσι *50* είναι το ίδιο με *<50*.

### *Παραδείγματα*

### Complete Dynamics 69

*Ας επεκτείνουμε το παραπάνω παράδειγμα με έναν περιορισμό στις ρουμπρίκες που περιέχουν το πολύ 50 διορθώσεις. Οι ακόλουθοι τρόποι εισαγωγής των κριτηρίων οδηγούν στο ίδιο αποτέλεσμα:*

*σεπ. κίμ. εμμήνου ρύσεως πριν/κατά τη διάρκεια \*3 <50 σεπ. κίμ. εμμήνου ρύσεως πριν/κατά τη διάρκεια 3 50 εμμηνορρυσίες χωριστά πριν / κατά τη διάρκεια 3 <50 cimic. 50 εμμηνορρυσίες+πριν/κατά τη διάρκεια του διαχωρισμού/κιμ. 3 εμμηνορρυσίες πριν/κατά τη διάρκεια του σεπ. 2 cimic. 200 50 3*

Στο τελευταίο παράδειγμα, βλέπετε πώς η αρχική διαβάθμιση 2 αντικαθίσταται αργότερα από 3 και το μέγιστο μέγεθος της ρουμπρίκας από 200 μετατρέπεται σε 50. Αυτό μπορεί να φαίνεται μπερδεμένο σε ένα παράδειγμα, αλλά στην πραγματικότητα είναι πολύ αποτελεσματικό όταν κάνετε αναζήτηση και θέλετε να περιορίσετε τα αποτελέσματά σας κατά την αναζήτηση. Μπορείτε να πληκτρολογήσετε ένα νέο κριτήριο χωρίς να χρειαστεί να αφαιρέσετε πρώτα το κριτήριο που είχε εισαχθεί προηγουμένως- το τελευταίο απλά υπερισχύει του πρώτου.

*Συμβουλή: Μην ξεχνάτε ότι η αναζήτηση κειμένου χρησιμοποιεί επίσης τους ειδικούς συμβολισμούς =, \* και "": =σκύλος θα βρει σκύλο, αλλά όχι δογματικό. \*ation θα βρείτε αίσθημα παλμών καθώς και εφίδρωση και ωορρηξία. "αυτός είναι" θα βρει μόνο αυτός και είναι αν είναι με αυτή ακριβώς τη σειρά.*

# *Ρυθμίσεις προτιμήσεων*

Αρκετές από τις επιλογές του προγράμματος μπορούν να διαμορφωθούν ανάλογα με τις προσωπικές σας προτιμήσεις. Μπορείτε να αλλάζετε *αυτές τις επιλογές μέσω της επιλογής μενού Προτιμήσεις. (Επιλογή μενού Γενικά / Προτιμήσεις). Ανοίγει ένα παράθυρο διαλόγου με διάφορα τμήματα.*

# *Γενικές ρυθμίσεις*

![](_page_70_Picture_435.jpeg)

*Γλώσσα προγράμματος* Εδώ υπάρχουν διάφορες γλωσσικές επιλογές για να επιλέξετε.

![](_page_70_Picture_436.jpeg)

*Ρυθμίσεις βιβλίου*

![](_page_71_Picture_422.jpeg)

![](_page_71_Picture_423.jpeg)

# *Εύρεση ρυθμίσεων*

![](_page_71_Picture_424.jpeg)

*Αυτόματη διάταξη* Αν αυτή η επιλογή είναι ενεργοποιημένη, τα αποτελέσματα της Εύρεσης σχεδιάζονται αυτόματα σε πολλαπλές στήλες, αν υπάρχει αρκετός χώρος στην οθόνη.

Όταν δεν έχει επιλεγεί, όλες οι ρουμπρίκες σχεδιάζονται σε μία μόνο στήλη.

# *Ρυθμίσεις περίπτωσης*

# Complete Dynamics 72
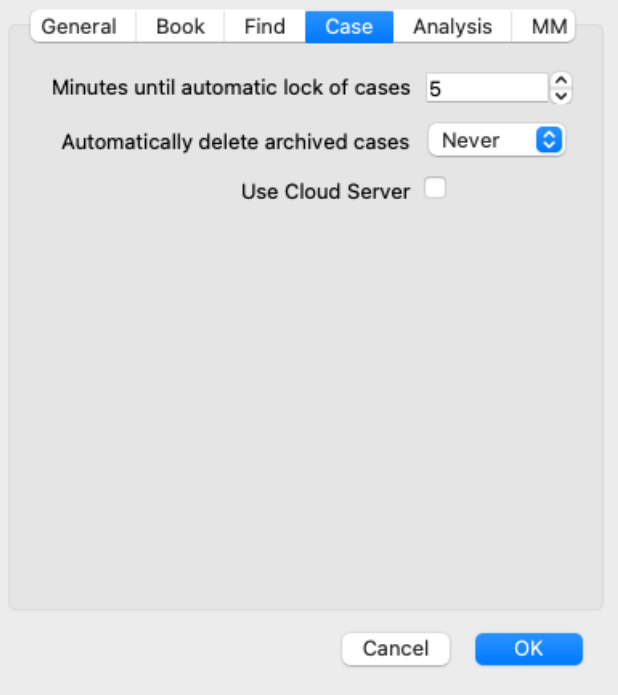

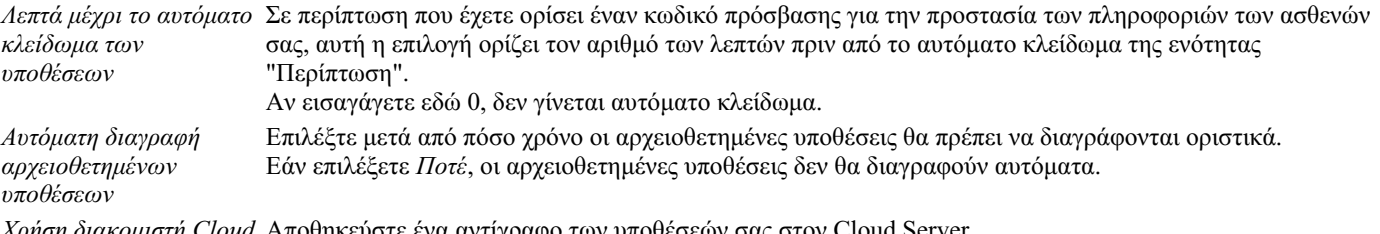

*Χρήση διακομιστή Cloud* Αποθηκεύστε ένα αντίγραφο των υποθέσεών σας στον Cloud Server.

## *Ρυθμίσεις ανάλυσης*

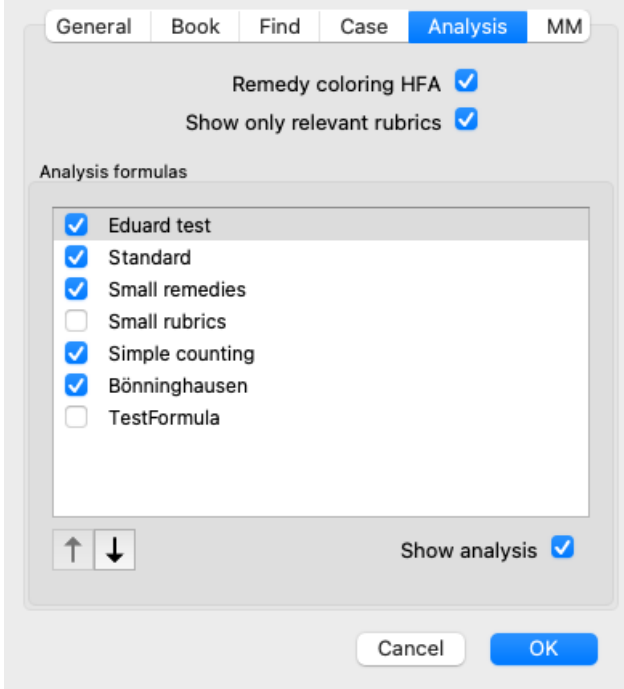

*Remedy χρωματισμός HFA* Εάν αυτή η επιλογή είναι επιλεγμένη, η ανάλυση μπορεί να κάνει διορθώσεις χρωμάτων σύμφωνα με τη μέθοδο ανάλυσης προσώπου του Grant Bentley. Στην ενότητα Ανάλυση, θα εμφανιστεί ένα νέο κουμπί στη γραμμή εργαλείων ( ), με το οποίο μπορείτε να ενεργοποιήσετε και να απενεργοποιήσετε τον χρωματισμό. Η χρήση αυτών των επιλογών είναι χρήσιμη μόνο εάν έχετε ολοκληρώσει επιτυχώς ένα μάθημα με αυτή τη μέθοδο.

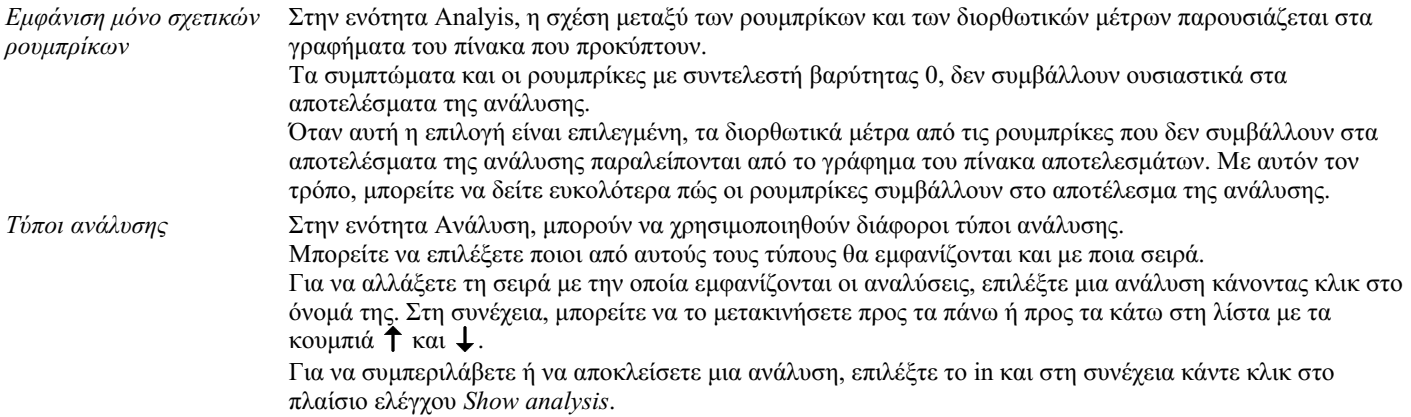

#### *Ρυθμίσεις Materia Medica*

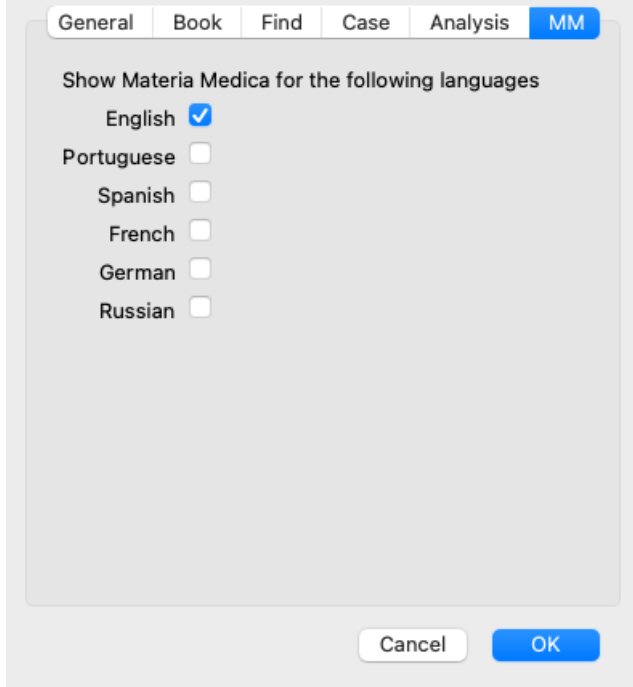

*Γλώσσες* Διατίθενται διάφορες γλώσσες Materia Medica.

Από προεπιλογή, οι γλώσσες εμφανίζονται σύμφωνα με τις ρυθμίσεις γλώσσας και χώρας του υπολογιστή σας και τις επιλογές της άδειας χρήσης.

Μπορείτε να επιλέξετε ποιες γλώσσες βιβλίων θα εμφανίζονται στην ενότητα *Materia Medica*.

# *Γλώσσες*

## *Complete Repertory μεταφράσεις*

*Το Complete Repertory έχει μεταφραστεί σε διάφορες γλώσσες. Νέες μεταφράσεις προστίθενται τακτικά.*

*Το Complete Dynamics διατίθεται με την αγγλική γλώσσα ως τυπική γλώσσα.*

Διατίθενται πρόσθετες γλώσσες, οι οποίες σας επιτρέπουν να προβάλετε το ρεπερτόριο σε άλλη γλώσσα ή σε δύο γλώσσες ταυτόχρονα. Η λειτουργία Find σας επιτρέπει επίσης να βρείτε ρουμπρίκες στη μητρική σας γλώσσα, αν δεν γνωρίζετε τη σωστή λέξη στα αγγλικά! *Για να χρησιμοποιήσετε επιπλέον γλώσσες, πρέπει να αγοράσετε ένα κλειδί άδειας χρήσης.*

*Επί του παρόντος, υποστηρίζονται οι ακόλουθες γλώσσες:*

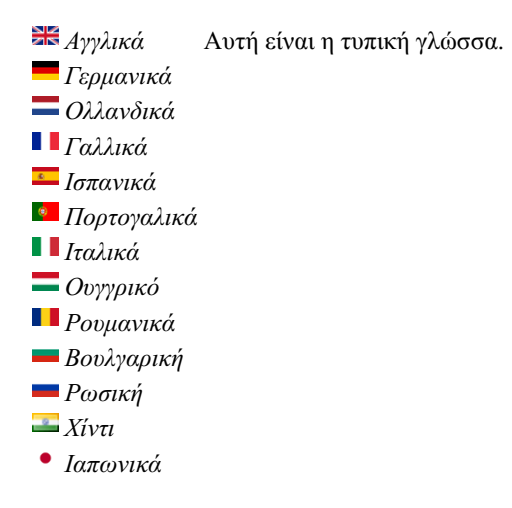

Για να αγοράσετε ένα κλειδί άδειας χρήσης, επισκεφθείτε τον ιστότοπό μας από το μενού Menu / Help / Buy extra language. Για μια πρόσθετη γλώσσα πρέπει να καταβληθεί ένα μικρό ποσό, προκειμένου να πληρωθεί ο μεταφραστής για τη δουλειά που έκανε για *εσάς.*

# *Αγορά ομοιοπαθητικών θεραπειών*

Μέσα από το πρόγραμμα, μπορείτε εύκολα να παραγγείλετε τα ομοιοπαθητικά σας φάρμακα, απευθείας από ένα ηλεκτρονικό φαρμακείο. Η διαθεσιμότητα ενός φαρμακείου μπορεί να διαφέρει ανά χώρα, ανάλογα με τους τοπικούς και διεθνείς κανονισμούς. Η διαθεσιμότητα *αυτή καθορίζεται κατά την εκκίνηση του προγράμματος.*

Για να παραγγείλετε ένα φάρμακο, ανοίζτε το αναδυόμενο μενού στο όνομα ενός φαρμάκου, οπουδήποτε στην ενότητα Βιβλίο ή Ανάλυση, και επιλέξτε την επιλογή Αγορά φαρμάκου από το φαρμακείο. (Επιλογή αναδυόμενου μενού Αγοράστε φάρμακο από το φαρμακείο).

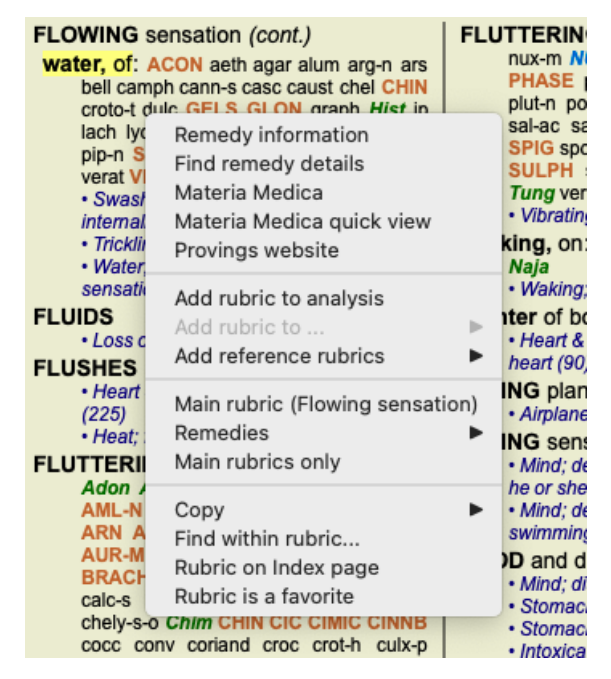

*Εάν η επιλογή δεν είναι διαθέσιμη, στη χώρα σας δεν υποστηρίζεται κανένα φαρμακείο.*

*Αφού επιλέξετε την επιλογή, θα οδηγηθείτε αυτόματα στο ηλεκτρονικό φαρμακείο που είναι διαθέσιμο για εσάς.*

Σημειώστε ότι η Complete Dynamics είναι ανεξάρτητη από το φαρμακείο. Προσφέρουμε άμεση πρόσβαση στο φαρμακείο ως υπηρεσία *προς τους πελάτες μας.*

# *Συντομεύσεις πληκτρολογίου*

### *Επιλογή μονάδας*

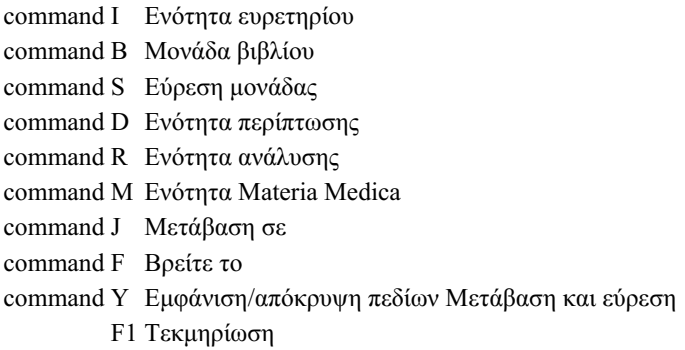

### *Μονάδα βιβλίου*

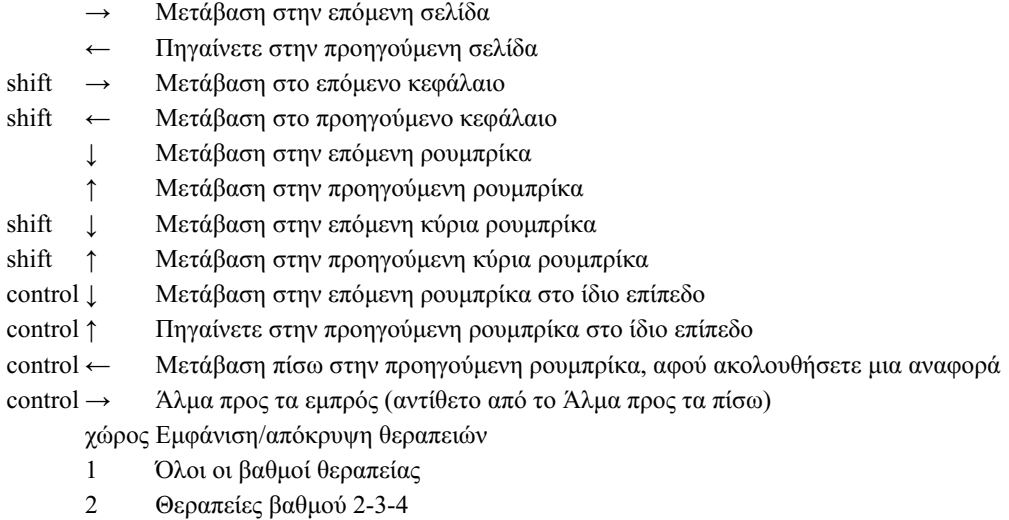

- 3 Θεραπείες βαθμού 3-4
- 4 Βαθμός διορθωτικών μέτρων 4

### *Κεφάλαια ρεπερτορίου*

shift-command A Κοιλιά shift-command B Πίσω shift-command C Κλινική shift-command E Άκρα shift-command F Γυναίκα shift-command G Γενικότητες shift-command H Επικεφαλής shift-command L Λάρυγγας & τραχεία shift-command M Μυαλό shift-command P Ιδρώτας shift-command R Αναπνοή shift-command S Δέρμα shift-command T Λαιμός shift-command U Ουρήθρα shift-command V Vertigo shift-command X Ανατομικός δείκτης

### *Υπόθεση*

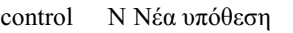

- control O Άνοιγμα επιλεγμένης θήκης
- control C Κλείστε την υπόθεση και επιλέξτε άλλη υπόθεση
- control E Επεξεργασία πληροφοριών σχετικά με την επιλεγμένη υπόθεση
- control A Προσθήκη ανάλυσης
- control T Προσθήκη ανάλυσης χρησιμοποιώντας ένα πρότυπο
- control D Διπλή επιλεγμένη ανάλυση
- control S Προσθέστε σύμπτωμα
- control R Προσθήκη ρουμπρίκας επιλεγμένου ρεπερτορίου στην ανάλυση
- control V Εμφάνιση επισκόπησης των ρουμπρίκων στην ανάλυση
- control X Προσθέστε συνταγή
- command P Εκτύπωση

#### *Ανάλυση*

- command C Αντιγραφή επιλεγμένων γραμμών
- command V Επικόλληση αντιγραμμένων γραμμών
- shift ↑ Μετακίνηση επιλεγμένων γραμμών προς τα πάνω
- 
- shift ↓ Μετακίνηση επιλεγμένων γραμμών προς τα κάτω
	- 1 Ορίστε το βάρος των επιλεγμένων γραμμών σε 1
	- 2 Ορίστε το βάρος των επιλεγμένων γραμμών σε 2 3 Ορίστε το βάρος των επιλεγμένων γραμμών σε 3
	-
	- 4 Ορίστε το βάρος των επιλεγμένων γραμμών σε 4
	- 0 Μην υπολογίζετε επιλεγμένες γραμμές στην ανάλυση
	- ← Απόκρυψη ρουμπρίκας για το σύμπτωμα (κλείσιμο)
	- → Εμφάνιση ρουμπρίκας για το σύμπτωμα (ανοιχτό)
- command 1  $\odot$  1 command 2  $\bullet$  2
	- *Etcetera...*

#### *Materia Medica*

- → Μετάβαση στην επόμενη σελίδα
- ← Πηγαίνετε στην προηγούμενη σελίδα
- shift → Μετάβαση στο επόμενο κεφάλαιο
- shift ← Μετάβαση στο προηγούμενο κεφάλαιο

# *Ανατροφοδότηση*

### *Χρειαζόμαστε τη βοήθειά σας και εκτιμούμε τα σχόλιά σας!*

Οι δημιουργοί του Complete Dynamics έχουν δεσμευτεί να σας προσφέρουν την καλύτερη δυνατή ποιότητα και χρηστικότητα, σε *συνδυασμό με μέτριες τιμές για τις εμπορικές εκδόσεις.*

Όσον αφορά την ποιότητα, έχουμε μια προσέγγιση μηδενικής ανοχής σε σφάλματα στην ανάπτυξη λογισμικού. Τα σφάλματα του προγράμματος είναι απλά μη αποδεκτά από εμάς, και αν βρεθούν θα επιλυθούν με τη μεγαλύτερη δυνατή προτεραιότητα. Η ευχρηστία είναι ένα πιο σύνθετο ζήτημα, δεδομένου ότι η ευχρηστία είναι ένα πολύ προσωπικό θέμα. Εμείς και η αφοσιωμένη ομάδα *επαγγελματιών αξιολογητών μας αναζητούμε συνεχώς την καλύτερη δυνατή χρηστικότητα, αξιολογώντας πάντα τα σχόλιά σας.*

*Με τη βοήθειά σας μπορούμε να συνεχίσουμε να βελτιώνουμε συνεχώς το Complete Dynamics.*

#### *Πώς να δίνετε ανατροφοδότηση*

*Εάν ο υπολογιστής σας είναι συνδεδεμένος στο διαδίκτυο, η παροχή ανατροφοδότησης είναι εύκολη.* Απλά ανοίζτε το μενού και επιλέζτε τις επιλογές Γενικά σχόλια ή Αναφορά προβλήματος. (Επιλογή μενού Βοήθεια / Γενικά σχόλια, επιλογή *μενού Βοήθεια / Αναφορά προβλήματος).*

*Εάν ο "ομοιοπαθητικός υπολογιστής" σας δεν έχει άμεση πρόσβαση στο διαδίκτυο, στείλτε ένα email στη διεύθυνση support@completedynamics.com*